# ESCUELA SUPERIOR POLITECNICA DEL LITORAL

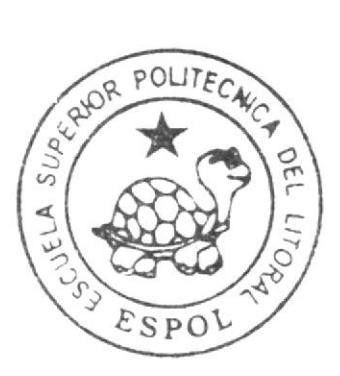

Escuela de Diseño y Comunicación Visual Análisis de Sistemas

Informe de Materia de Graduación Previa a la Obtención del Título de: Analista de Sistemas

TEMA:

Programa de Generación de Costos de Producción en la Construcción de Viviendas

# **MANUAL DE USUARIO**

AUTORES:

Geo Gustavo Cobos Dueñas Finneis Bolívar Quijano Benavides Charlie Xavier Bacilio Valencia

> DIRECTOR: Máster Enrique Salazar

# Año 2010

ESCUELA SUPERIOR POLITÉCNICA DEL LITORAL

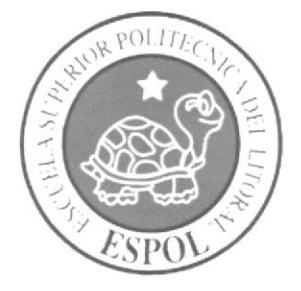

ESCUELA DE DISEÑO Y COMUNICACIÓN VISUAL ANÁLISIS DE SISTEMAS

INFORME DE MATERIA DE GRADUACIÓN PREVIA A LA OBTENCIÓN DEL TÍTULO DE: ANALISTA DE SISTEMAS

## **TEMA**

## PROGRAMA DE GENERACIÓN DE COSTOS DE PRODUCCIÓN EN LA CONSTRUCCIÓN DE VIVIENDAS

## **AUTORES**

**GEO GUSTAVO COBOS DUEÑAS** FRANCIS BOLÍVAR QUIJANO BENAVIDES CHARLIE XAVIER BACILIO VALENCIA

**DIRECTOR** 

MÁSTER ENRIQUE SALAZAR

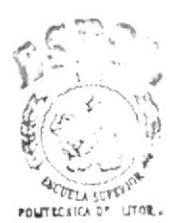

**MANUAL DE USUARIO** 

**BIBLIOTECA** CAMPUS PENAS

AÑO 2010

## **AGRADECIMIENTO**

A DIOS porque gracias a Él tengo vida, y por su eterno amor, protección y sabiduría, porque sin DIOS no habría logrado nada.

A la ESPOL que nos ha brindado los tecnológicos y éticos en todo este proceso estudiantil.

Al profesor MAE. Enrique Salazar quien supo compartir sus conocimientos y experiencias en cada clase y nos ayudó a terminar con éxitos este proyecto.

Geo Gustavo Cobos Dueñas

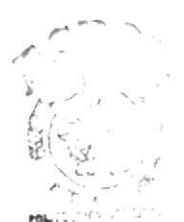

BIBLIOTTIN  $CA^x$   $\stackrel{?}{=}$  $FST^{3}$ 

## **AGRADECIMIENTO**

A nuestro Padre Celestial porque es El quien nos da vida, amor, paz e inteligencia todos los días y sin El no habriamos logrado nada.

A nuestra prestigiosa Institución que nos ha brindado los conocimientos básicos y tecnológicos a través de los profesores.

A nuestro profesor asesor MAE. Enrique Salazar quien con mucha paciencia se dedicó a trasmitirnos en cada clase sus conocimientos y nos ayudó a desenvolvernos en este camino que hoy culmina con el presente proyecto.

Francis Bolívar Quijano Benavides

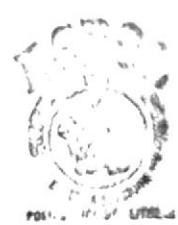

**BIBLIOTECA** CAMPUS PENAS

## **AGRADECIMIENTO**

Agradezco primeramente a Dios por ser mi mejor amigo, mi fortaleza, darme todo lo que tengo y no dejarme caer nunca.

A mis padres por ser los mejores y estar conmigo incondicionalmente.

Al profesor asesor MAE. Enrique Salazar por asesorarme a lo largo de la tesis.

Charlie Xavier Bacilio Valencia

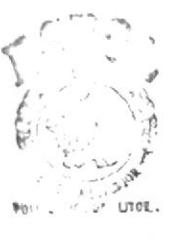

**BIBLIOTECA** CAMPUS PENAS

## **DEDICATORIA**

Le dedico este Proyecto a JESUS mi eterno amigo y compañero, que desde el día que lo acepte volvi a nacer, le doy gracias por permitirme cerrar este capitulo de mi vida, solo él y mi familia saben lo importante que es poder graduarme.

Dedico este trabajo a mi familia, mi esposa ADRIANA, eterna compañera, a mis hijos ARIEL y LEANDRO, dos ángeles que me alegran la vida, a mi madre CIRA, que gracias a ella tengo la vida, y a mi hermano XAVIER, que lo quiero mucho. La familia juega un rol importante en mi vida y le agradezco a DIOS por la protección a ellos.

Geo Gustavo Cobos Dueñas

## **DEDICATORIA**

Les dedicamos este Proyecto a nuestros queridos padres, quienes nos aman, aconsejan y guían por el buen camino desde el inicio de nuestros estudios, nos han dado el apoyo moral y económico para la culminación de este trabajo.

También dedicamos este proyecto a todas las personas especiales como nuestras esposas e hijos que estuvieron juntos a nosotros apoyándonos a lo largo del ciclo de vida de este proyecto.

Francis Bolívar Quijano Benavides

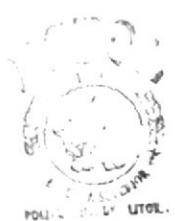

**BIBLIOTECA** CAMPUS PENAS

## **DEDICATORIA**

El presente proyecto se lo dedico a mi familia que gracias a su apoyo pude concluir mi carrera, en especial a mi querida madre y mi querido padre.

Charlie Xavier Bacilio Valencia

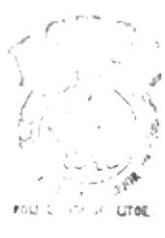

**BIBLIOTECA CAMFUS** PENAS

# DECLARACIÓN EXPRESA

La responsabilidad del contenido de este Trabajo Final de Graduación de Grado, nos corresponde exclusivamente; y el patrimonio intelectual de la misma a la Escuela Superior Politécnica del Litoral.

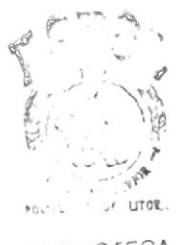

PIBLIOTECA  $(A^{\star}A^{\sim})$ US  $11145$ 

## FIRMA DEL TRIBUNAL DE GRADO

Emique & Joley B

Máster Enrique Salazar **DIRECTOR DE PROYECTO** 

fuits lef **DELEGADO** 

## **FIRMA DE LOS AUTORES**

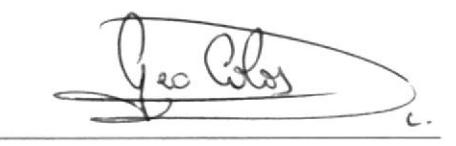

Gustavo Cobos Dueñas

Francis Quijano Benavides

Charlie Bacilio Valencia

## INTRODUCCIÓN

construcción de obras civiles dentro del ámbito privado. sistema que modernice y agilice la elaboración y control de bleshbneztos bara la El programa de Sistema de la Construcción (SISCONST) nació de la necesidad de tener un

уцяа есопопнос. permite al cliente determinar que tan factible es llevar a cabo un proyecto desde el punto de mucho de las exigencias del usuario con respeto al proyecto a presupuestar. El presupuesto % de ganancia de la empresa (Dirección Técnica). El presupuesto de una obra depende materiales y su proporción dentro de cada elemento de la obra, costos de mano de obra y el costo de cada elemento de la obra (sub-partidas) y la obra en total, en base a los costos de El presupuesto es una documento que trata de estimar de la forma más exacta posible el

En lineas generales, el sistema permite realizar lo siguiente:

- Manejar la información (general y específica) necesaria para elaborar presupuestos.
- Crear, depurar y estimar presupuesto.
- Controlar el consumo de materiales por proyecto.  $\bullet$
- Controlar los gastos reales que se generan por proyecto.
- Controlar las cuentas por cobrar de los diferentes proyectos creados.
- sistema. Generar reportes por pantalla e impresora de la información almacenada por el
- Configurar el sistema par su correcto funcionamiento.

tecnológica sobre las empresas competidoras. control de presupuestos, convirtiendose a futuro en una herramienta que brinde una ventaja satisfecha de tener un sistema que resuelva eficientemente los procesos de elaboración y La meta principal de este programa es lograr que cualquier empresa que lo posea se sienta

# ÍNDICE GENERAL

#### **CAPÍTULO I**

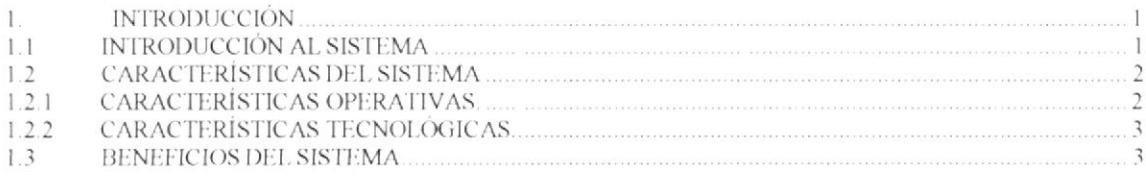

#### **CAPÍTULO II**

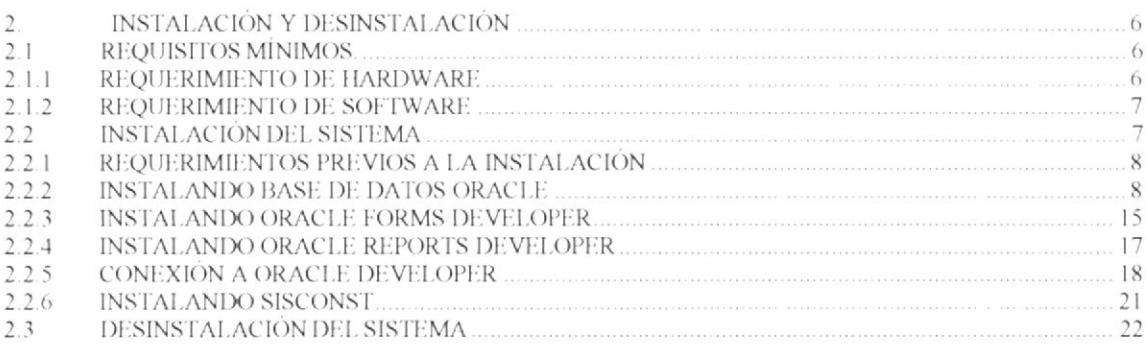

#### **CAPÍTULO III**

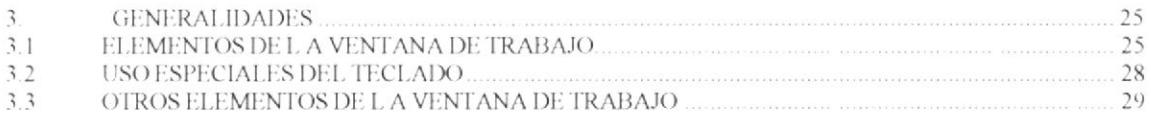

#### **CAPÍTULO IV**

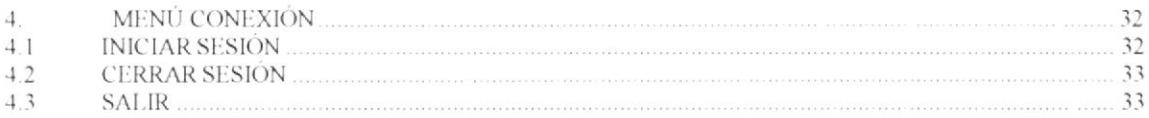

#### **CAPÍTULO V**

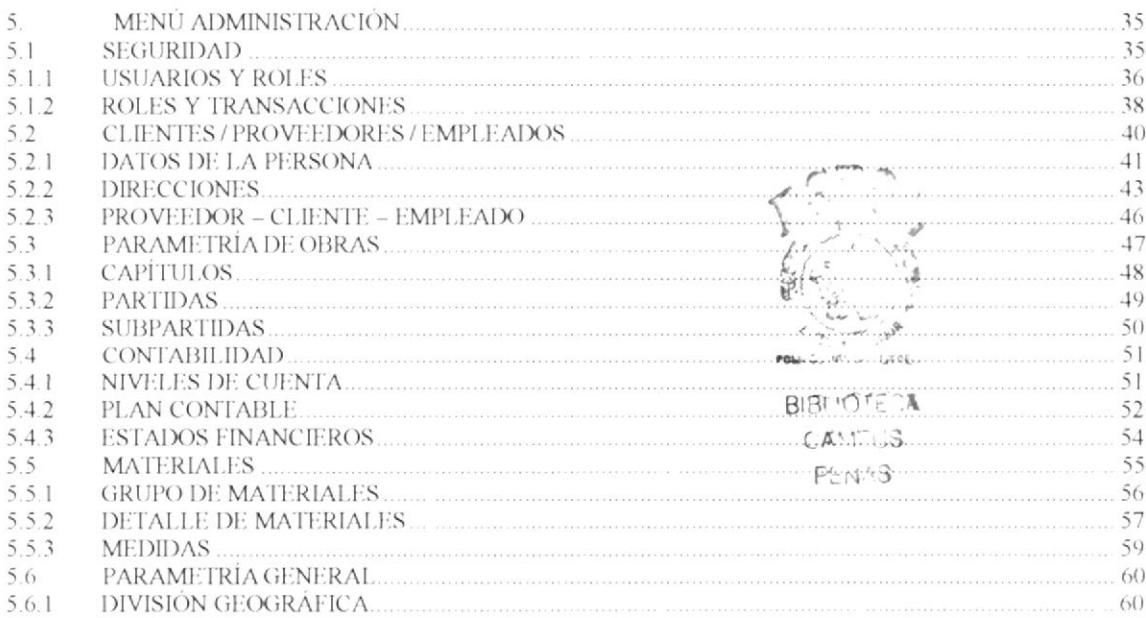

#### **CAPÍTULO VI**

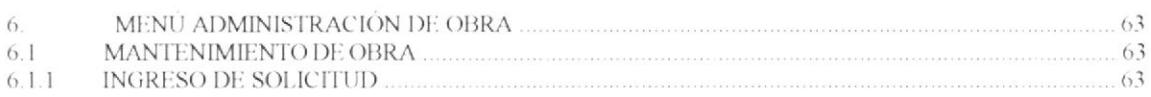

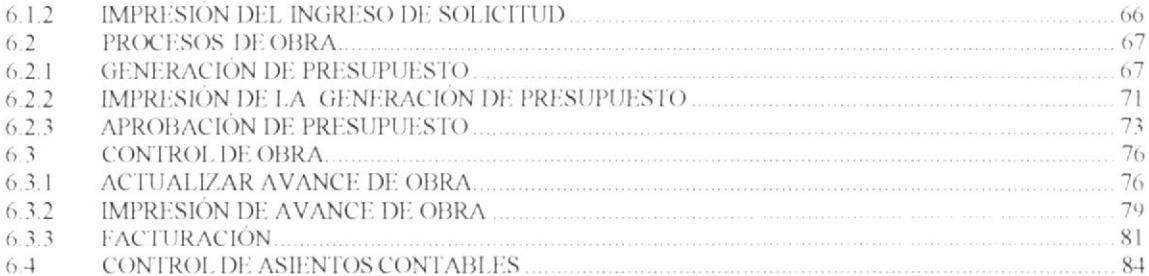

#### **CAPÍTULO VII**

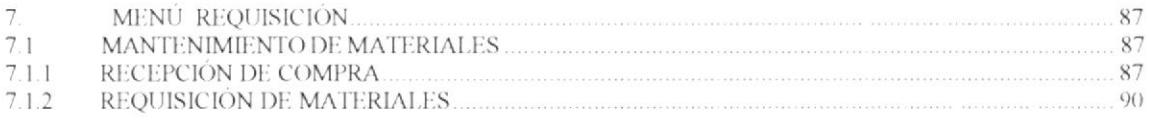

#### **CAPÍTULO VIII**

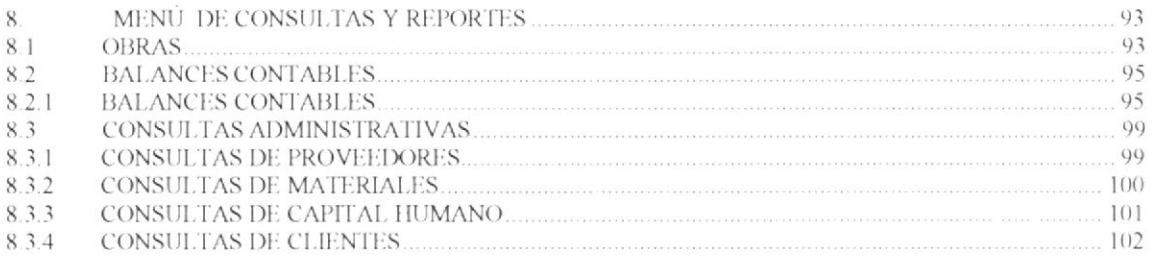

#### **CAPÍTULO IX**

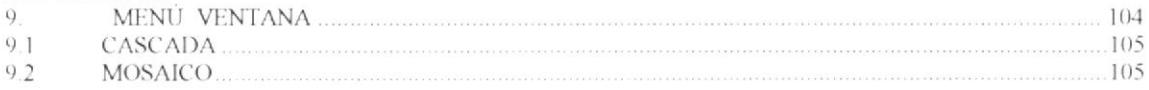

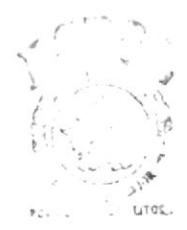

**BIBLIOTECA**  $(A^{\tau,\gamma^*})$ 5  $F_{\rm tot}/3$ 

## ÍNDICE DE FIGURAS

#### **CAPÍTULO II**

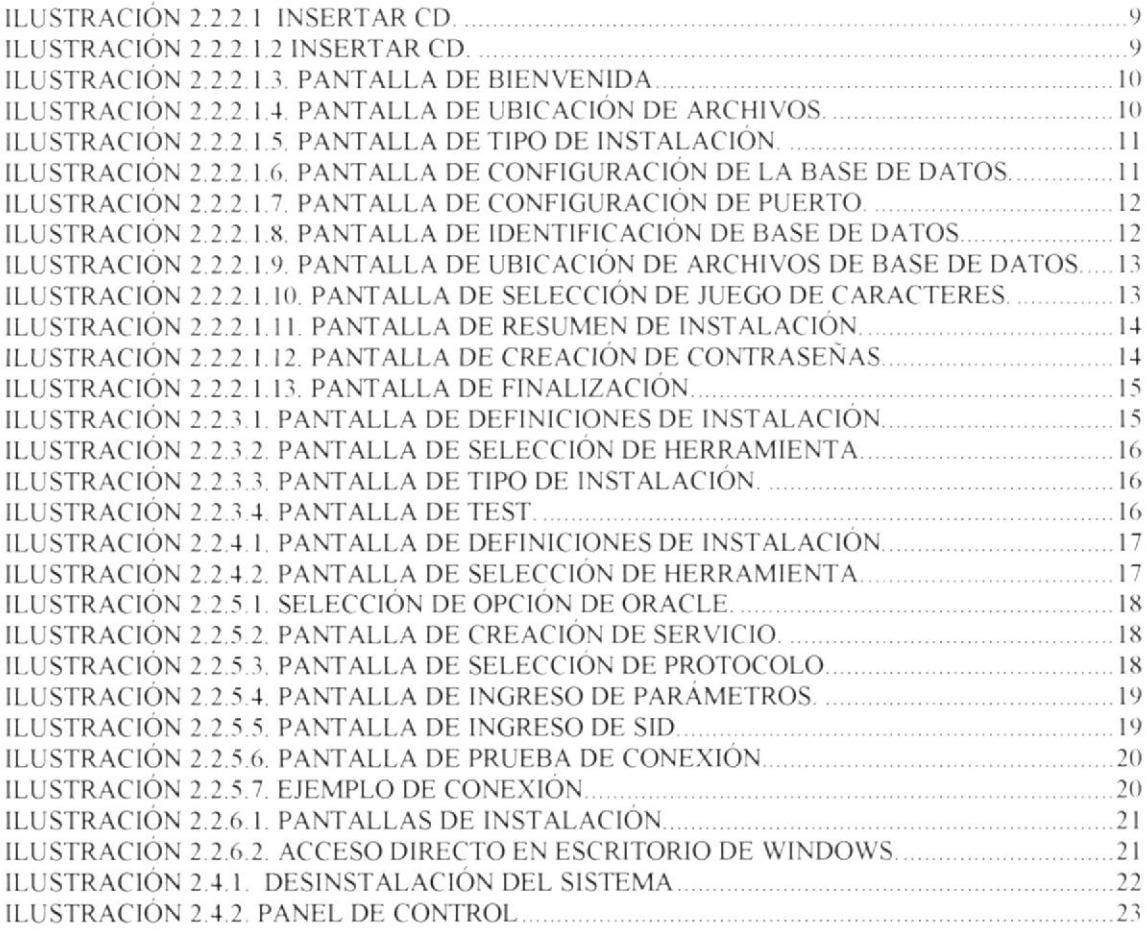

#### CAPÍTULO III

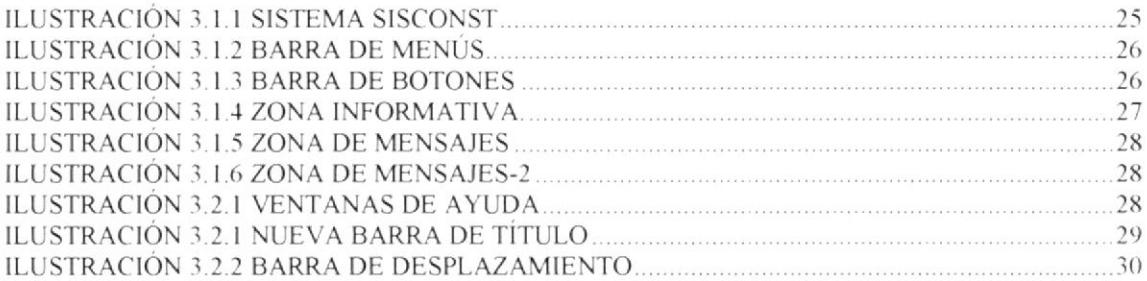

#### **CAPÍTULO IV**

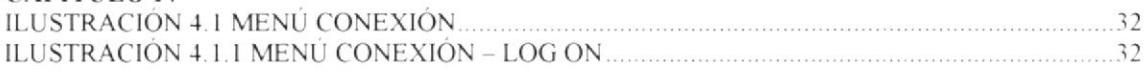

### **CAPÍTULO V**

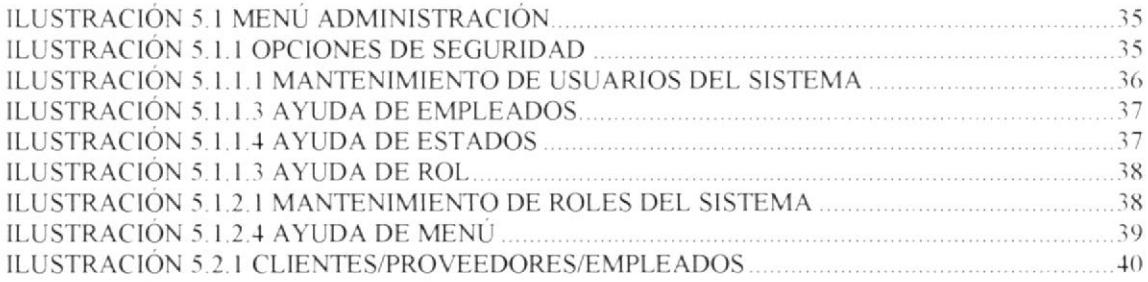

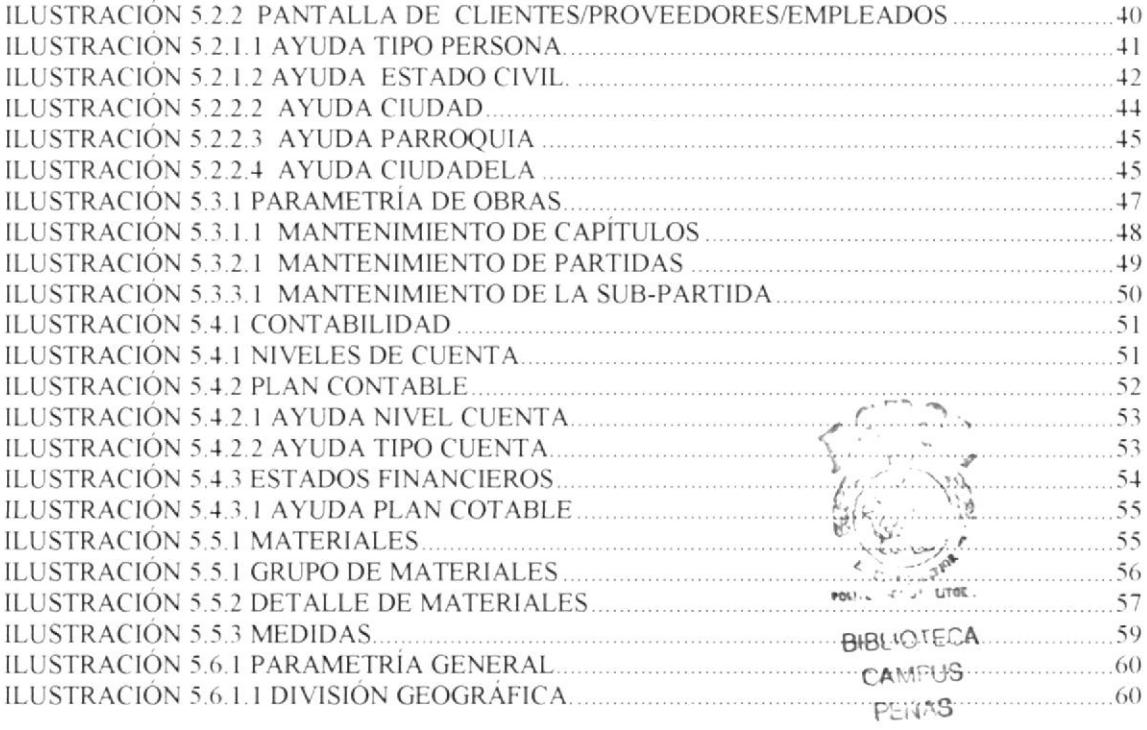

#### **CAPÍTULO VI**

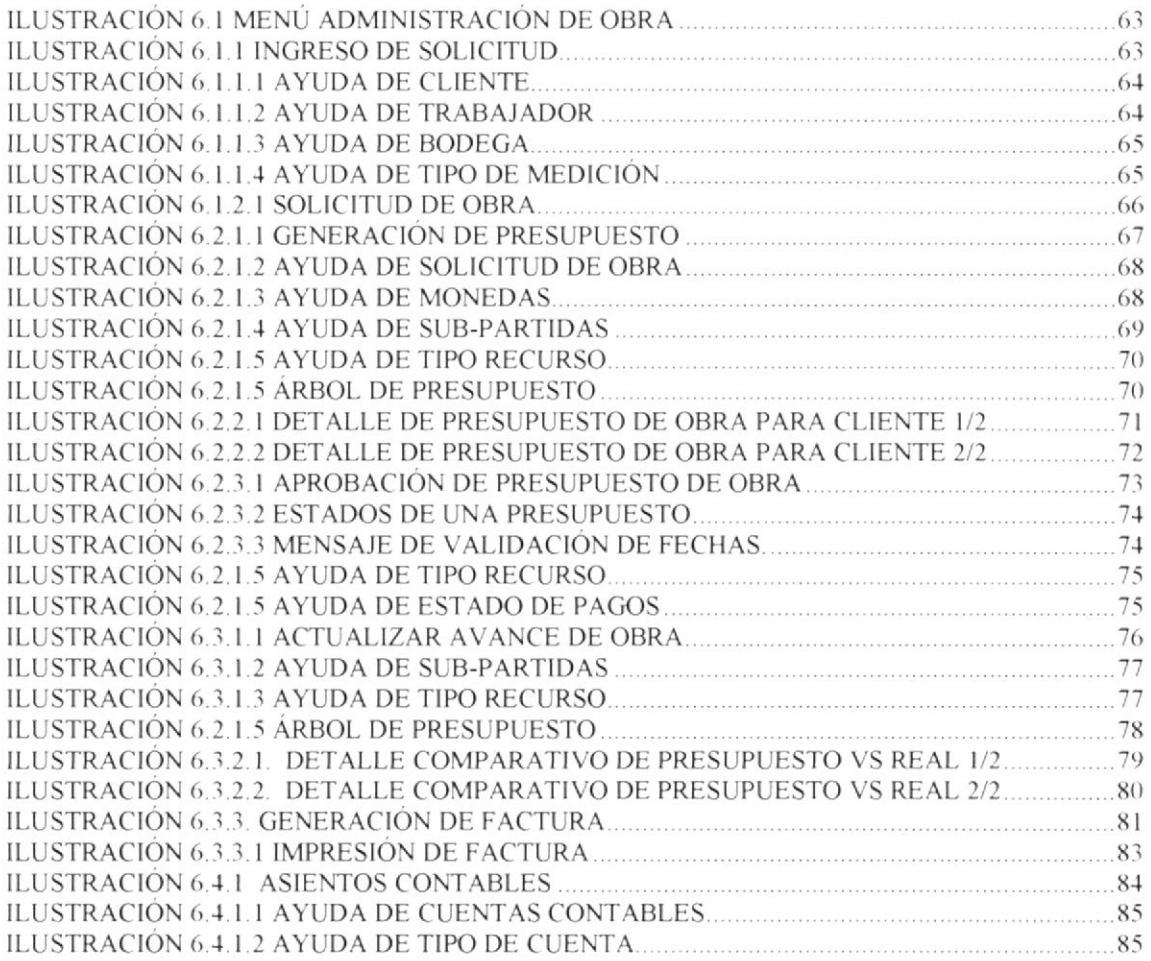

## **CAPÍTULO VII**

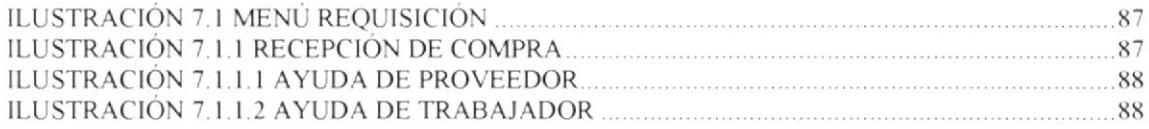

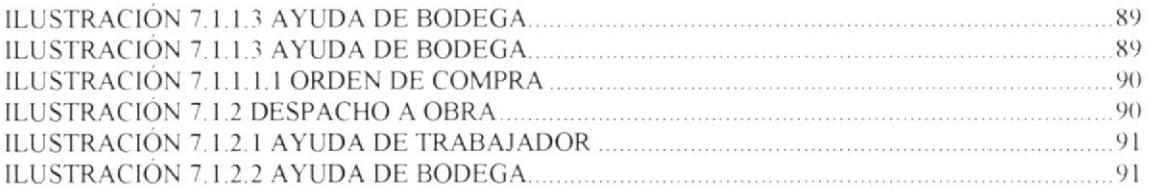

### **CAPÍTULO VIII**

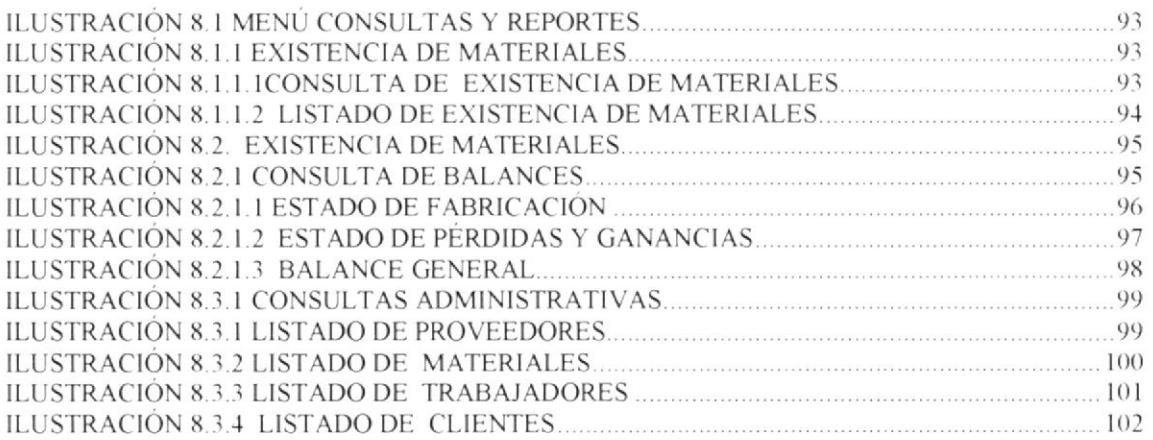

#### **CAPÍTULO IX**

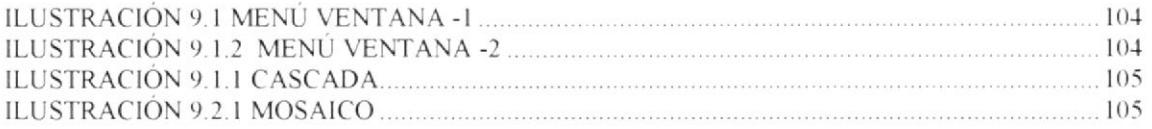

# ÍNDICE DE TABLAS

#### **CAPÍTULO II**

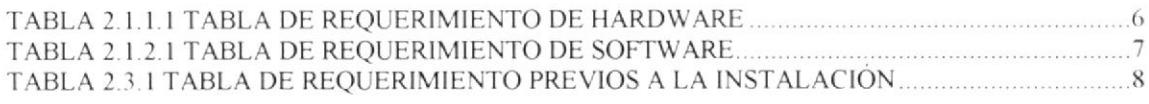

#### **CAPÍTULO III**

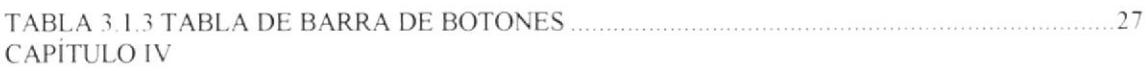

#### **CAPÍTULO V**

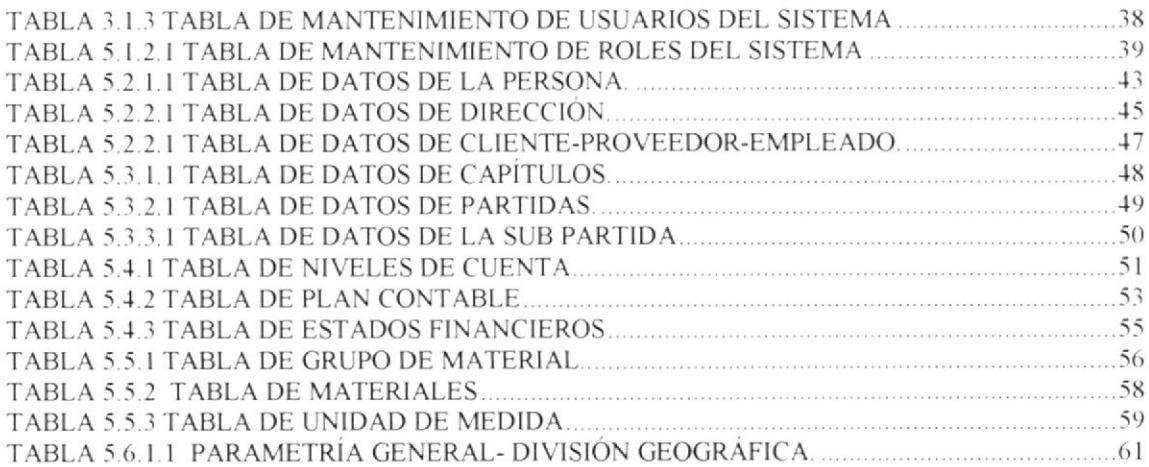

#### **CAPÍTULO VI**

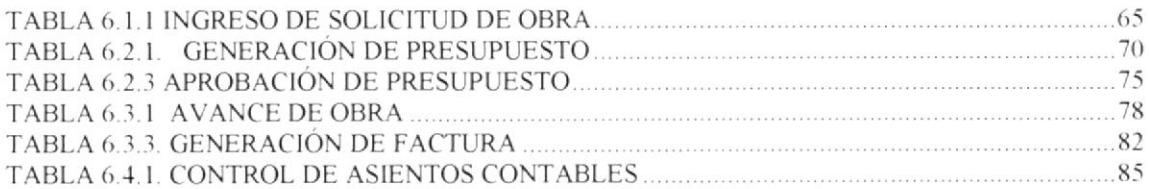

#### **CAPÍTULO VII**

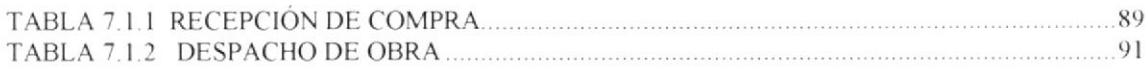

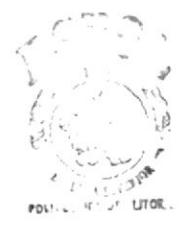

**BIBLIOTECA** CAMFUS PENAS

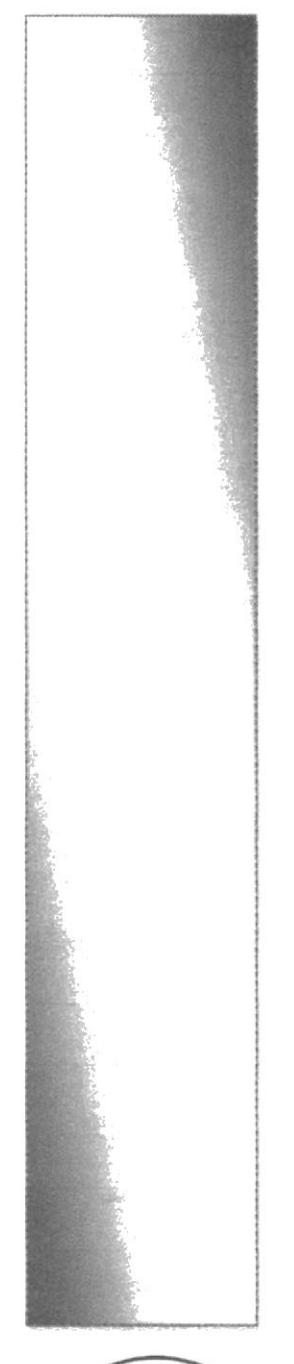

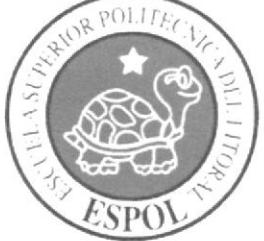

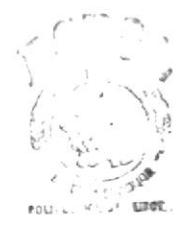

**BIBLIOTECA** CAMFUS PENAS

# **CAPÍTULO I**

# **INTRODUCCIÓN**

## **1. INTRODUCCIÓN**

#### **INTRODUCCIÓN AL SISTEMA**  $11$

El Sistema de Construcción (SISCONST) es un sistema multiuso implementado con herramientas Oracle 9i, que usa base de datos Oracle como repositorio de datos, orientado a la elaboración y control de costos para la construcción de obras civiles privadas.

El sistema posee claves de acceso para el ingreso al menú principal. Cada usuario tiene su clave de acceso y éstas son diferentes para cada usuario. Cada clave tiene un nivel de acceso asociado que restringe el ingreso del usuario a las diferentes opciones del sistema.

El sistema elabora costos en base a información general (capítulos, partidas, sub-partidas, materiales, costo de sub-partidas por materiales y costos de sub-partidas por mano de obra) previamente ingresados.

La generación de un costo está dividida en capítulos y cada capítulo a su vez está dividido en partidas, cada partida está dividida en sub-partidas. Las sub-partidas tienen asociados dos costos: costo de material y el costo de mano de obra. Los costos se calculan en base a los dos costos mencionados, más el porcentaje por dirección técnica de la empresa constructora.

Luego de elaborado los costos, se llevan otros controles adicionales como el control del consumo de materiales por cada obra que se está construyendo, el control de los gastos reales que se están generando en el transcurso de cada obra y el control de las facturas /notas de débitos emitidas a los clientes junto con los pagos que ellos realizan por concepto de los diferentes gastos que genera cada obra en construcción.

El sistema posee un conjunto de reportes que le permite al usuario ya sea por pantalla o por impresora, tener una visión exacta del estado de la información que el sistema almacena y poder realizar los cambios o ajustes que la información requiera.

Para la solución del problema por el que nació la necesidad de desarrollar el sistema SISCONST, se uso la siguiente estrategia:

El sistema tiene una base de datos en la que se almacena la información de carácter general. Está información es ingresada una sola vez y actualizada durante el transcurso del tiempo. Una vez terminado la generación del costo, se puede ingresar información real de la obra con el fin de poder hacer comparaciones de lo presupuestado contra lo realmente gastado, así poder emitir alertas en caso de desvío de costos.

Entonces la elaboración y control de un costo-presupuesto se convierte en un proceso repetitivo de los siguientes pasos:

- Ingreso de información específica del presupuesto.  $\bullet$
- Creación del presupuesto con la información general.
- Depuración del presupuesto.
- Ingreso de datos reales de la obra.
- Comparaciones y controles de lo presupuestado con lo real.

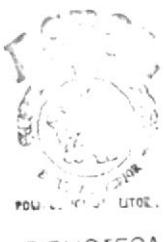

**BIBLIOTECA** CAMFUS **PENAS** 

#### **CARACTERÍSTICAS DEL SISTEMA**  $1.2$

#### **CARACTERÍSTICAS OPERATIVAS.**  $1.2.1$

El sistema SISCONST ha sido construido pensando en el usuario final, buscando dentro de las ventajas del lenguaje, la mínima intervención por parte del personal de sistemas de una empresa que lo posee. Entre las características operativas tenemos:

- Manejar las dos fases de un presupuesto que son la elaboración y el control posterior  $\bullet$ con referencia a los gastos reales de la obra.
- Permite manejar varios presupuestos, pero solo uno por proyecto.
- Se pueden realizar todas las operaciones básicas con la información, tales como.  $\bullet$ consulta, ingreso, modificaciones y eliminación.
- Maneja niveles de acceso para las diferentes opciones del programa  $\bullet$
- Posee un conjunto de reportes (pantalla e impresora) que permite el ingreso de una  $\bullet$ condición especial para la búsqueda de información.
- Permite hacer comparaciones entre los presupuestado y gastado en una obra en cualquier etapa de la misma.
- Convertirse en un sistema comercialmente rentable para la empresa que lo utilice.  $\bullet$
- Poder interactuar con otros sistemas afines.
- Sistema multi-moneda.

### $1.2.2$   $\subset$  CARACTERÍSTICAS TECNOLÓGICAS

Dentro de las características tecnológicas, podemos mencionar las siguientes:

- Es una aplicación Multi Usuario.
- Seguridad a nivel de perfil de usuario.
- Construido bajo la plataforma de Oracle 9. i.
- Diseño sencillo de pantallas que son fáciles de entender y usar

### 1.3 BENEFICIOS DEL SISTEMA

Los beneficios de usar el sistema SISCONST son detallados a continuación:

- El funcionamiento general del sistema es de fácil aprendizaje.  $\bullet$
- El sistema permite desglosar el presupuesto en todos sus elementos

f,.

 $BIBLIO$ <sub>LECA</sub> **CAMFUS** PEN<sup>1</sup>3

- La información de esos elementos puede ser actualizada en cualquier momento.
- La elaboración de un presupuesto es un procedimiento fácil, ágil y repetitivo.
- Mediante un conjunto de reportes y consultas, el usuario puede conocer el estado de  $\bullet$ cualquier tipo de información almacenado en el sistema.
- El sistema provee de claves de acceso y niveles de seguridad para poder restringir los  $\bullet$ accesos a la información por parte de los usuarios de acuerdo a las conveniencias de la empresa.
- El uso del sistema permite la eliminación de trabajo extra que se producen con  $\bullet$ métodos no automatizados.
- Provee controles necesarios para el correcto ingreso de la información.
- Los controles posteriores a la elaboración del presupuesto permiten en todo  $\bullet$ momento saber el estado real de la obra y realizar comparaciones entre lo presupuestado y real.

**BIBLIOTECA CAMPUS** PENAS

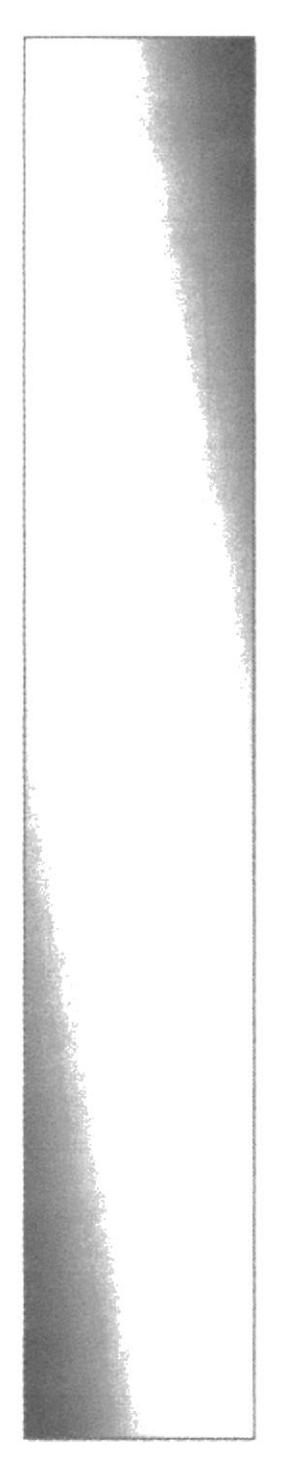

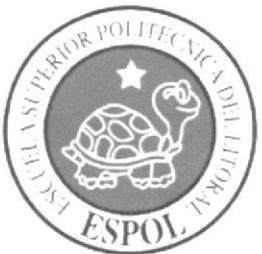

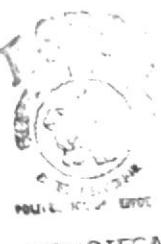

**BIBLIOTECA** CAMPUS PENAS

# **CAPÍTULO II**

# INSTALACIÓN Y<br>DESINSTALACIÓN

# 2. INSTALACIÓN Y DESINSTALACIÓN

#### REQUISITOS MÍNIMOS.  $2.1$

El programa puede ser instalado en cualquier equipo con sistema operativo Windows XP o superior. Es conveniente tener instalado el programa Adobe Acrobat Reader versión 7 en adelante. A continuación se detallan los requerimientos.

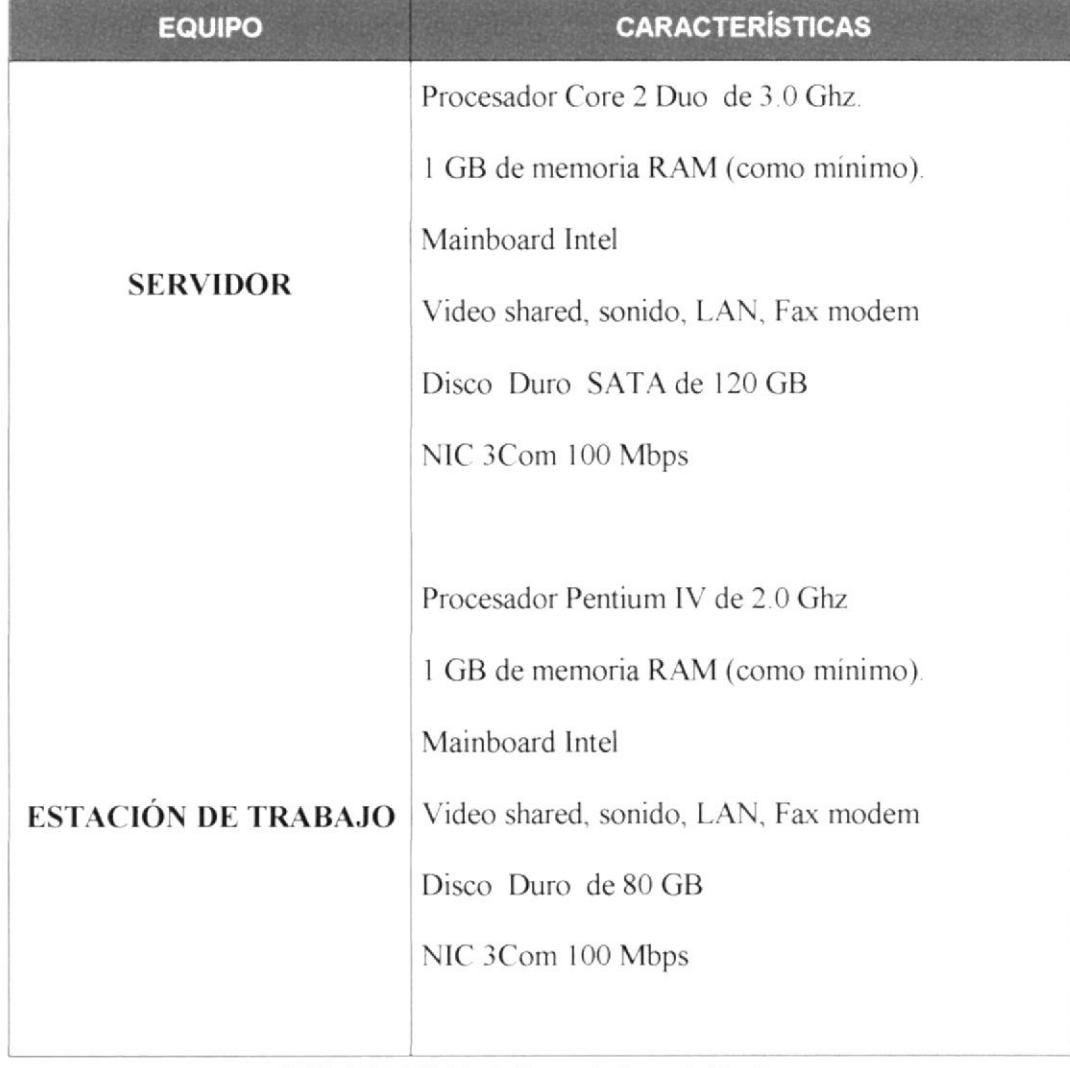

#### $2.1.1$ REQUERIMIENTO DE HARDWARE

Tabla 2.1.1.1 Tabla de Requerimiento de Hardware

#### $2.1.2$ REQUERIMIENTO DE SOFTWARE

| <b>EQUIPO</b>              | <b>CARACTERÍSTICAS</b>                |
|----------------------------|---------------------------------------|
| <b>SERVIDOR</b>            | Sistema Operativo Windows 2003 Server |
|                            | Base de Datos Oracle 9i               |
|                            | Oracle Developer v. 6                 |
|                            |                                       |
| <b>ESTACIÓN DE TRABAJO</b> | Sistema Operativo Windows XP          |
|                            | Base de Datos Oracle 9i para cliente  |
|                            | Oracle Developer v. 6 para cliente    |
|                            |                                       |

Tabla 2.1.2.1 Tabla de Requerimiento de Software

#### **INSTALACIÓN DEL SISTEMA**  $2.2$

A continuación le detallamos de una manera muy fácil, para que usted pueda instalar o desinstalar el software "SISCONST".

El CD de instalación no contiene un sistema operativo. Para poder utilizar el Software debe estar instalado el sistema operativo. El software "SISCONST" no está disponible para cualquier sistema operativo, sólo puede ser ejecutado en ambiente Windows.

Se debe instalar previamente la base de datos Oracle en el computador servidor. Además se debe instalar también en el computador que funcionará como cliente el software Oracle Developer Forms para que pueda trabajar el sistema y se comunique con la base instalada en el Servidor

#### $2.2.1$ REQUERIMIENTOS PREVIOS A LA INSTALACIÓN

A continuación se describe la siguiente información necesaria para iniciar y culminar con éxito la instalación del software.

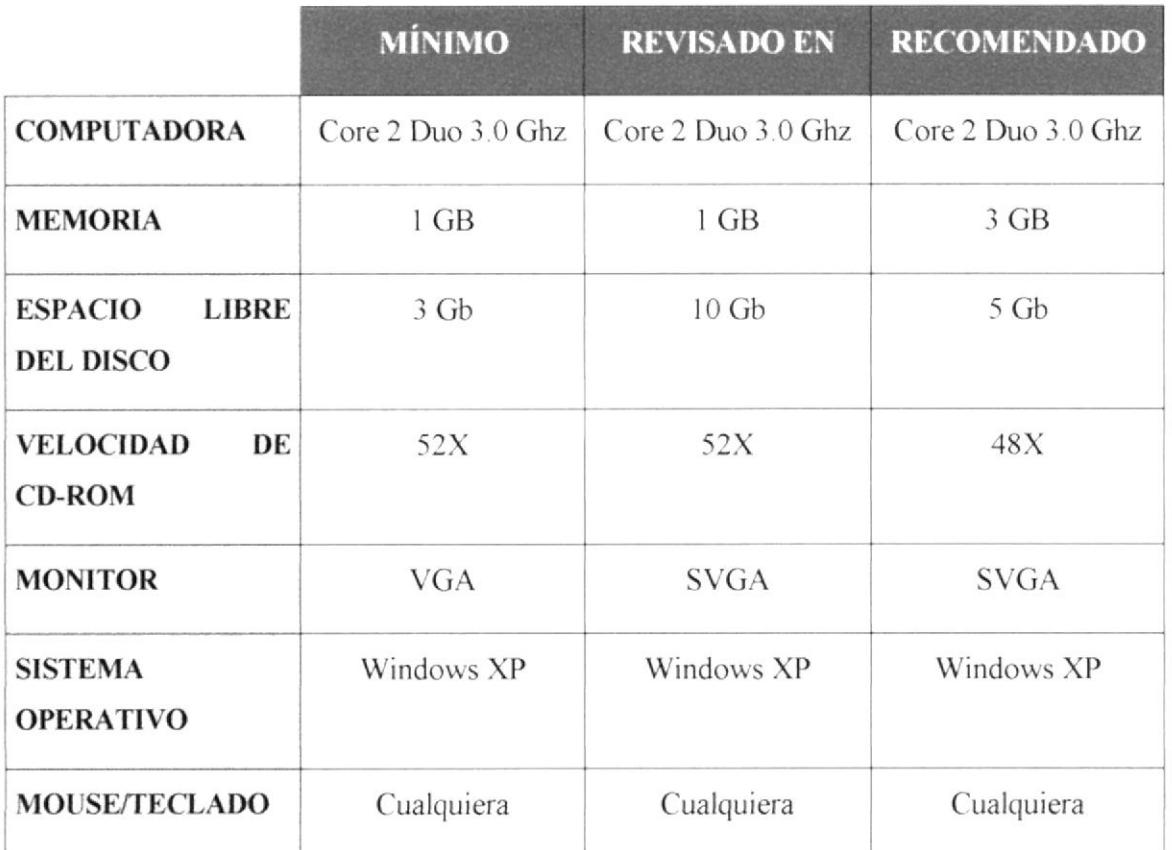

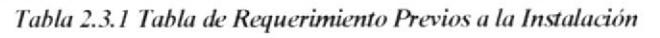

La información que ha sido detallada anteriormente ha sido examinada minuciosamente por un personal técnico totalmente capacitado y competente. Recomendamos seguir estos datos para el mejor desenvolvimiento del Software y pueda beneficiarse con todos sus componentes, evitando complicaciones innecesarias.

#### 2.2.2 INSTALANDO BASE DE DATOS ORACLE

1. Se debe comprobar si se tiene instalado el protocolo de comunicación TCP/IP en ambos computadores, esto se hace entrando a Inicio, Panel de Control, Conexiones de Red, Conexión de Área Local.

**BIBLIOT** LIMP  $P \subseteq N$ 

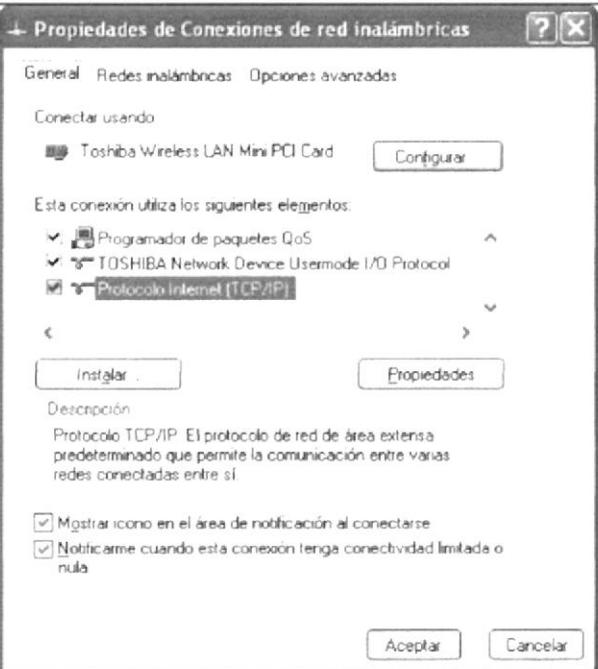

Ilustración 2.2.2.1 Insertar CD.

2. Insertar el CD en la unidad de CD-ROM como se muestra el gráfico siguiente.

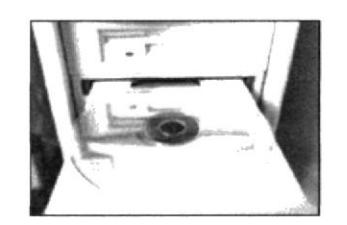

Ilustración 2.2.2.1.2 Insertar CD.

3. Se ejecuta el Autorun del CD y aparecerá la siguiente pantalla de bienvenida, en la cual se debe pulsar el botón "Siguiente".

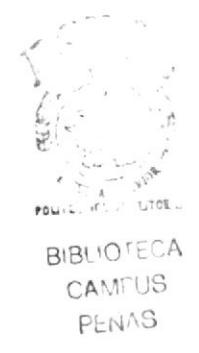

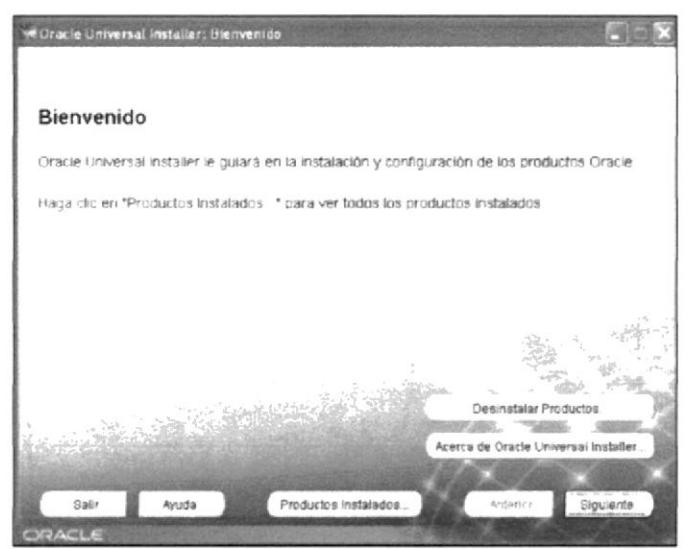

Ilustración 2.2.2.1.3. Pantalla de Bienvenida

4. Luego aparece la pantalla de "Ubicación de Ficheros" de origen y destino. No se aconseja cambiar nada, dejando el valor por defecto (c:\oracle\ora92\) y si es necesario cambiarlo por cualquier motivo (p.e. motivos de espacio) hay que tener en cuenta para otros pasos. Pulsar el botón "Siguiente".

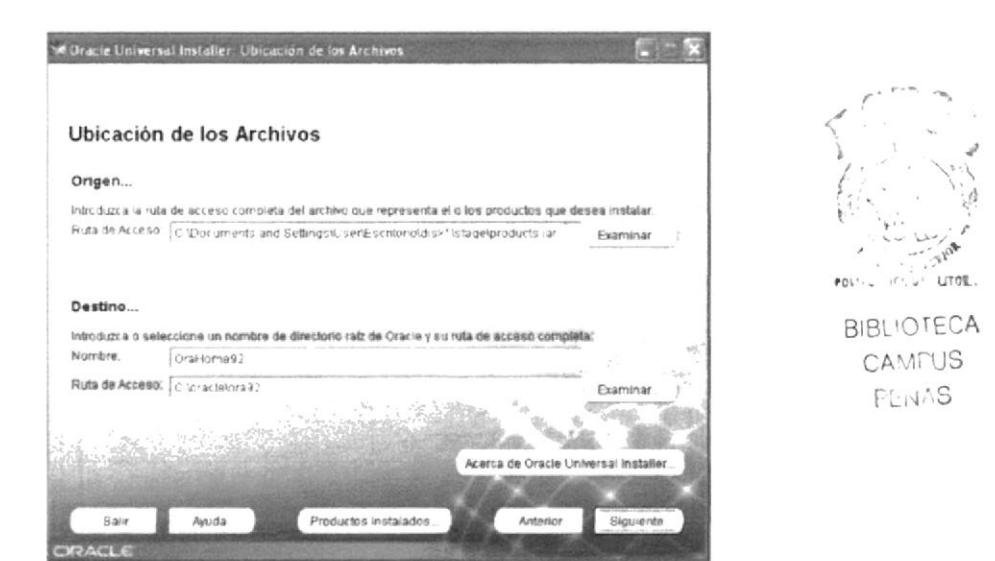

Ilustración 2.2.2.1.4. Pantalla de Ubicación de Archivos.

5. Posteriormente se muestra la pantalla de selección de "Tipo de Instalación". Escoger "Personal Edition" y pulsar el botón "Siguiente".

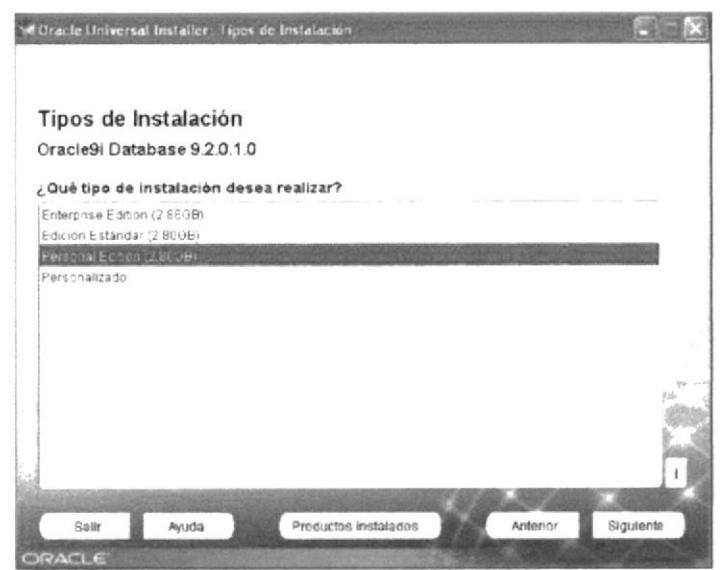

Ilustración 2.2.2.1.5. Pantalla de Tipo de Instalación.

6. Ahora preguntará el tipo de configuración de la Base de Datos según el uso que se le va a dar. Escoger "Uso General" y pulsar el botón "Siguiente".

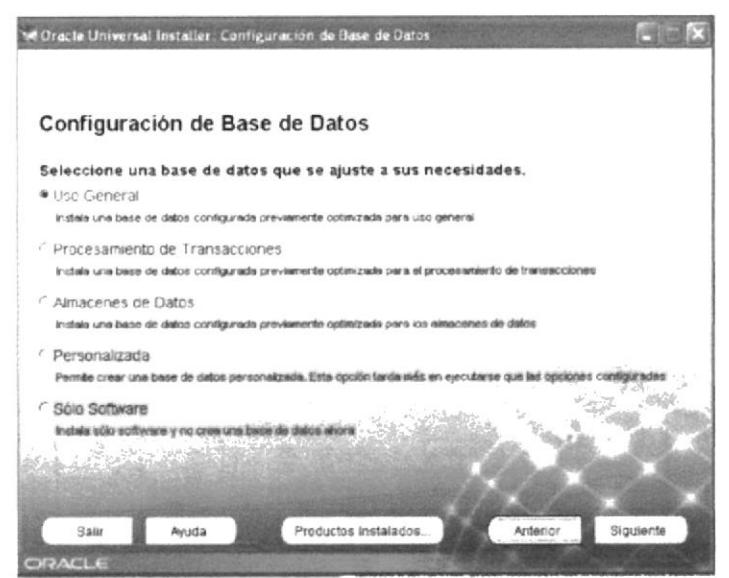

Ilustración 2.2.2.1.6. Pantalla de Configuración de la Base de Datos.

Después requerirá el puerto a usar por Oracle MTS Recovery Service. Dejar el valor  $7<sub>1</sub>$ por defecto (2030) y pulsar el botón "Siguiente".

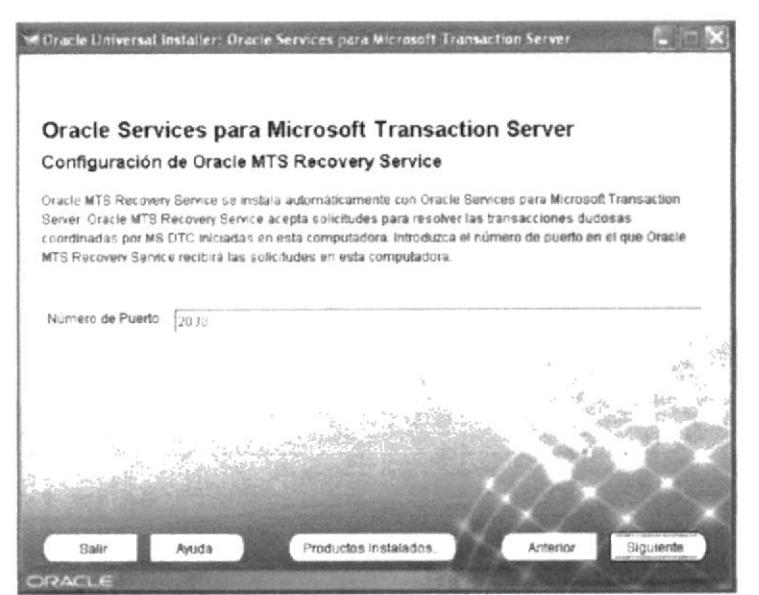

Ilustración 2.2.2.1.7. Pantalla de Configuración de Puerto.

8. Posteriormente solicitará el nombre de la base de datos global y el SID (Identificador de Sistema de Oracle). Utilizar los valores SYSCC localhost como nombre de la base global y SYSCC como SID y pulsar el botón "Siguiente".

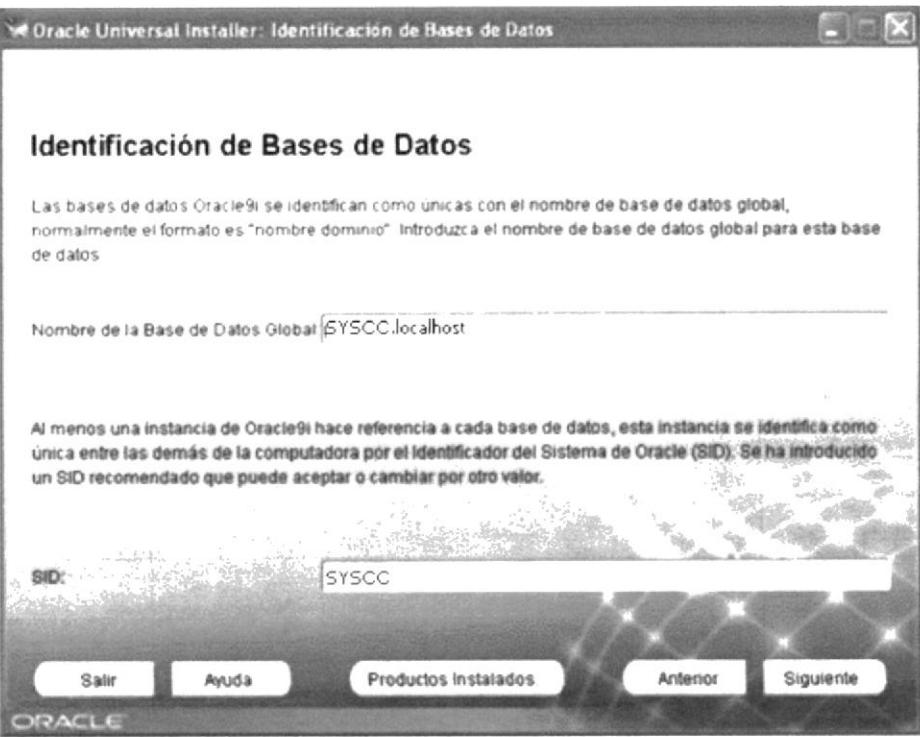

Ilustración 2.2.2.1.8. Pantalla de Identificación de base de datos.

9. Se requiere la Ubicación de los archivos de datos. Dejar el valor por defecto y pulsar el botón "Siguiente".

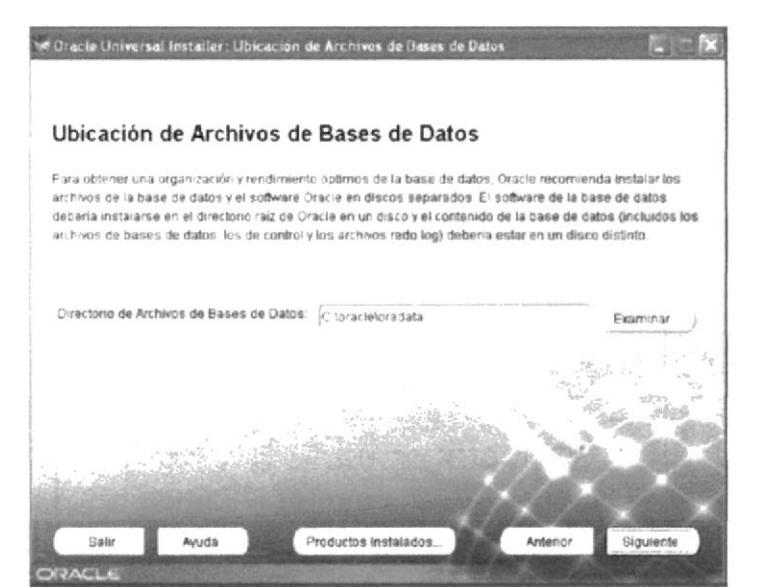

Ilustración 2.2.2.1.9. Pantalla de Ubicación de Archivos de base de datos.

10. A continuación permite cambiar el juego de caracteres. Dejar el juego de caracteres por defecto y pulsar el botón "Siguiente".

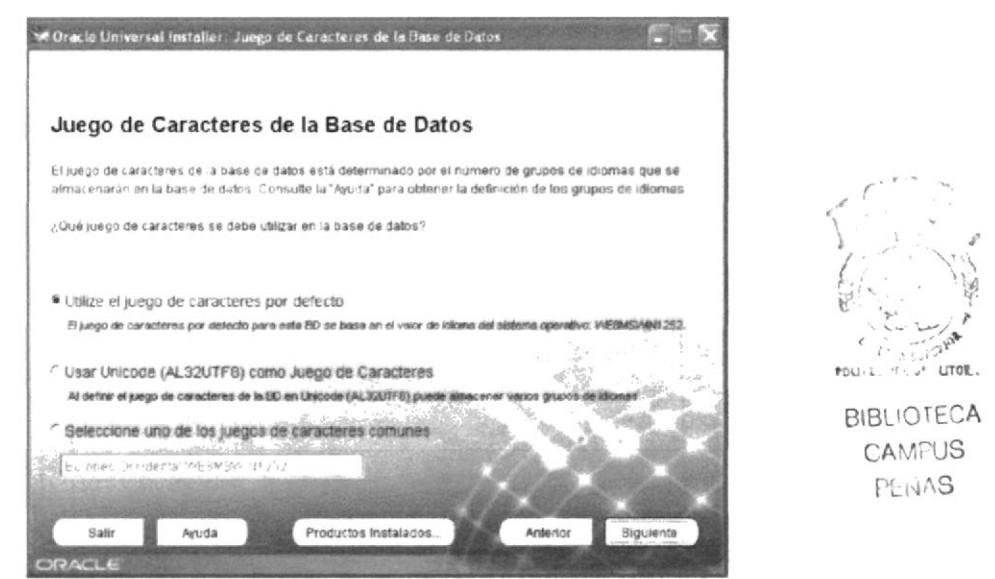

Ilustración 2.2.2.1.10. Pantalla de selección de juego de caracteres.

11. Finalmente aparece un pequeño resumen con distintas opciones de la instalación. Pulsar el botón "Instalar".

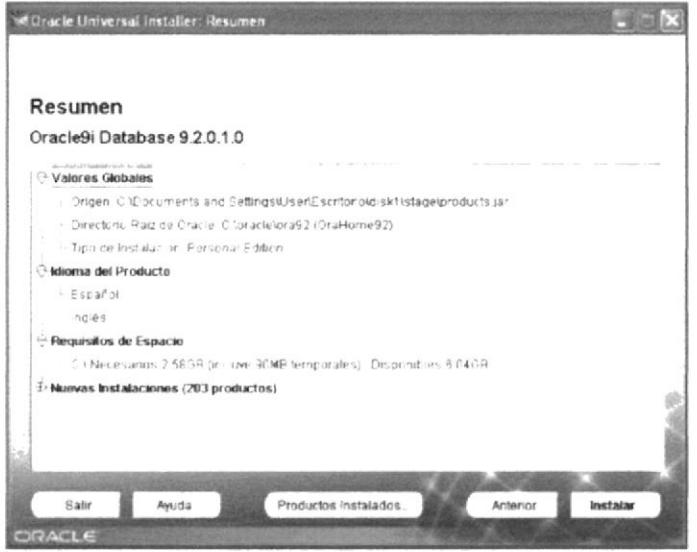

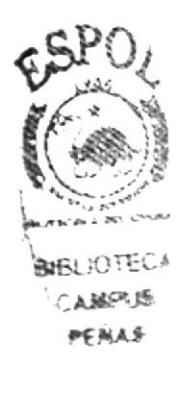

Ilustración 2.2.2.1.11. Pantalla de resumen de instalación.

12. Después de la instalación y configuración se pedirá las contraseñas para los súper usuarios de la base de datos (SYS y SYSTEM). Se debe tener en cuenta que estas contraseñas no deben ser olvidadas. Se recomienda usar la misma clave para ambos.

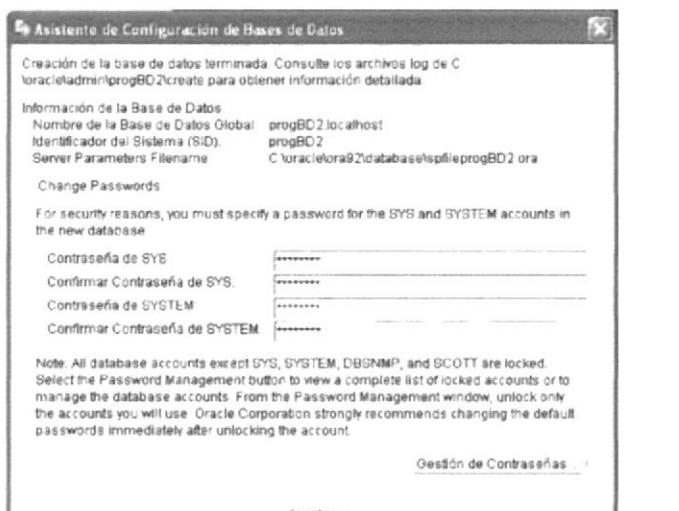

Ac entar Ilustración 2.2.2.1.12. Pantalla de Creación de Contraseñas.

13. Si no ha habido ningún problema, aparecerá la pantalla de "Fin de la instalación". Pulsar el botón Salir.

 $POU/L, H1J$ 

**BIBLIOTECA** CAMFUS PENAS

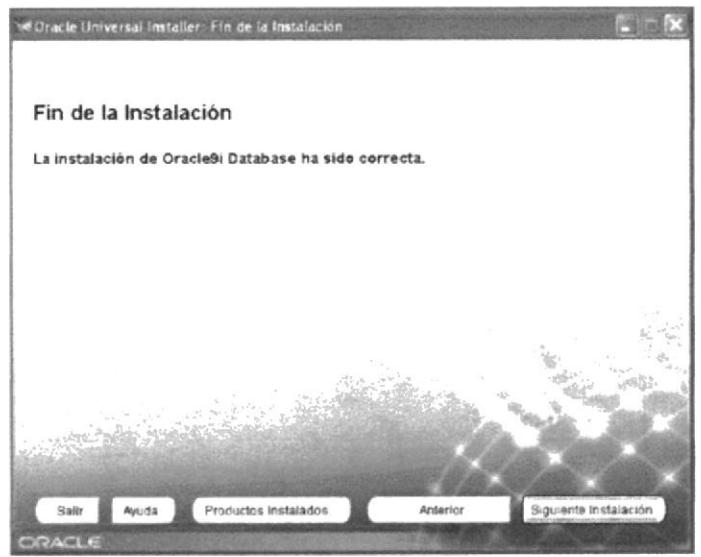

Ilustración 2.2.2.1.13. Pantalla de Finalización.

#### $2.2.3$ **INSTALANDO ORACLE FORMS DEVELOPER**

- 1. Insertar el CD de Oracle Forms Developer en la unidad de CD-ROM.
- 2. Se ejecuta el Autorun y lo primero que aparece es una ventana para introducir algunas definiciones de instalación. Poner los mismos valores que en la imagen y le damos a "Ok".

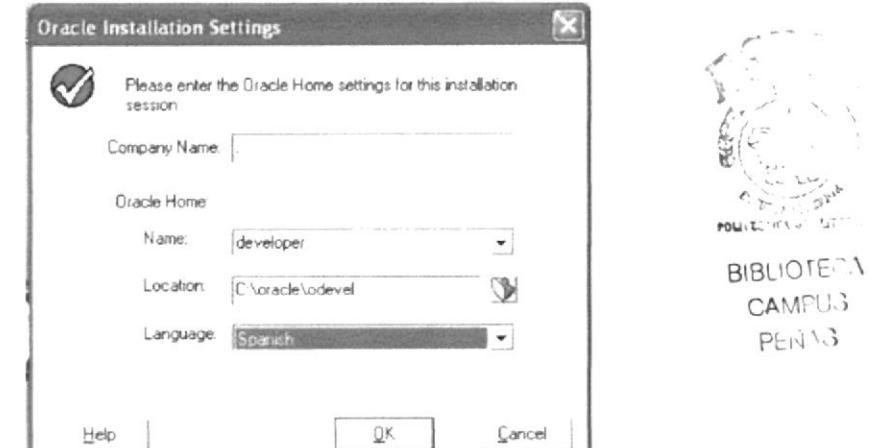

Ilustración 2.2.3.1. Pantalla de Definiciones de instalación.

3. Al preguntar qué herramienta instalar, seleccionar Oracle Forms Developer y pulsar el botón "Aceptar".

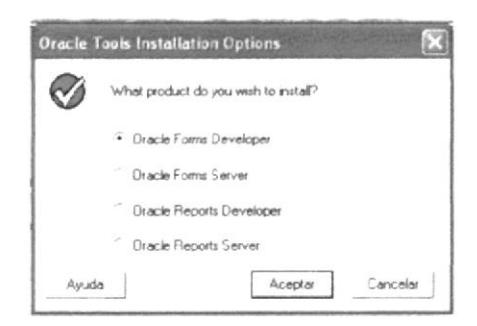

Ilustración 2.2.3.2. Pantalla de selección de herramienta.

4. Cuando se pregunte por el tipo de instalación, seleccionar "Typical".

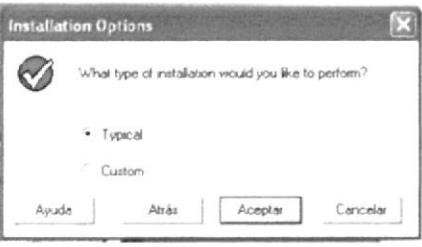

Ilustración 2.2.3.3. Pantalla de tipo de instalación.

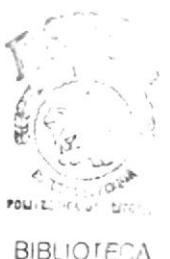

**CAMFUG** 

PENAS

5. Cuando se pregunte si desea instalar Forms Server, seleccionar "No".

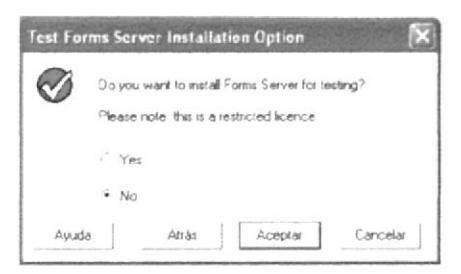

Ilustración 2.2.3.4. Pantalla de test.

6. Presionar el botón Aceptar un par de veces. Así se ha instalado Oracle Forms Developer.

#### **INSTALANDO ORACLE REPORTS DEVELOPER**  $2.2.4$

- 1. Volver a ejecutar el CD de la instalación de Forms Developer y seguir básicamente los mismos pasos.
- 2. Lo primero que aparece es una ventana para introducir algunas definiciones de Instalación de Oracle. Colocar los mismos valores que en la imagen y le damos  $a "Ok".$

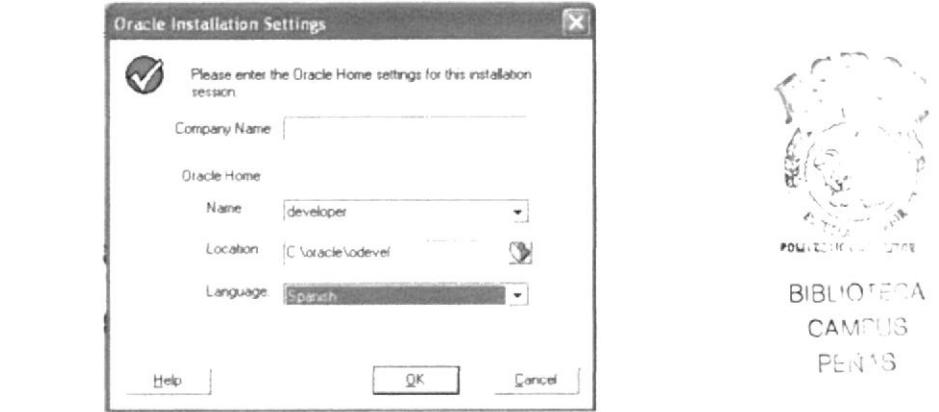

Ilustración 2.2.4.1. Pantalla de Definiciones de instalación.

3. Se pregunta qué herramienta instalar. Seleccionar "Oracle Reports Developer" y le damos la botón "Aceptar".

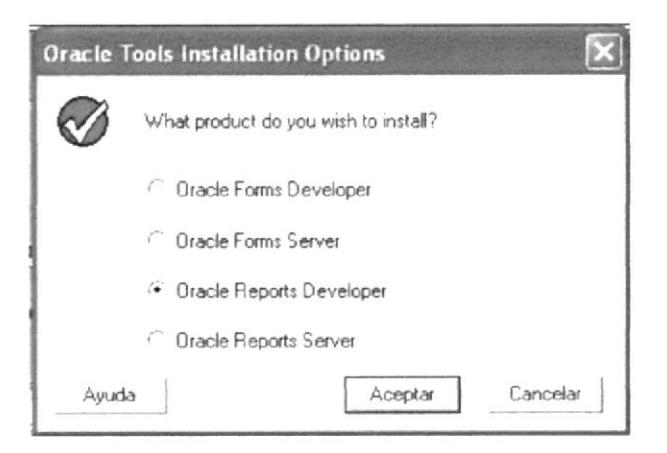

Ilustración 2.2.4.2. Pantalla de selección de herramienta.

4. Y de allí hay que seguir los mismos pasos que en la instalación de Oracle Forms Developer hasta finalizar.
#### **CONEXIÓN A ORACLE DEVELOPER**  $2.2.5$

1. Para acceder al servidor Oracle lo vamos a hacer añadiendo un nombre de servicio (o alias), usando para ello la aplicación Oracle Net8 Easy Config, que la podremos encontrar en el grupo de programas Oracle para Windows NT-developer.

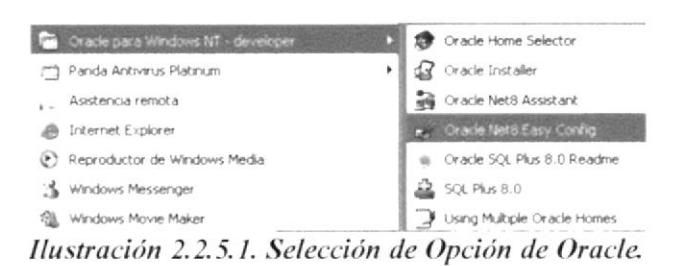

2. Añadir un nuevo servicio. Se lo llamará SYSCC y pulsas "siguiente".

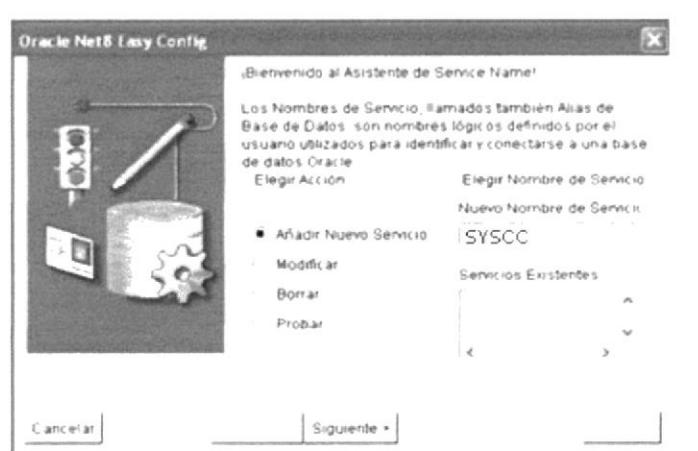

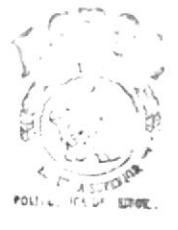

**BIBLIOTECA CAMFUS** PENAS

Ilustración 2.2.5.2. Pantalla de creación de Servicio.

3. A continuación elegir el protocolo que se va a usar, que es "TCP/IP" (Protocolo Internet)

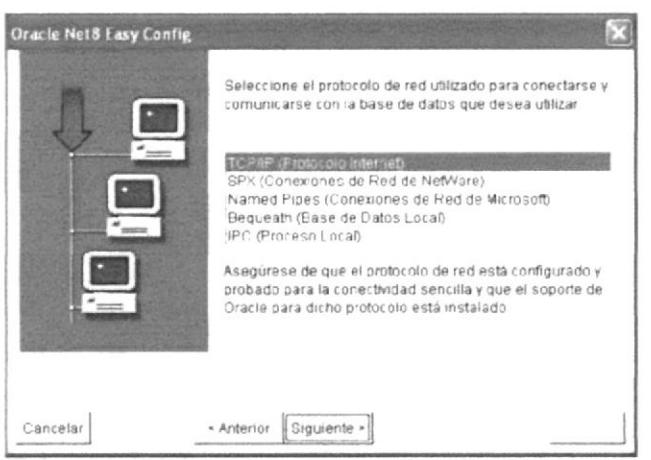

Ilustración 2.2.5.3. Pantalla de selección de protocolo.

4. Después se presenta una pantalla donde hay que escribir el nombre del host que será "localhost" si la base está instalada en el mismo computador, de lo contrario se digita el nombre o IP del PC servidor; y el número de puerto es 1521(el valor por defecto, no cambiar).

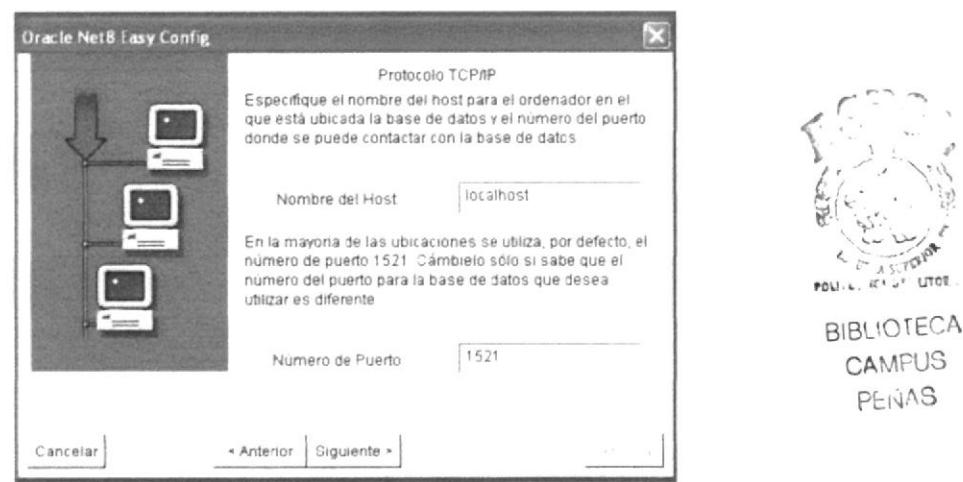

Ilustración 2.2.5.4. Pantalla de ingreso de parámetros.

5. A continuación pide ingresar el identificador del sistema (SID de la Base de datos). Es el que hemos introducido en la instalación de la base de datos.

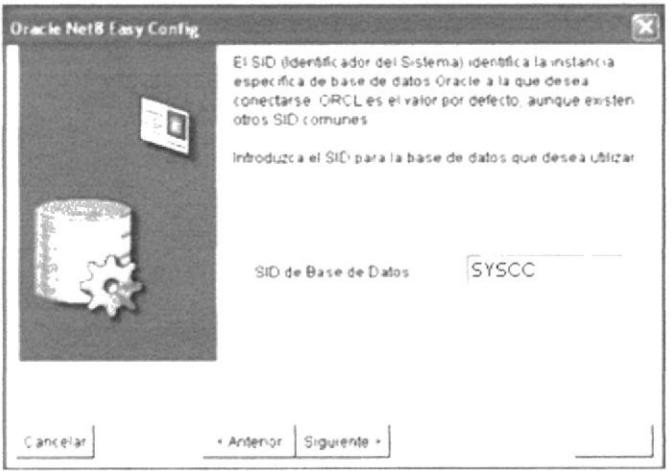

Ilustración 2.2.5.5. Pantalla de ingreso de SID.

6. Ahora sólo hace falta probar que la conexión funciona perfectamente, para ello se debe usar el súper usuario o un usuario creado recientemente.

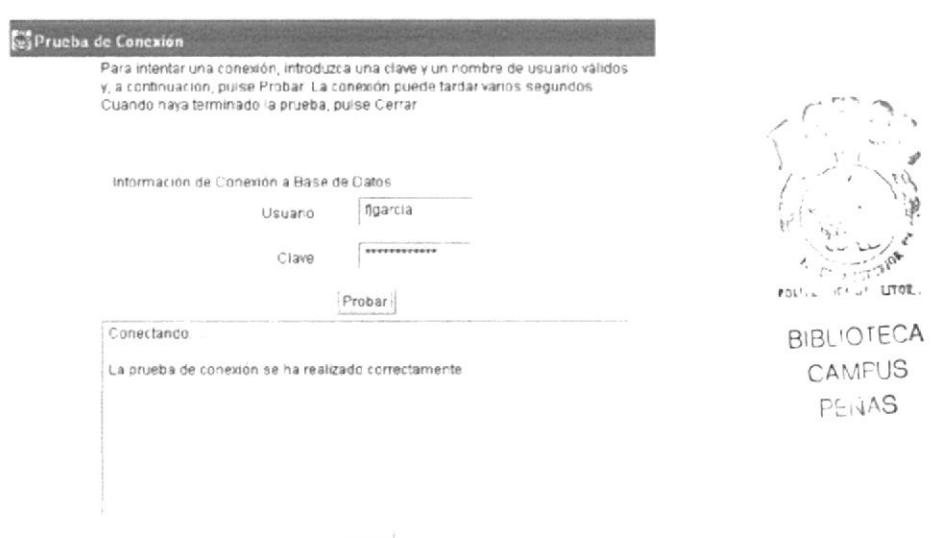

Certar Ilustración 2.2.5.6. Pantalla de prueba de conexión.

7. Si la prueba es exitosa se ha concluido con el proceso de instalación de Oracle Data Base y Developer. De esta forma para conectarse a la base de datos (con las distintas herramientas de Developer). Hará falta un usuario creado o un súper usuario, el password y en la cadena de conexión se digita el alias creado (en este caso, SYSCC). Por ejemplo, si se utiliza la versión de SQL Plus que viene con developer y que se podrá encontrar en el grupo de programas Oracle para Windows NT-developer se deberá poner dicha cadena de conexión, por ejemplo:

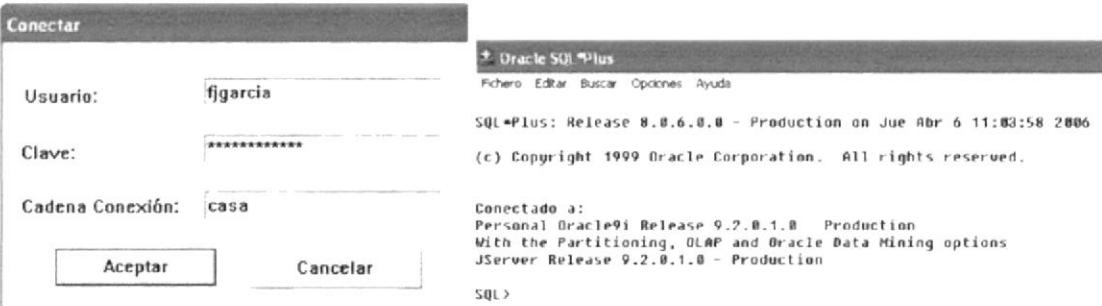

Ilustración 2.2.5.7. Ejemplo de Conexión.

#### 2.2.6 **INSTALANDO SISCONST**

Para instalar el sistema SISCONST, se debe seguir los siguientes pasos:

1. Ejecutar el CD de instalación del sistema de Costos de Producción "SISCONST" y se ejecuta el Autorun, o ejecutar un archivo exe de nombre "SISCONST". Enseguida saldrá una ventana de extracción e instalación y le damos clic en Instalar. Se aconseja dejar los valores por default.

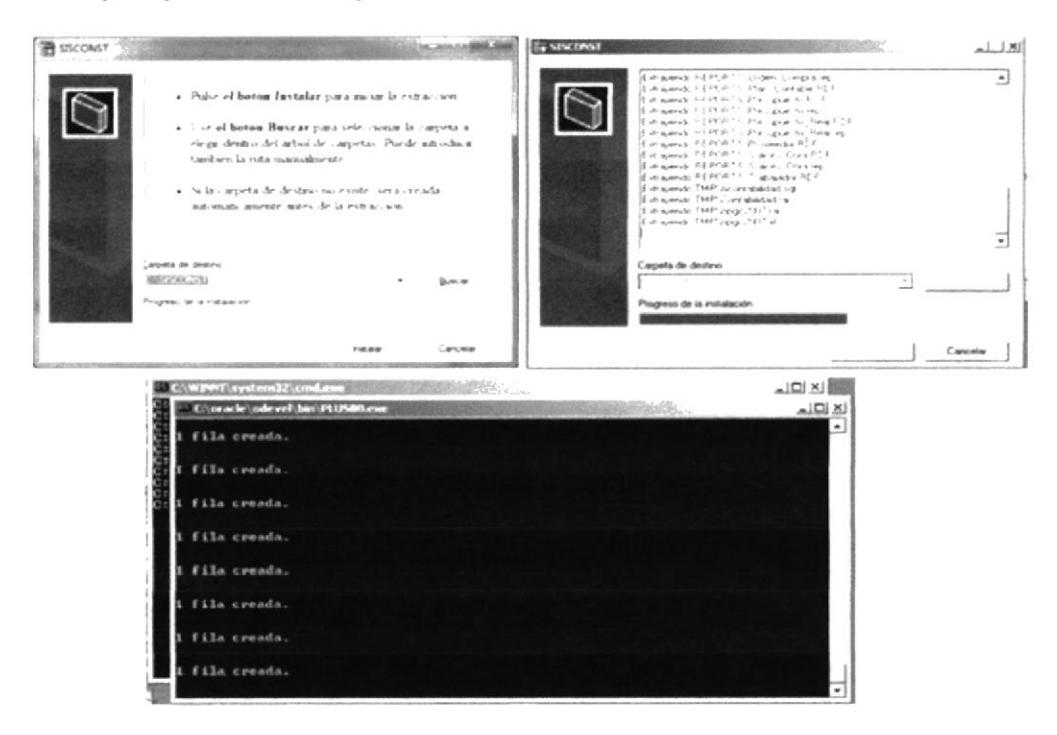

Ilustración 2.2.6.1. Pantallas de Instalación.

2. La aplicación se instalará Automáticamente. Se copiarán los archivos necesarios para que la aplicación inicie. El directorio donde se alojará la aplicación está dado por la siguiente ruta C:\SISCONST y se creará un acceso directo en el escritorio.

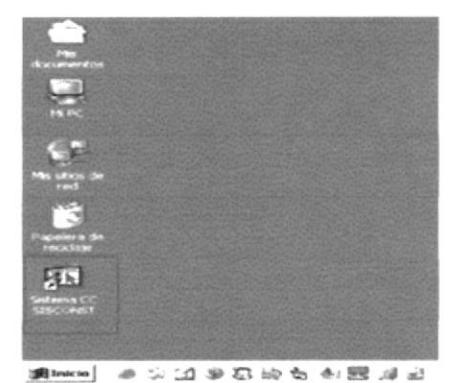

Ilustración 2.2.6.2. Acceso directo en Escritorio de Windows.

### **DESINSTALACIÓN DEL SISTEMA**  $2.3$

Para desinstalar el aplicativo, siga los pasos detallados a continuación:

Pulse sobre el botón INICIO y en la opción "Panel de Control"

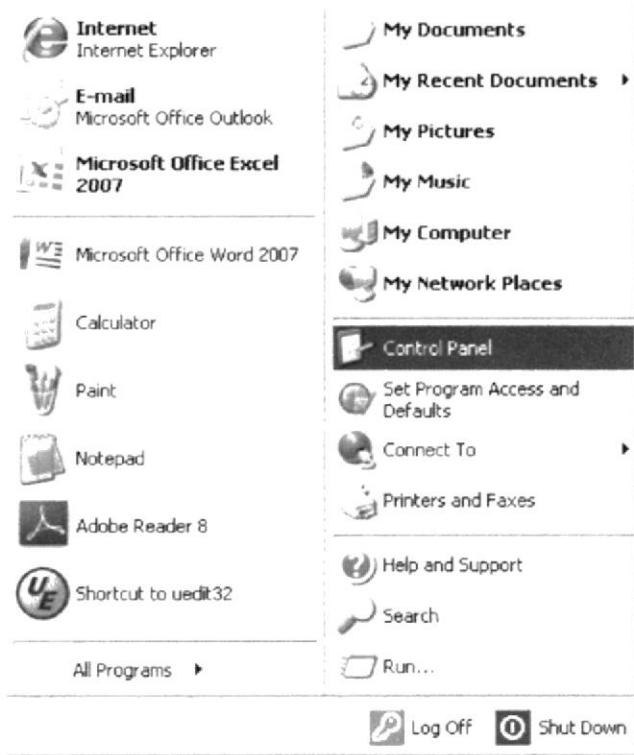

Ilustración 2.4.1. Desinstalación del sistema

Haga clic sobra "Agregar o Quitar Programas"

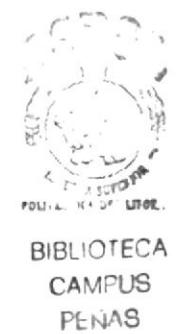

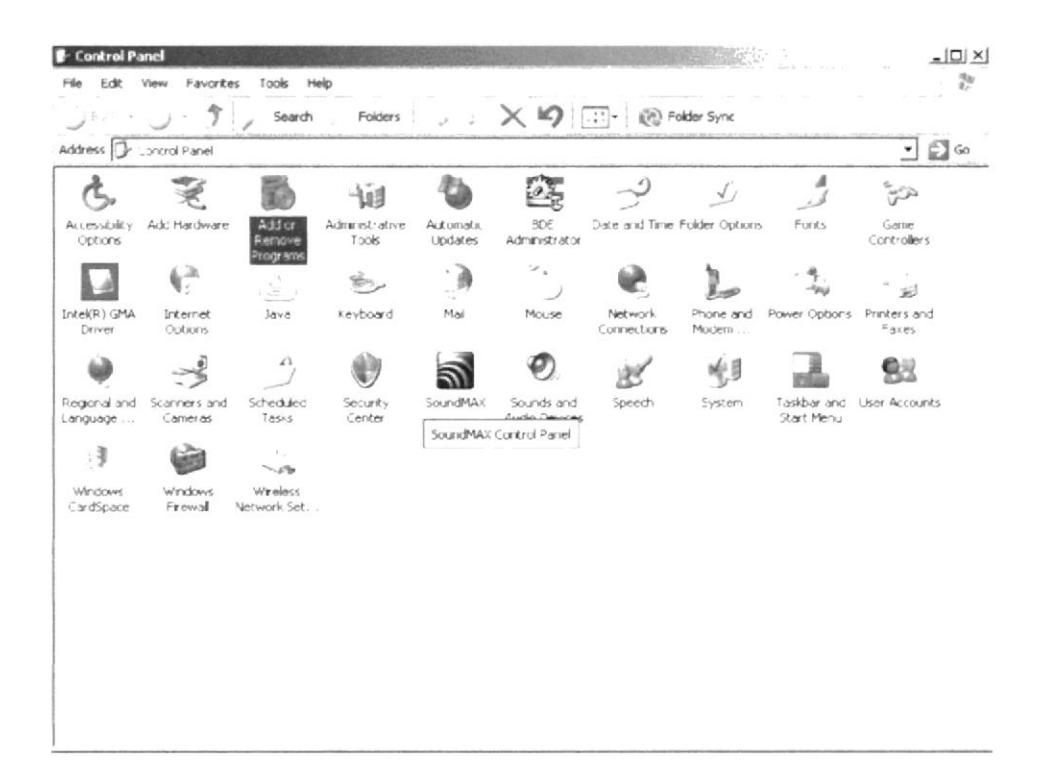

Ilustración 2.4.2. Panel de Control

Busque en la lista "SISCONST" y haga clic sobre el botón "Agregar o Quitar". Se abrirá la aplicación de instalación y desinstalación, que le permita eliminar completamente el aplicativo.

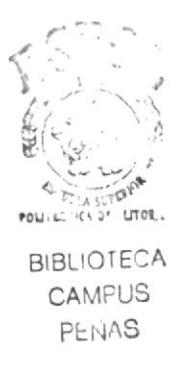

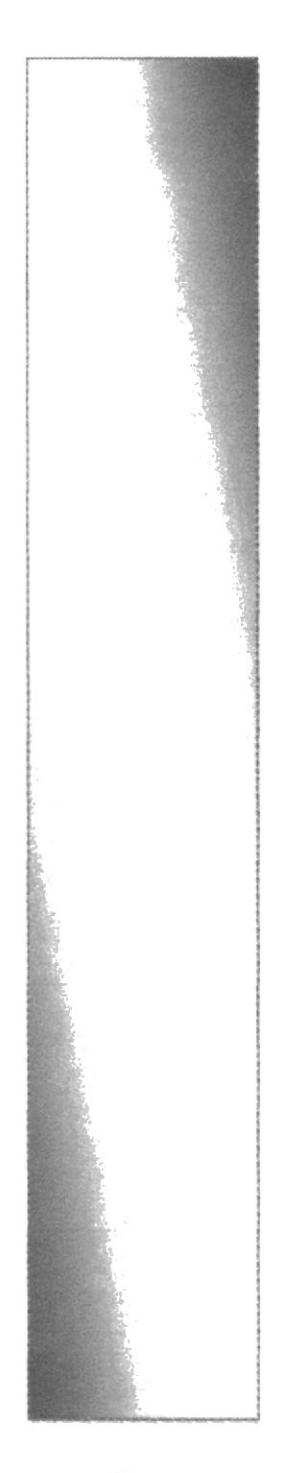

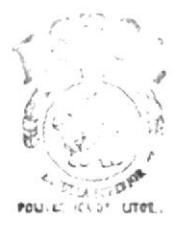

**BIBLIOTECA** CAMPUS PENAS

## **CAPÍTULO III**

## **GENERALIDADES**

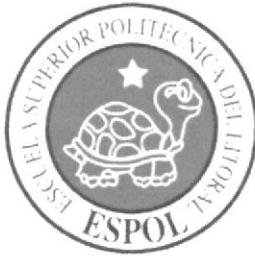

## **3. GENERALIDADES**

El presente manual presupone que el usuario sabe manipular un ambiente Windows, es decir, que está familiarizado con el uso del ratón, los iconos, y todo aquello que es peculiar de esta interfaz gráfica.

En este capítulo se explicará la forma de acceder a cualquier opción del sistema SISCONST, la forma de conectarse con el Servidor, y todas aquellas instrucciones generales de operación que no volverán a ser repetidas durante el resto del manual por ser uniformes dentro de cualquier proceso del módulo.

### $3.1$ ELEMENTOS DE LA VENTANA DE TRABAJO

Al activar la aplicación, esta ofrecerá inmediatamente una ventana de Trabajo del sistema:

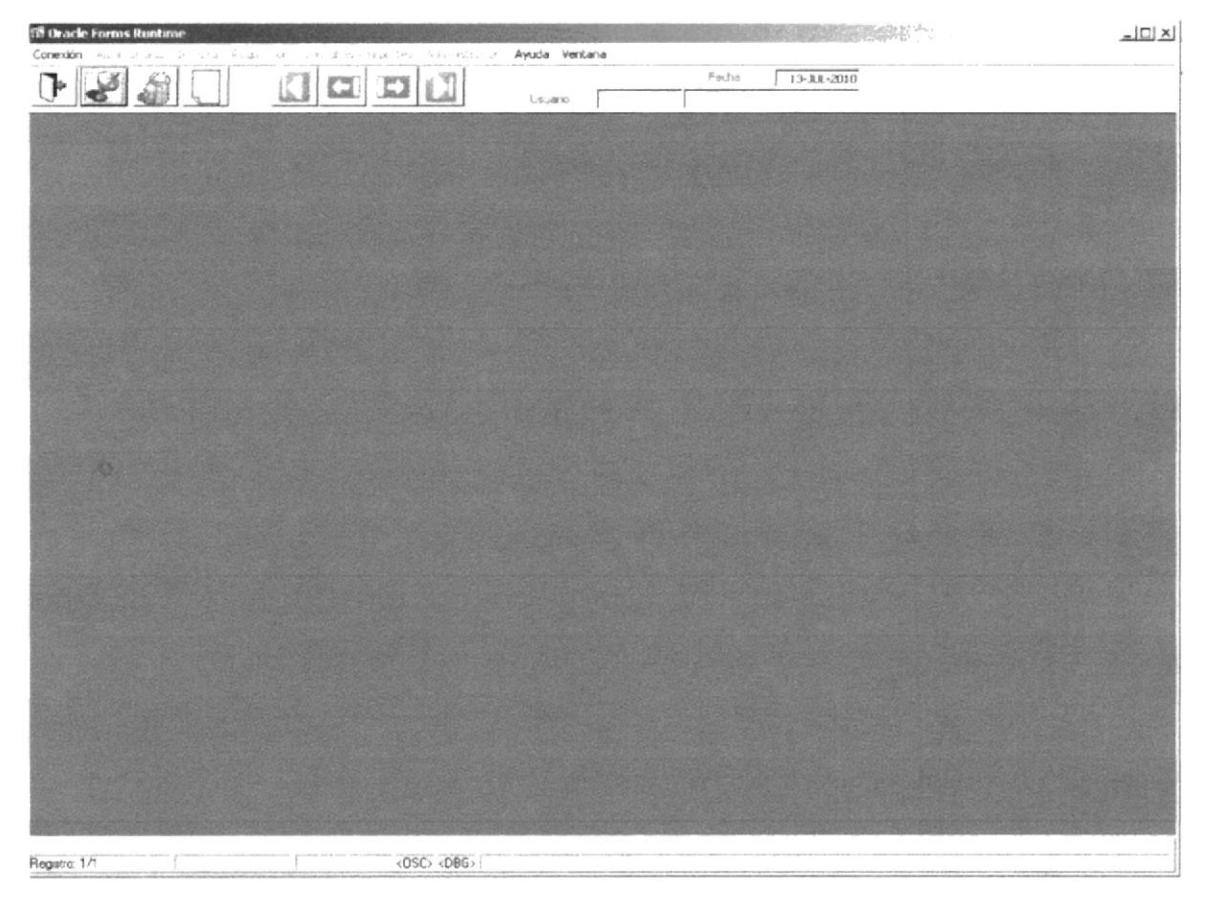

Ilustración 3.1.1 Sistema SISCONST

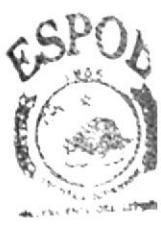

**BIELIOTEC** AMPIS En la parte superior de la ventana se encuentra la barra de menús. Los menús Conexión, Ventanas y Ayuda son comunes, cuya utilidad será explicada en este capítulo. Los menús restantes son propios del presente sistema, y todas sus opciones serán objeto del presente manual. Inicialmente, estos menús aparecen en tono gris, debido a que aún no se ha realizado la conexión con el Servidor, según se explicará en el apartado "Menú Conexión".

Conexión Administración de Obra Requisición Consultas y reportes Administración Ayuda Ventana

Ilustración 3.1.2 Barra de Menús

Debajo de la barra de Menú, hay una zona en tono gris denominada Barra de Botones, cuya utilidad es siempre uniforme para cada una de las opciones del sistema.

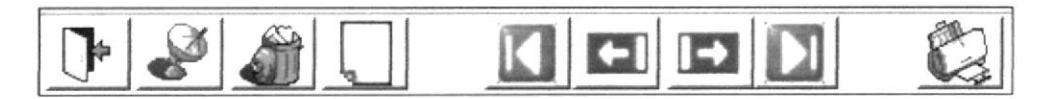

Ilustración 3.1.3 Barra de Botones

Esta serie de botones provocan acciones haciendo un clic con el ratón sobre ellos. Estos botones tienen un nombre que especifica su utilidad, pudiendo contener además un dibujo que representa la acción.

BIBLIOTEDA CAMPU:3 PENAS

| <b>BOTÓN</b>       | <b>DESCRIPCIÓN</b>                                                                                                    |
|--------------------|----------------------------------------------------------------------------------------------------|
| Transmitir         | Permite grabar la información ingresada en el<br>formulario a la base.                                                                  |
| Eliminar           | Elimina el registro en curso.                                                                                                    |
| Limpiar            | Limpia todos los campos de la ventana de<br>datos para ingreso de nuevos (no los borra de<br>la base de datos, sino sólo de la ventana) |
| Salir              | Sale de la ventana en curso.                                                                                                    |
| Imprimir           | Genera la impresión en pantalla.                                                                                                    |
| HH                 | Avanza al primer registro                                                                                                    |
| Avance de Registro | Retrocede al siguiente registro                                                                                                    |
|                    | Avanza al siguiente Registro                                                                                                    |
|                    | Avanza al último Registro                                                                                                    |

Tabla 3.1.3 Tabla de Barra de Botones

Seguidamente de la zona Barra de Botones, existe la zona Informativa, donde se presenta la fecha actual y el usuario que se conecta al sistema.

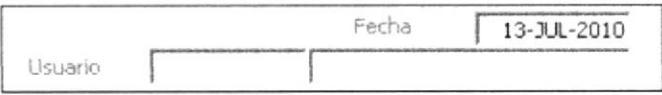

Ilustración 3.1.4 Zona Informativa.

La zona central es el área de trabajo, donde se despliegan las ventanas propias de cada uno de los procesos del módulo.

La barra inferior o barra de mensajes consta de dos zonas de avisos. En el siguiente ejemplo, la primera zona indica el mensaje del campo de la pantalla.

FRM-40202: Es obligatorio introducir un valor en el elemento.

### Ilustración 3.1.5 Zona de Mensajes

En la segunda zona se subdivide en 2 partes, la cual la primera parte indica el número de registro en el que se está posicionado, la parte final indica si un campo tiene ayuda de catálogo.

> Lista de Valores Registro: 2/2

Ilustración 3.1.6 Zona de Mensajes-2

### 3.2 USO ESPECIALES DEL TECLADO

Además del uso corriente del teclado, existen algunas teclas cuya utilidad en el sistema resulta especial:

La tecla F9 llama a una ventana de consulta sobre los posibles códigos a ser digitados en el campo donde se encuentra en ese momento el cursor, cuando el usuario no lo recuerda. Si, por ejemplo, el usuario no recuerda la ciudad de procedencia de un cliente a la hora de realizar cualquier proceso, presionando F9 aparecerá la ventana de consulta:

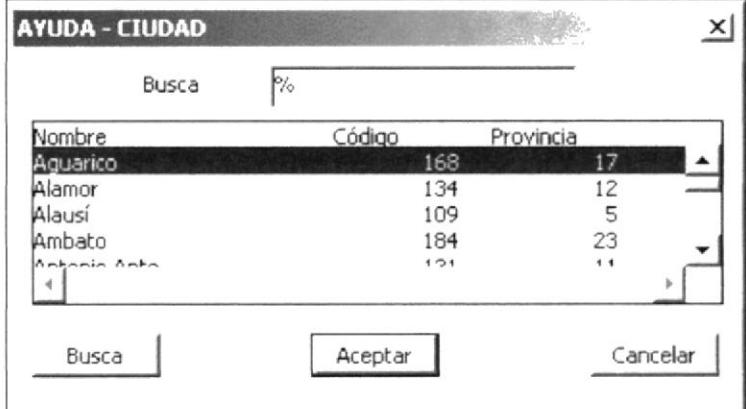

Ilustración 3.2.1 Ventanas de Ayuda

La tecla de Tabulación hace saltar el cursor de campo en campo, aunque esta operación también podría hacerse por medio del ratón señalando con el puntero el campo donde se desea escribir.

### OTROS ELEMENTOS DE LA VENTANA DE TRABAJO  $3.3$

Además de los elementos de una ventana descritos en el apartado "Elementos de la ventana" de trabajo", existen otros elementos constantes en todas las ventanas del módulo según se describe a continuación:

### Una nueva barra de título:

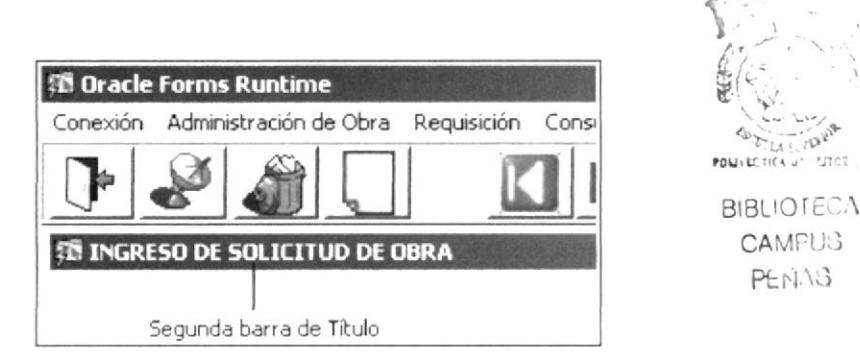

Ilustración 3.2.1 Nueva barra de Título

Que indica el nombre del proceso en curso (en el ejemplo, Ingreso de solicitud de Obra).

Las ventanas también incluyen listas que despliegan datos los cuales pueden ser desplazados presionando las barras de desplazamiento horizontal y vertical para buscar los deseados.

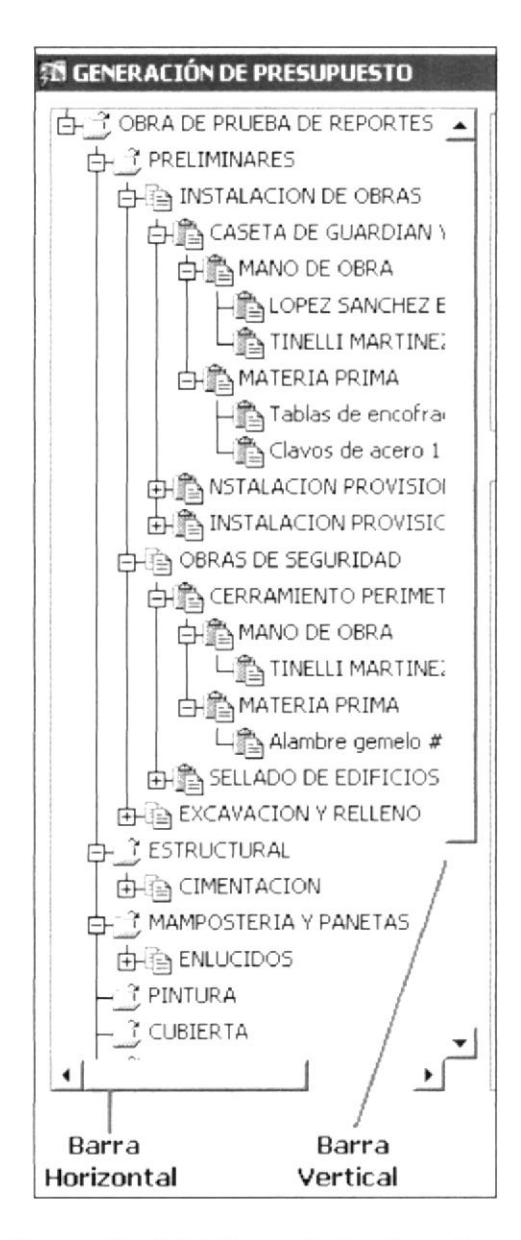

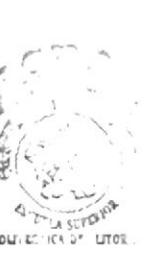

**BIBLIOTECA CAMPUS** PENAS

Ilustración 3.2.2 Barra de desplazamiento

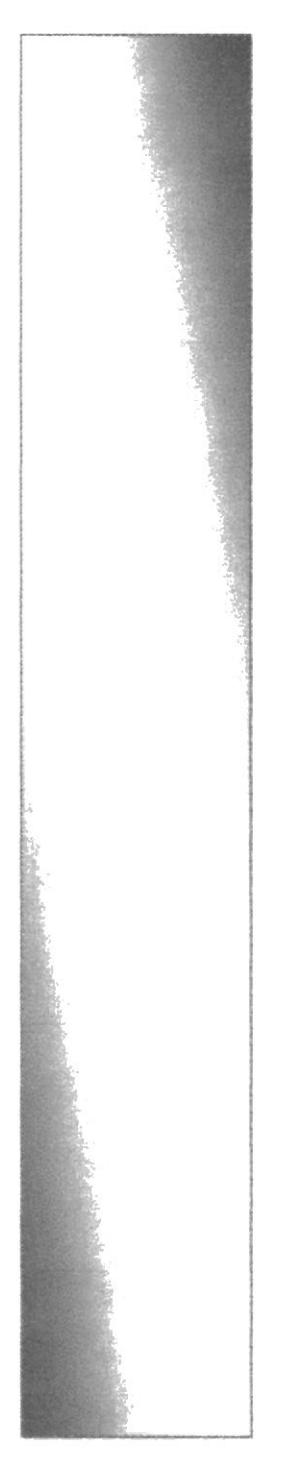

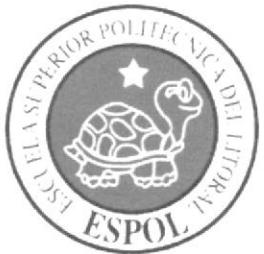

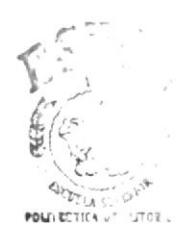

**BIBLIOTECA** CAMPUS PENAS

# **CAPÍTULO IV**

# MENÚ CONEXIÓN

## **4. MENÍ CONEXIÓN**

Este menú permite las siguientes opciones:

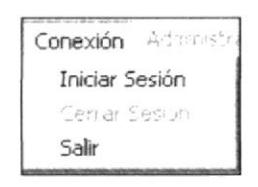

Ilustración 4.1 Menú Conexión

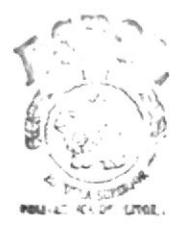

**BIBLIOTECA** CAMPUS PENAS

### **INICIAR SESIÓN**  $4.1$

Al ingresar a una aplicación, el sistema no establece automáticamente ningún tipo de conexión con el servidor, es decir que es el usuario quien hace el requerimiento de conexión con algún "Servidor" mediante la opción Log On, la cual despliega una ventana en la que el usuario deberá digitar el nombre de usuario o login y la clave de acceso que tenga asignada y el rol de trabajo.

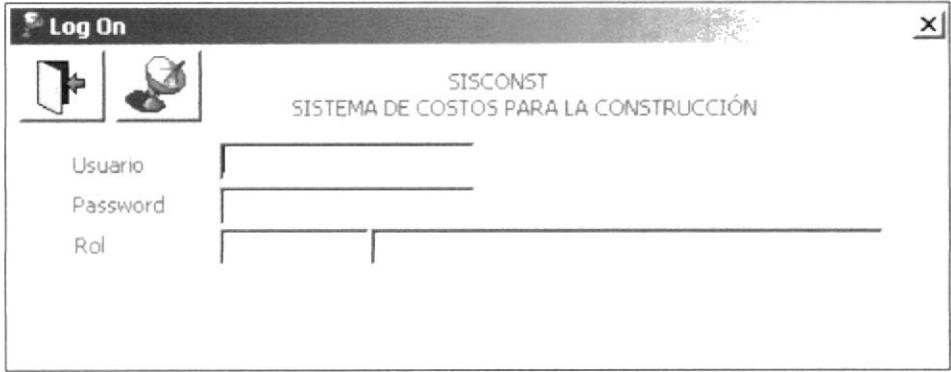

Ilustración 4.1.1 Menú Conexión - Log On

Hacer clic en el botón "Transmitir". Si el usuario no fue autorizado para trabajar en el presente sistema con el Rol escogido, el sistema no le permitirá ingresar. Caso contrario la barra de menús ofrecerá todos los menús activos y listos para operar los diferentes procesos del módulo.

### **CERRAR SESIÓN**  $4.2$

Esta opción permite efectuar la desconexión con el servidor

### 4.3 SALIR

Esta opción permite la salida definitiva del sistema en la propia estación de trabajo o "Cliente".

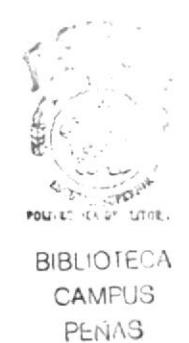

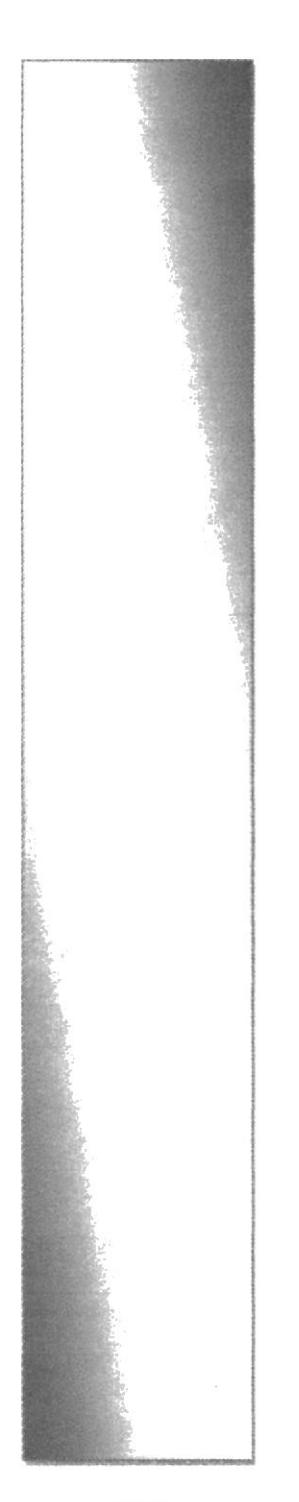

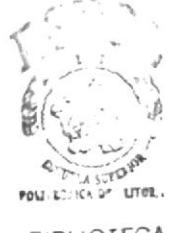

**BIBLIOTECA** CAMPUS PENAS

# **CAPÍTULO V**

## MENÚ ADMINISTRACIÓN

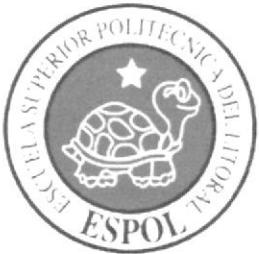

## 5. MENÚ ADMINISTRACIÓN

Las opciones del menú Administración serán las que primero se deberán utilizar a fin de parametrizar el módulo. Sin dicha parametrización no podrán ser utilizadas las demás opciones. Posteriormente, en la utilización rutinaria del mismo sólo será necesario volver a utilizar este menú cuando sea preciso añadir o modificar alguna definición.

Una vez que el usuario haya concluido la lectura de las definiciones explicadas en este capitulo, se podrá empezar a operar el módulo según se explica en los siguientes capitulos. Este menú permite las siguientes opciones:

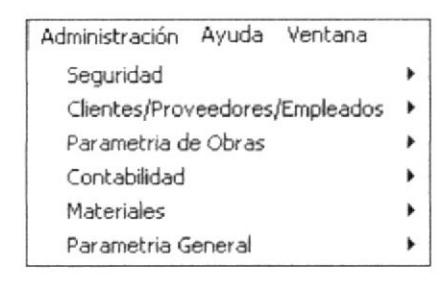

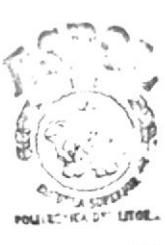

Ilustración 5.1 Menú Administración

**BIBLIOTECA** CAMPUS **PFNAS** 

### $5.1$ **SEGURIDAD**

La opción de Seguridad sirve para realizar el mantenimiento de los usuarios, roles y transacciones de acceso al sistema

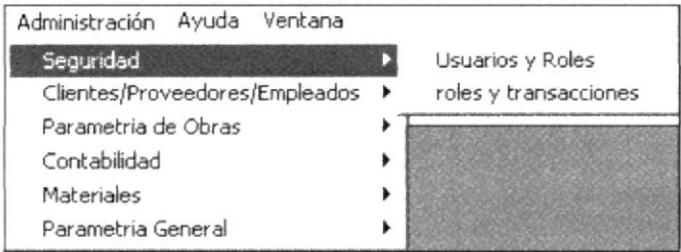

Ilustración 5.1.1 Opciones de Seguridad

### $5.1.1$ **USUARIOS Y ROLES**

Esta pantalla permite al usuario hacer la creación de usuarios que pueden ingresar al sistema y a su vez asociarle los roles al mismo. Esta opción presenta la siguiente pantalla:

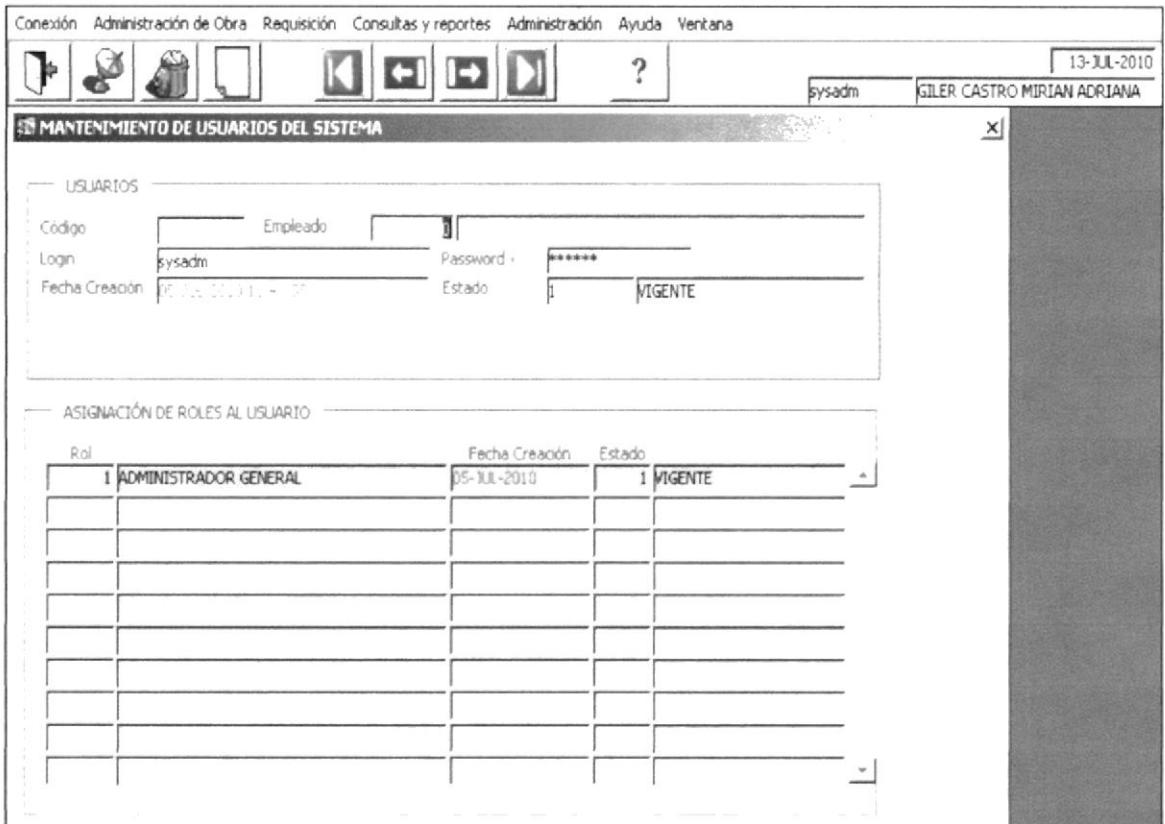

Ilustración 5.1.1.1 Mantenimiento de Usuarios del Sistema

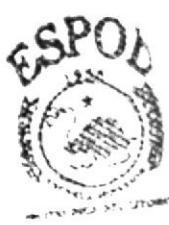

**BIBLIOTECA** · A 银PR JB PENAS

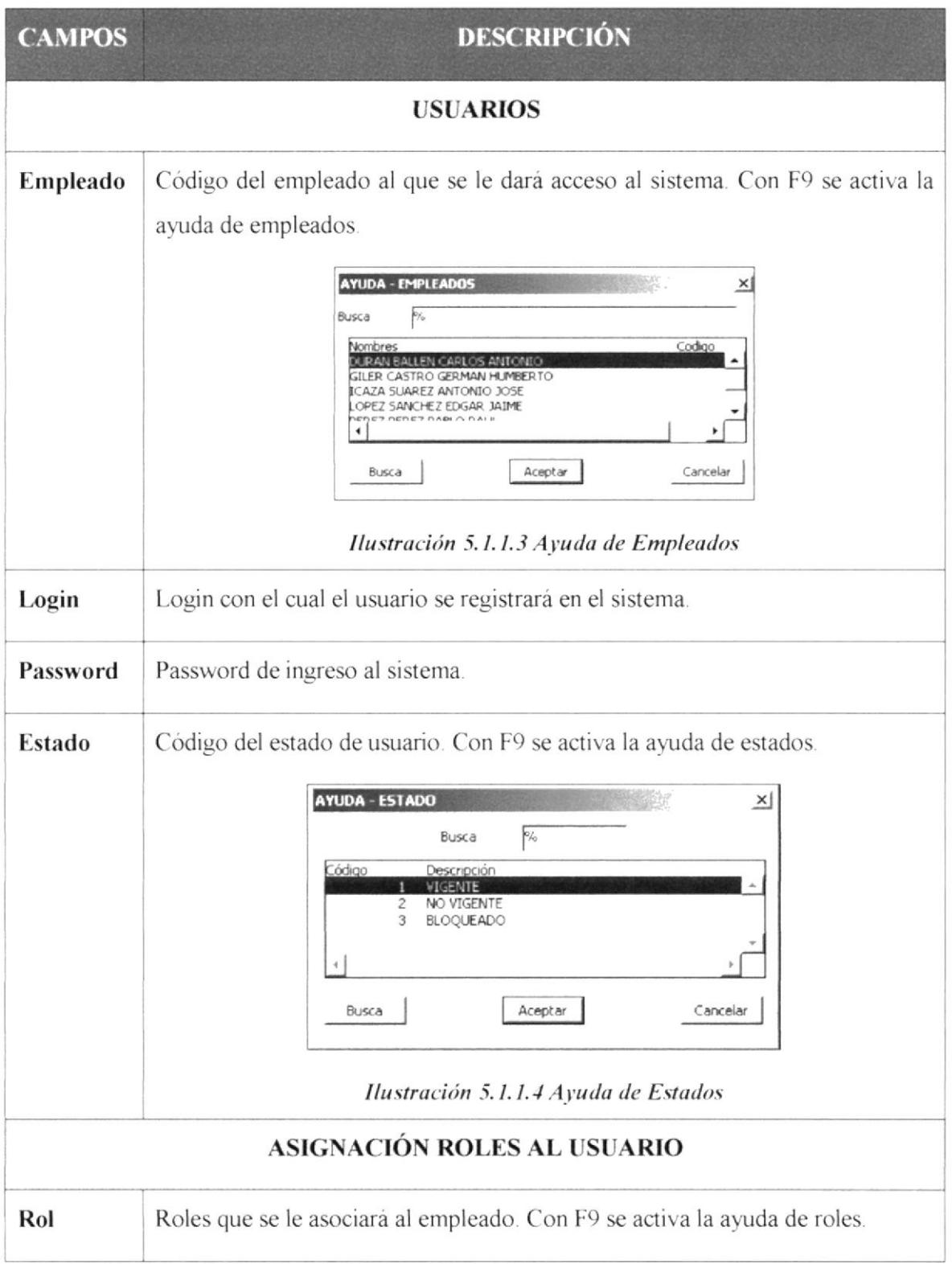

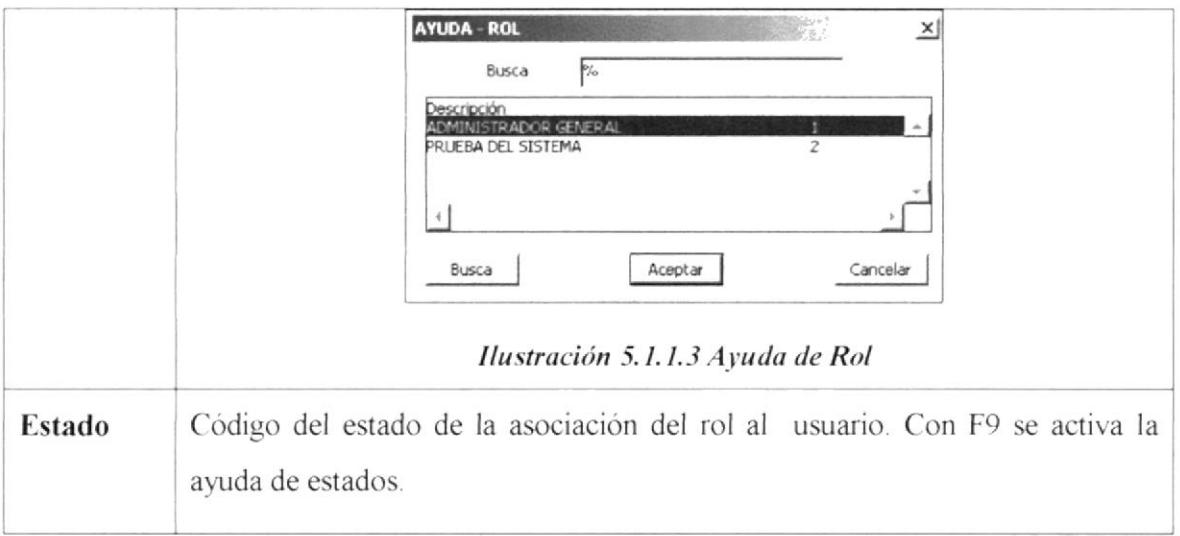

Tabla 3.1.3 Tabla de Mantenimiento de Usuarios del Sistema

### $5.1.2$ **ROLES Y TRANSACCIONES**

Esta pantalla permite hacer la creación de roles y a su vez asociar las transacciones al rol creado. Esta opción presenta la siguiente pantalla.

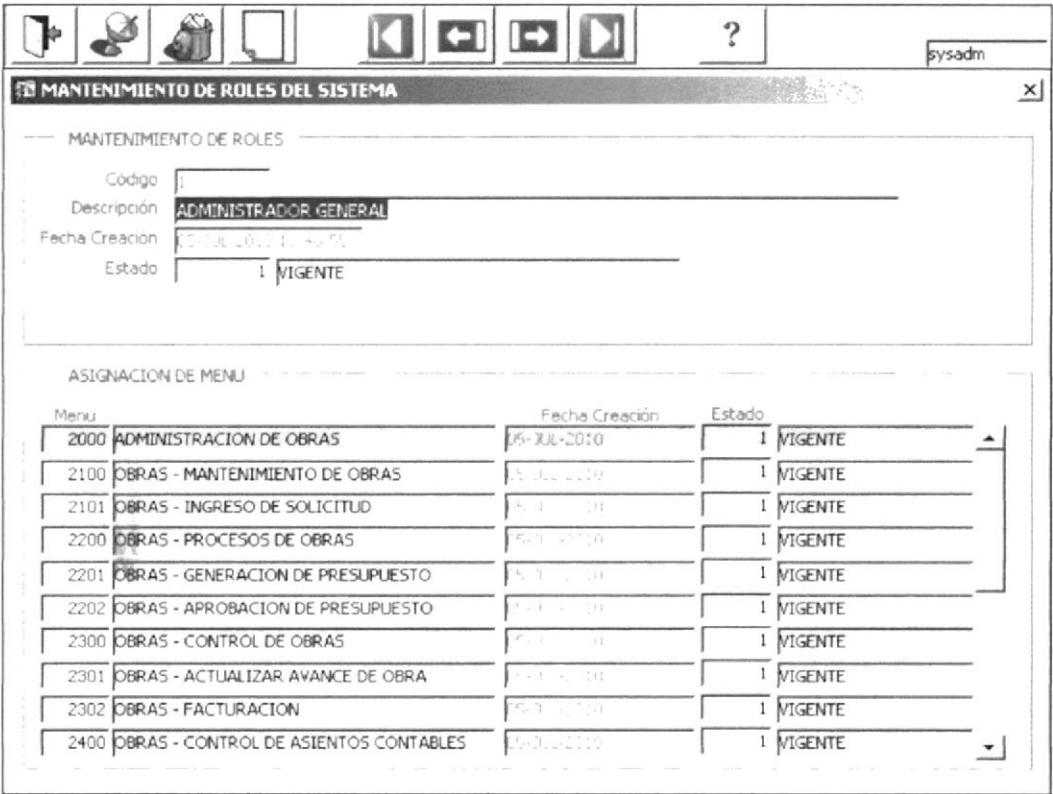

Ilustración 5.1.2.1 Mantenimiento de Roles del Sistema

| <b>CAMPOS</b> | <b>DESCRIPCIÓN</b>                                                                                                    |
|---------------|----------------------------------------------------------------------------------------------------|
|               | <b>MANTENIMIENTO DE ROLES</b>                                                                                                    |
| Código        | El código del rol es un número secuencial que será retornado por el sistema.                                                                                                    |
| Descripción   | Descripción del rol.                                                                                                    |
| Estado        | Código del estado de rol. Con F9 se activa la ayuda de estados.                                                                                                    |
|               | ASIGNACIÓN DE MENÚ                                                                                                    |
| Menú          | Código de la transacción que se asociará el menú. Con F9 se activa la ayuda<br>de código de Menú.<br><b>AYUDA - MENU</b><br>$\times$<br>$\frac{1}{2}$<br>Busca<br>Código<br>Nombre<br>2000<br>ADMINISTRACION DE<br>2100<br>OBRAS - MANTENIMIENTO DE OBRAS<br>2101<br>OBRAS - INGRESO DE SOLICITUD<br>2200<br>OBRAS - PROCESOS DE OBRAS<br>2201<br>DE DOECHRUESTO<br>Cancelar<br>Busca<br>Aceptar<br>Ilustración 5.1.2.4 Ayuda de Menú |
| Estado        | Código del estado de la asociación de la transacción al rol. Con F9 se activa la<br>ayuda de estados.                                                                                                    |

Tabla 5.1.2.1 Tabla de Mantenimiento de Roles del Sistema

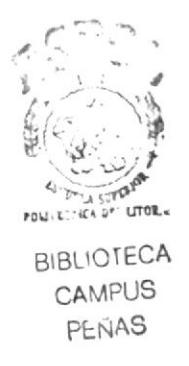

### $5.2$ **CLIENTES/PROVEEDORES/EMPLEADOS**

La opción de Clientes / Proveedores / Empleados sirve para realizar el mantenimiento de los Clientes, Proveedores y Empleados que son usados en el sistema para la creación del presupuesto.

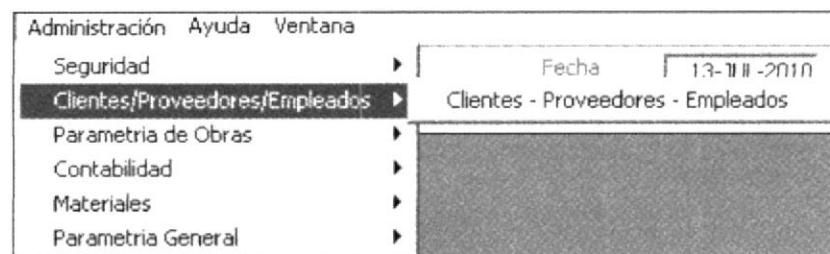

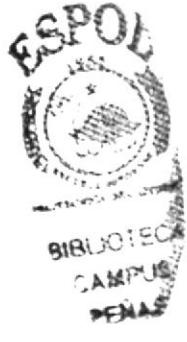

Ilustración 5.2.1 Clientes/Proveedores/Empleados

Al dar clic en la opción, presenta la siguiente pantalla:

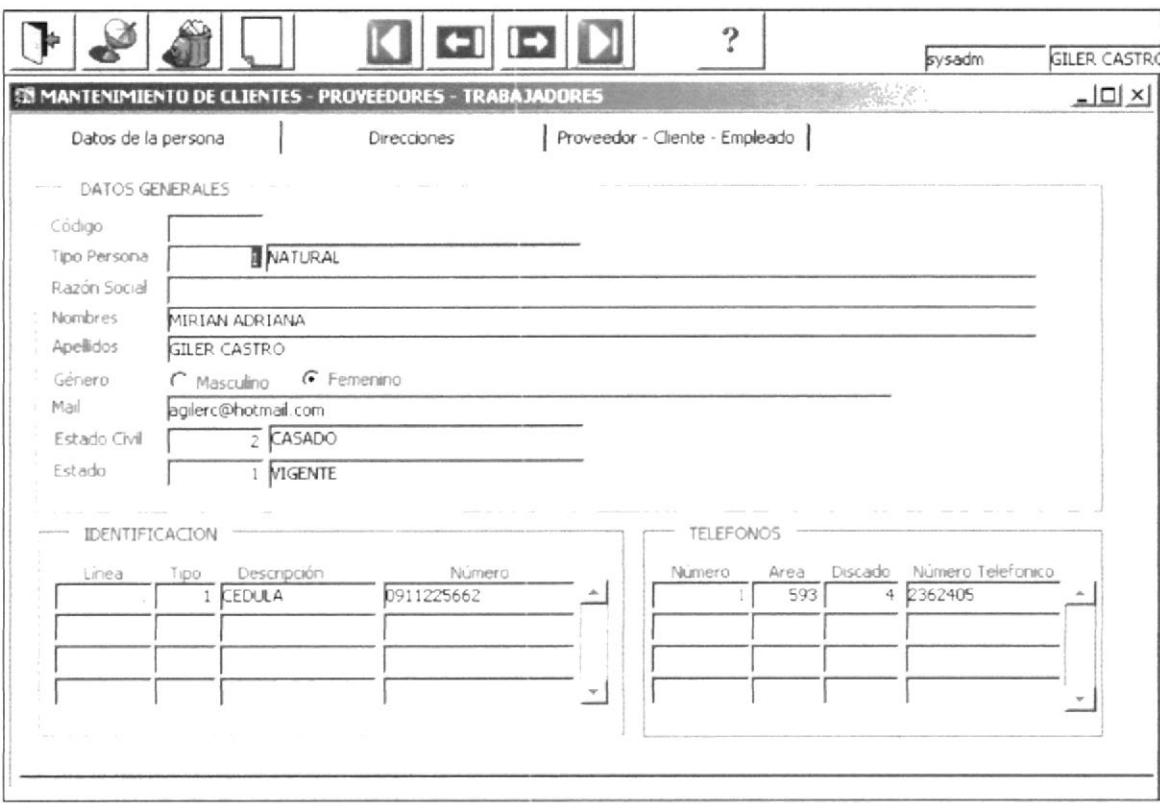

Ilustración 5.2.2 Pantalla de Clientes/Proveedores/Empleados

Donde se podrán definir los datos de la persona, que puede ser un cliente, proveedor o recurso de la empresa. También se definirán la dirección del cliente-proveedor-empleado y el cupo que dispone un cliente para su construcción, así como los sueldos de los empleados.

#### $5.2.1$ **DATOS DE LA PERSONA**

En esta pestaña, se definen los datos principales de un cliente, proveedor y empleado. Primero se debe de ingresar los datos Generales que son:

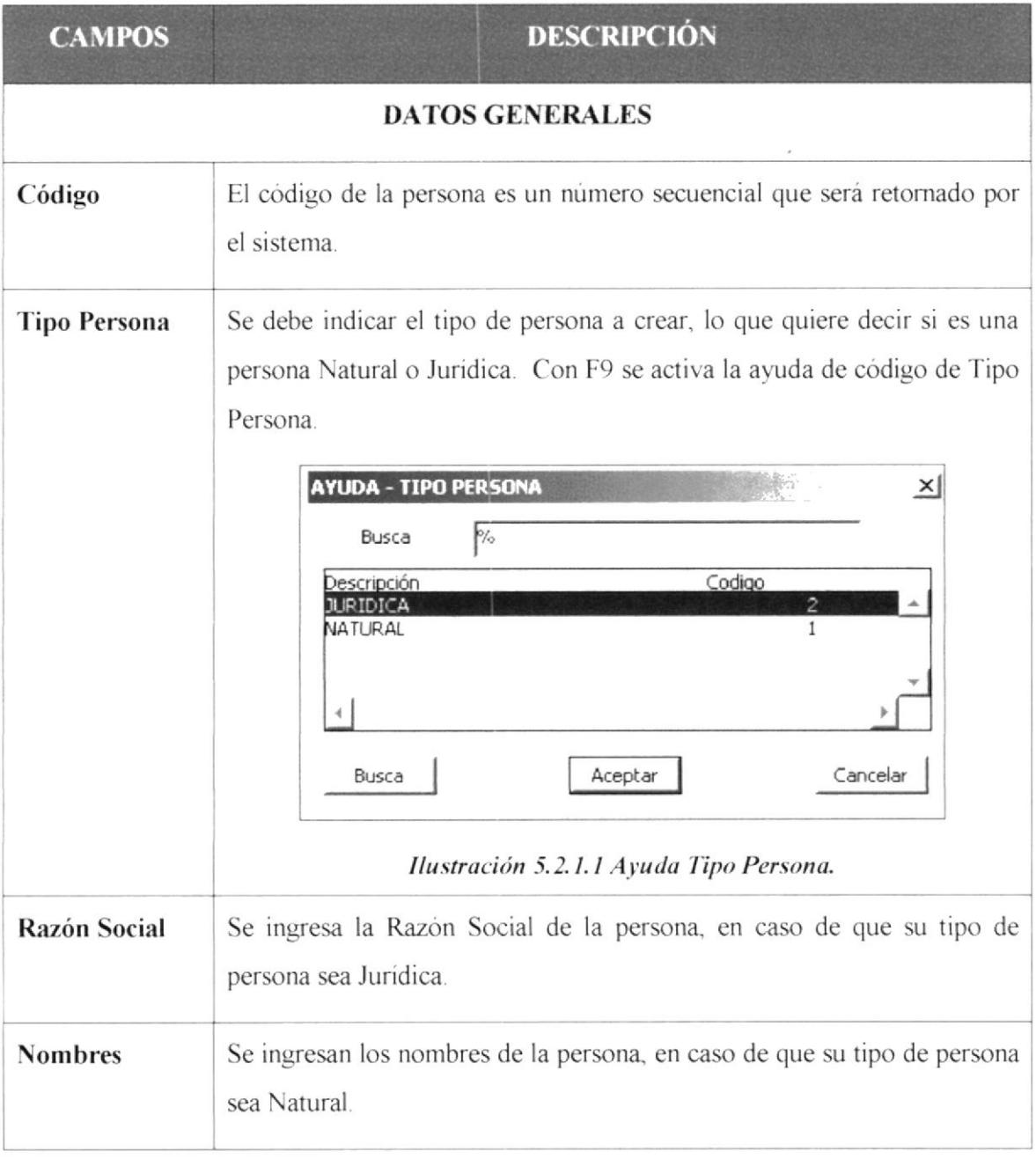

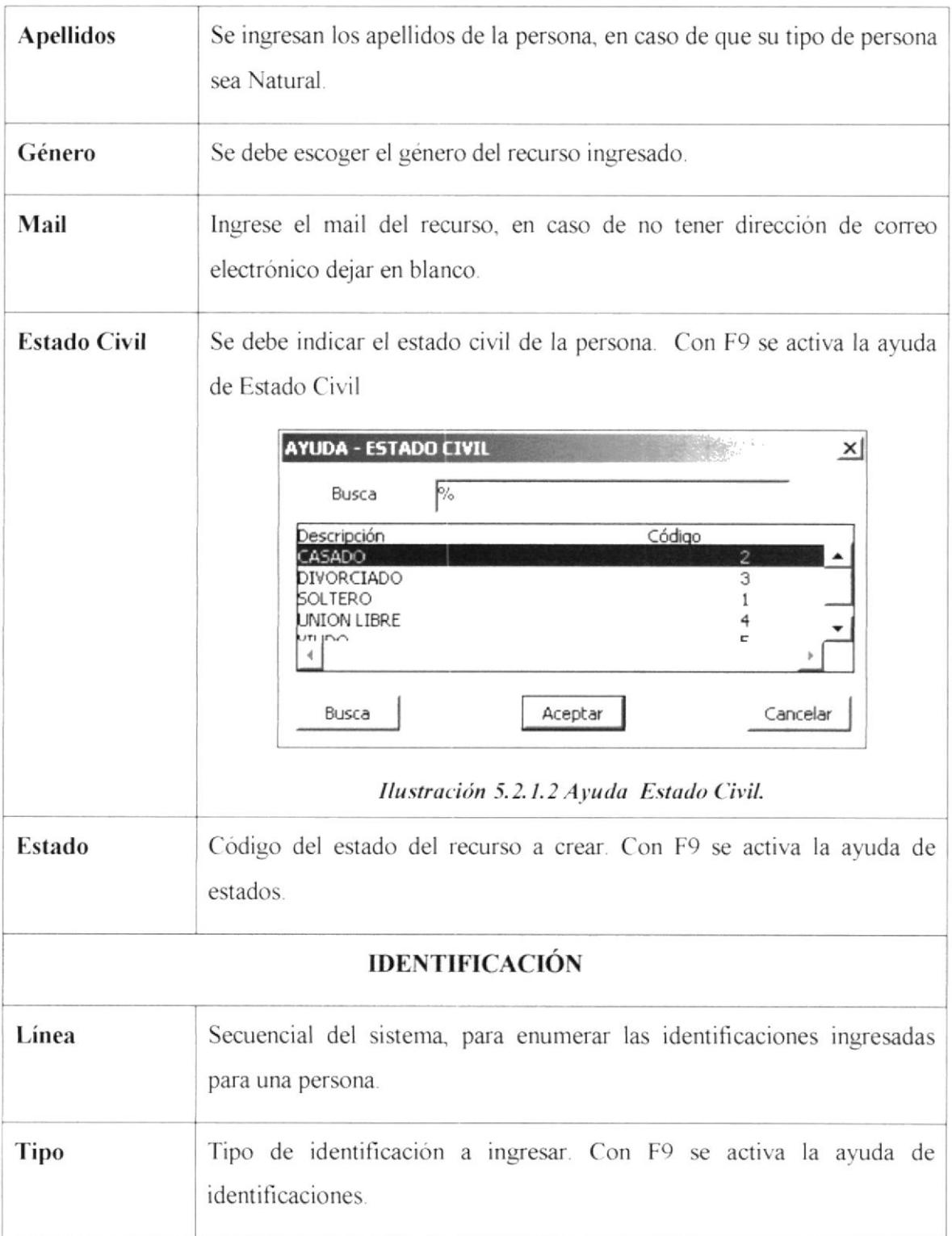

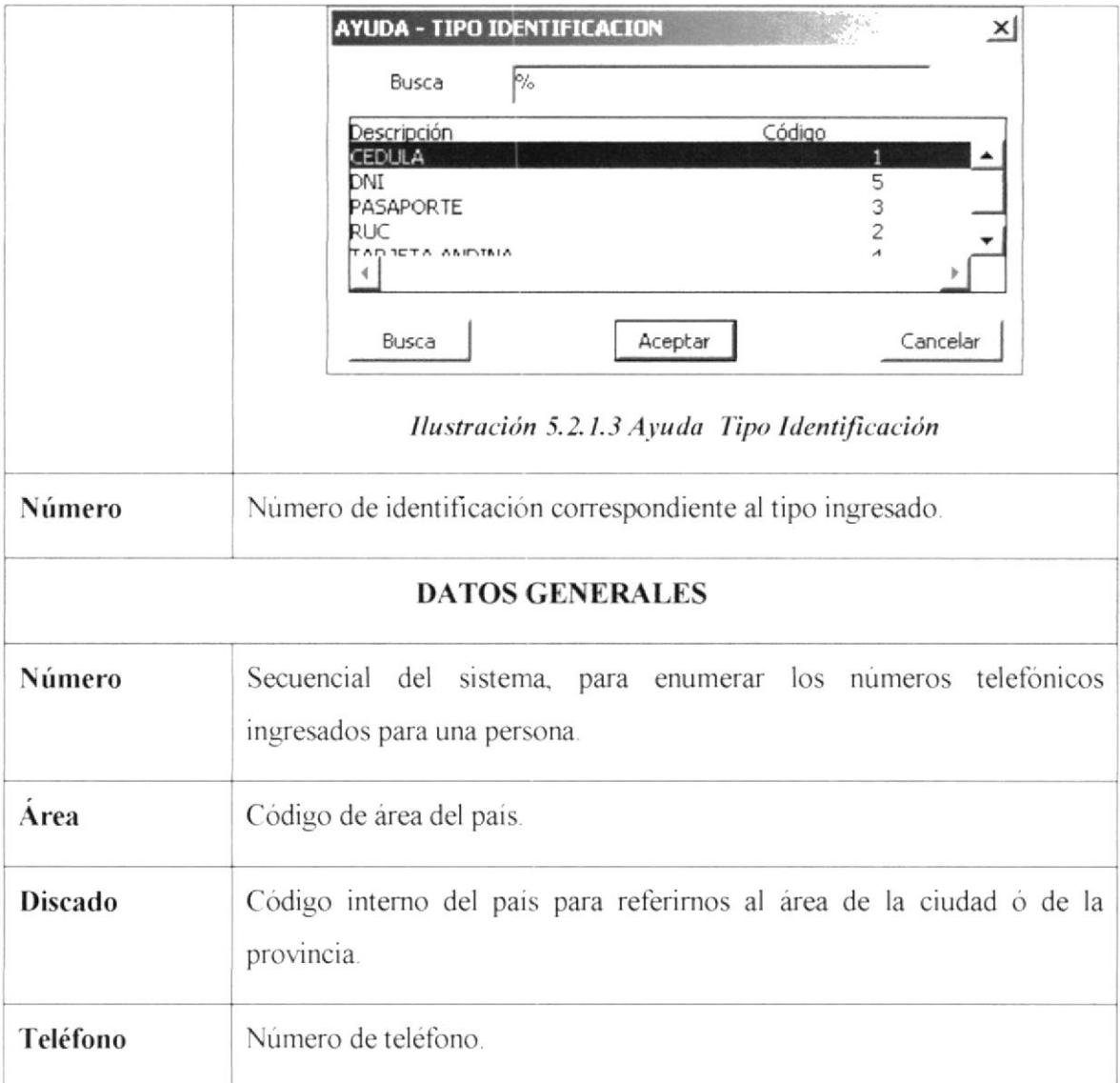

Tabla 5.2.1.1 Tabla de Datos de la persona.

### $5.2.2$ **DIRECCIONES**

En esta pestaña, se definen los datos correspondientes a la dirección de la persona. La pantalla que presenta es la siguiente:

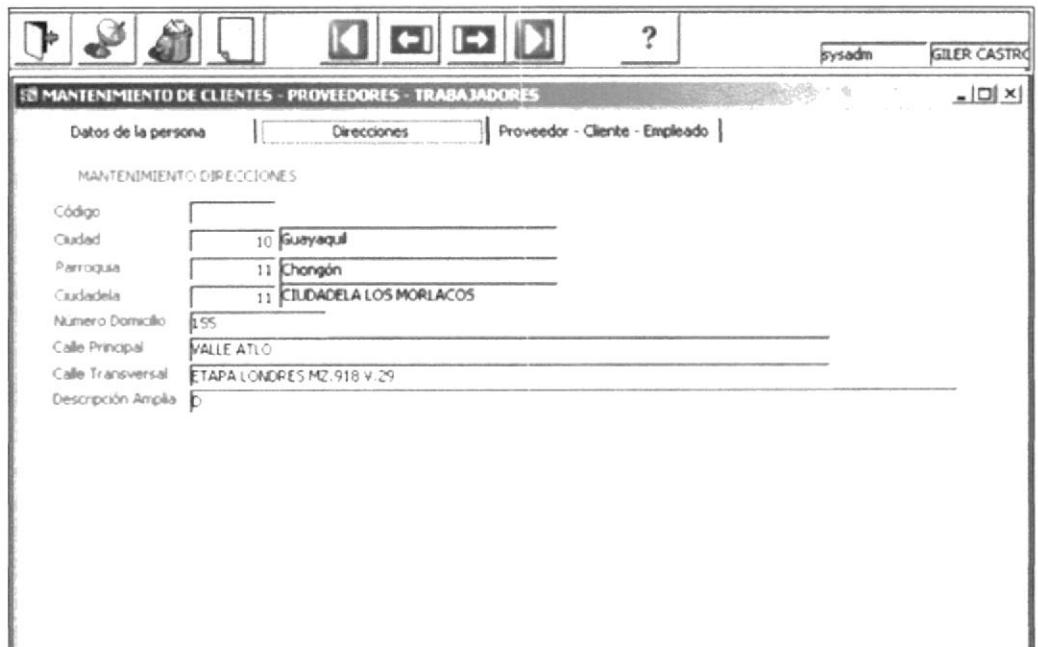

Ilustración 5.2.2.1 Mantenimiento de Clientes - Direcciones

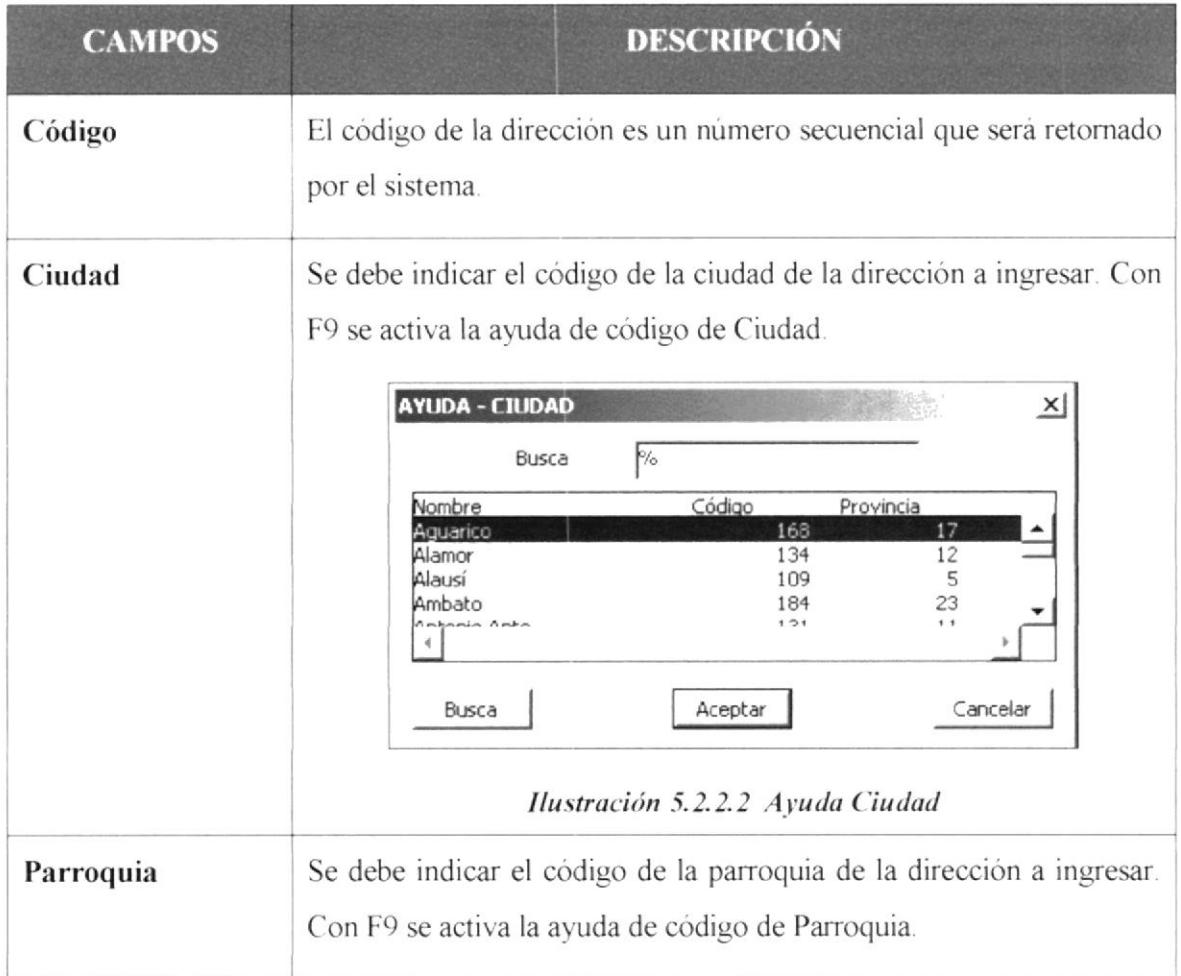

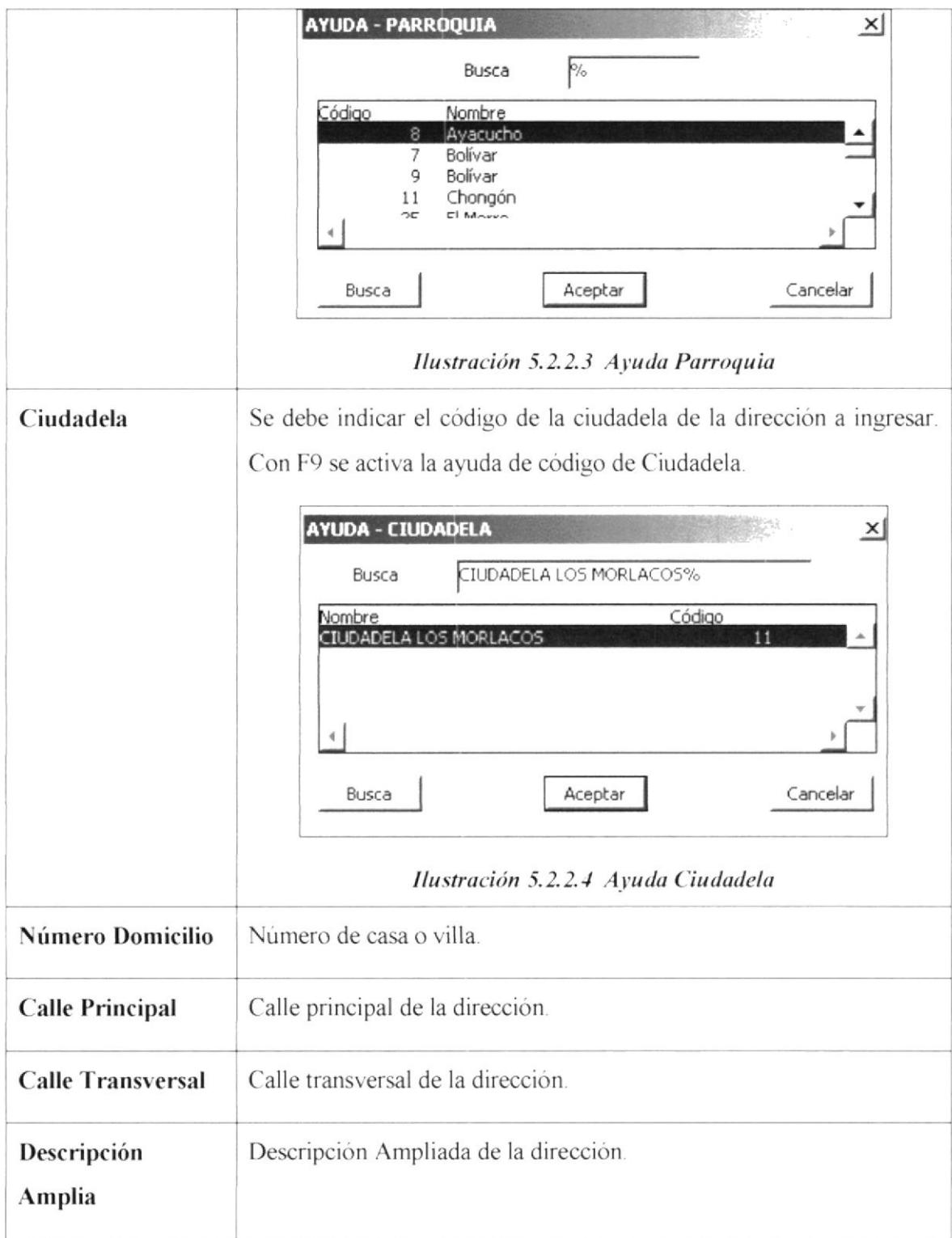

Tabla 5.2.2.1 Tabla de Datos de Dirección.

### **PROVEEDOR - CLIENTE - EMPLEADO**  $5.2.3$

En esta pestaña, se define el cupo del cual dispone el cliente para la construcción, el contacto del proveedor, o el sueldo de empleado, según el ente ingresado en la pestaña de Persona.

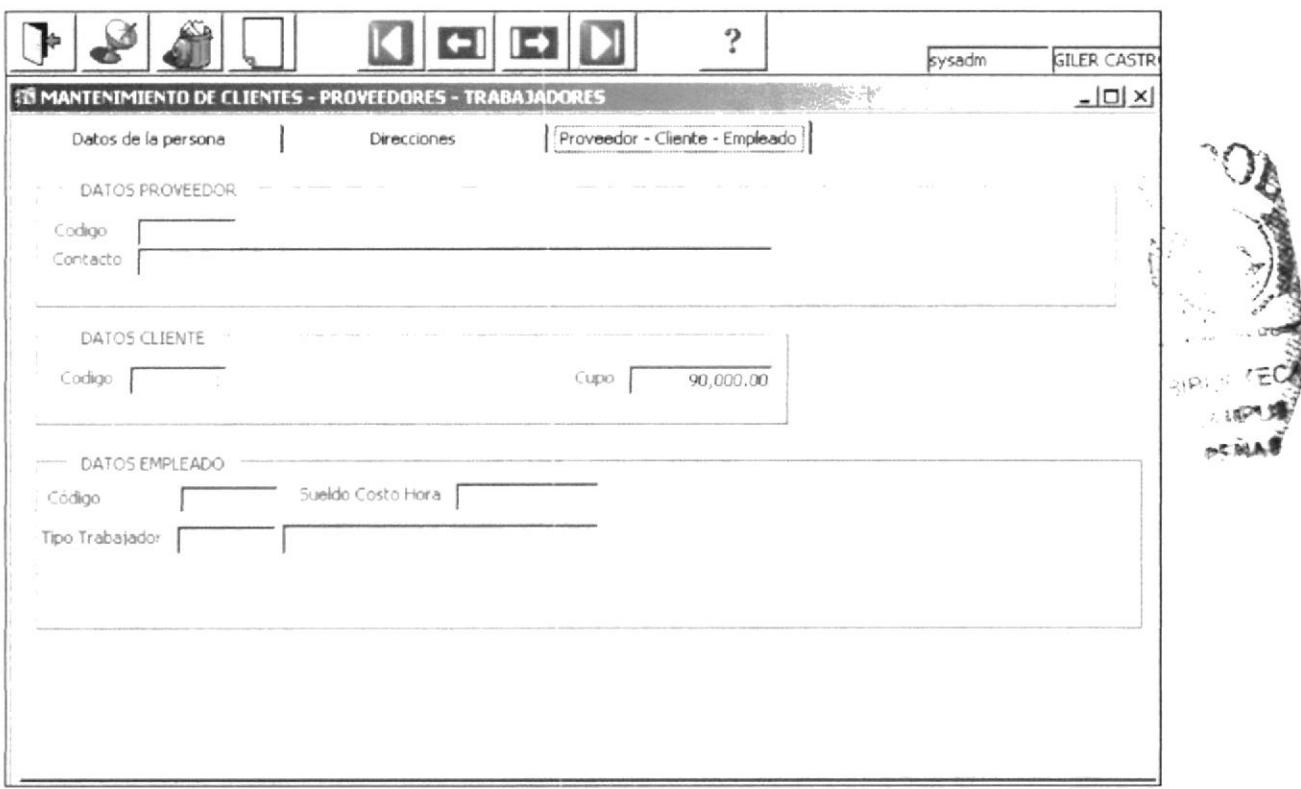

Ilustración 5.2.2.4 Mantenimiento de Clientes - Proveedor-Cliente-Empleado

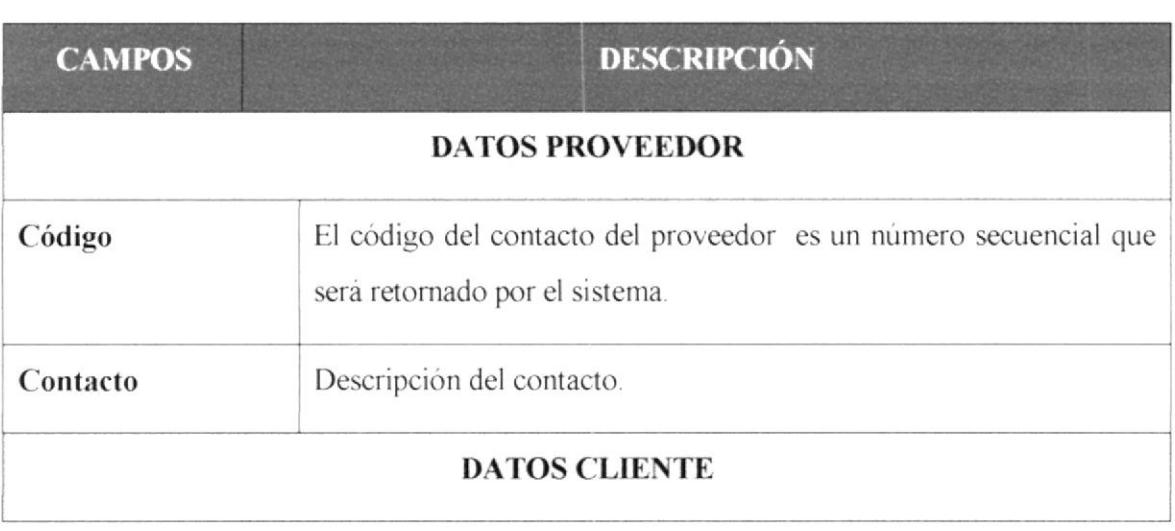

| Código                | Código del cliente.                                                                                                    |  |  |  |
|-----------------------|----------------------------------------------------------------------------------------------------|--|--|--|
| Cupo                  | Cupo disponible para el cliente.                                                                                                    |  |  |  |
| <b>DATOS EMPLEADO</b> |                                                                                                    |  |  |  |
| Código                | Código del empleado.                                                                                                    |  |  |  |
| Sueldo Costo Hora     | Valor hora del empleado.                                                                                                    |  |  |  |
| Tipo Trabajador       | Tipo de trabajador. Con F9 se activa la ayuda de código de Tipo de<br>Trabajador.<br><b>AYUDA - TIPO TRABAJADOR</b><br>$\times$<br>$\frac{1}{2}$<br>Busca<br>Descripción<br>ADMINISTRATIVO<br>ALBANIL<br>ARQUITECTO<br>ELECTRICISTA<br>ACTTCDO<br>Aceptar<br>Cancelar<br>Busca<br>Ilustración 5.2.2.5 Ayuda Tipo Trabajador |  |  |  |

Tabla 5.2.2.1 Tabla de Datos de Cliente-Proveedor-Empleado.

## 5.3 PARAMETRÍA DE OBRAS

En esta opción se puede definir los diferentes capítulos, partidas y sub-partidas que conllevan a generar el presupuesto de una obra.

| Administración Ayuda Ventana   |  |             |  |  |
|--------------------------------|--|-------------|--|--|
| Seguridad                      |  | Fecha       |  |  |
| Clientes/Proveedores/Empleados |  |             |  |  |
| Parametria de Obras            |  | Capítulos   |  |  |
| Contabilidad                   |  | Partidas    |  |  |
| Materiales                     |  | Subpartidas |  |  |
| Parametria General             |  |             |  |  |

Ilustración 5.3.1 Parametría de Obras

### 5.3.1 CAPÍTULOS

Se define como capítulos de una obra, a un orden, coincidente con el desarrollo de la misma, es decir definición de Etapas de la construcción.

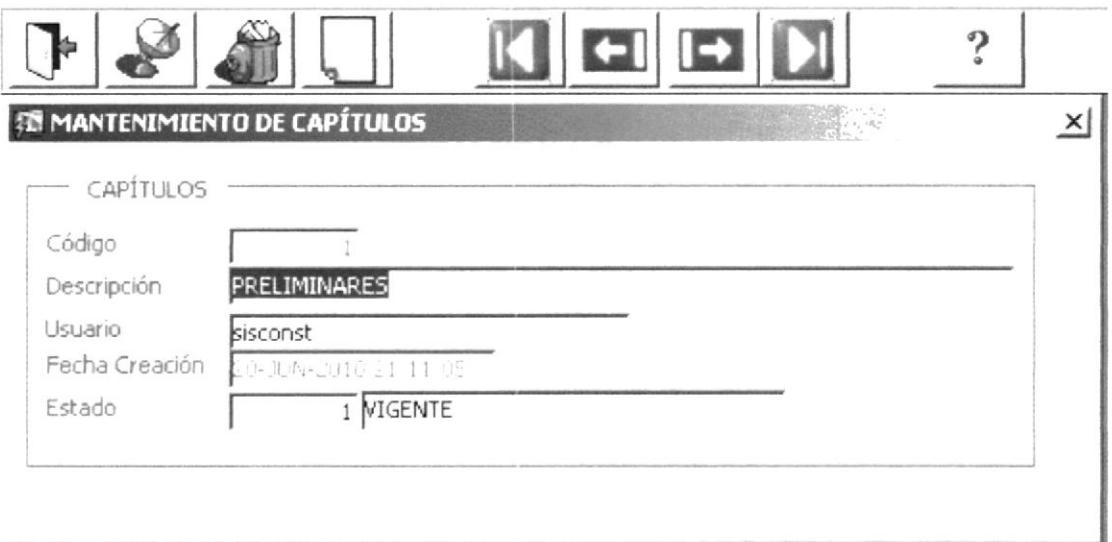

Ilustración 5.3.1.1 Mantenimiento de Capítulos

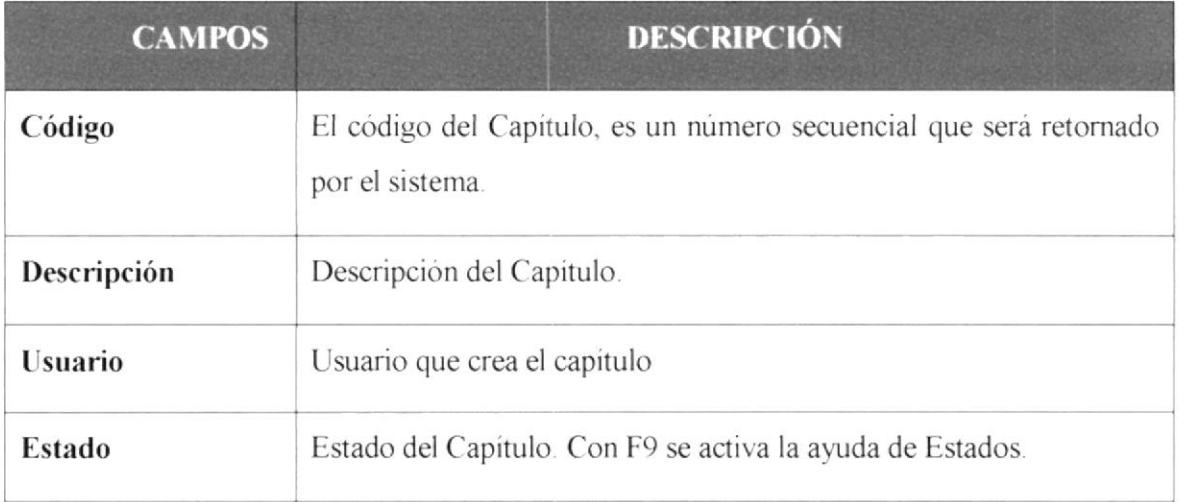

Tabla 5.3.1.1 Tabla de Datos de Capítulos.

#### 5.3.2 **PARTIDAS**

Se define como partida de una obra, a todas las fases de desarrollo que conlleva la construcción de un capítulo en el proceso de construcción.

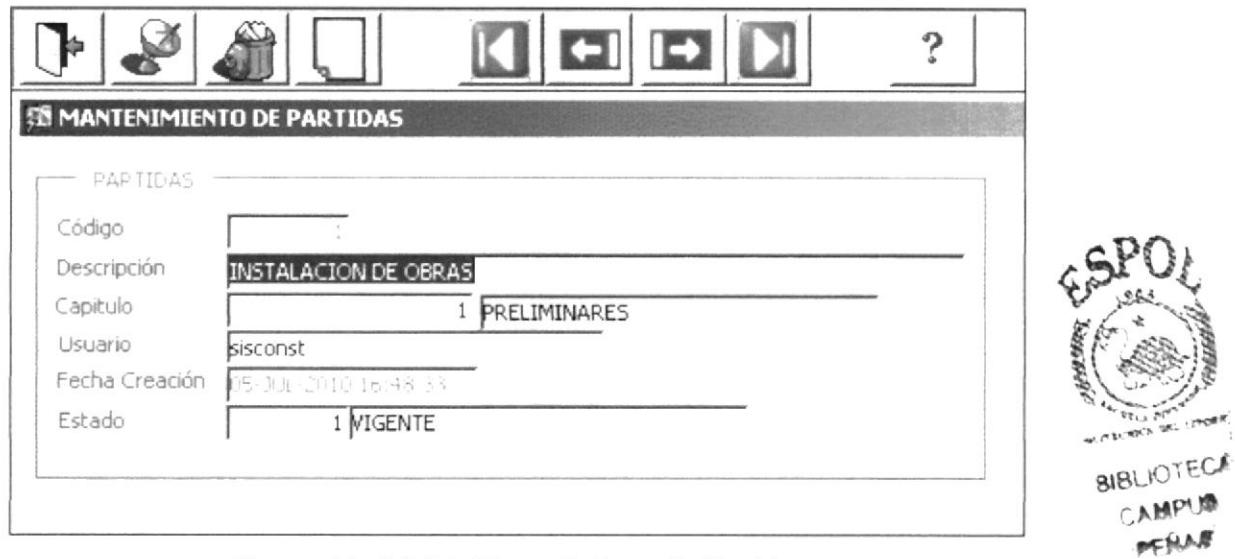

Ilustración 5.3.2.1 Mantenimiento de Partidas

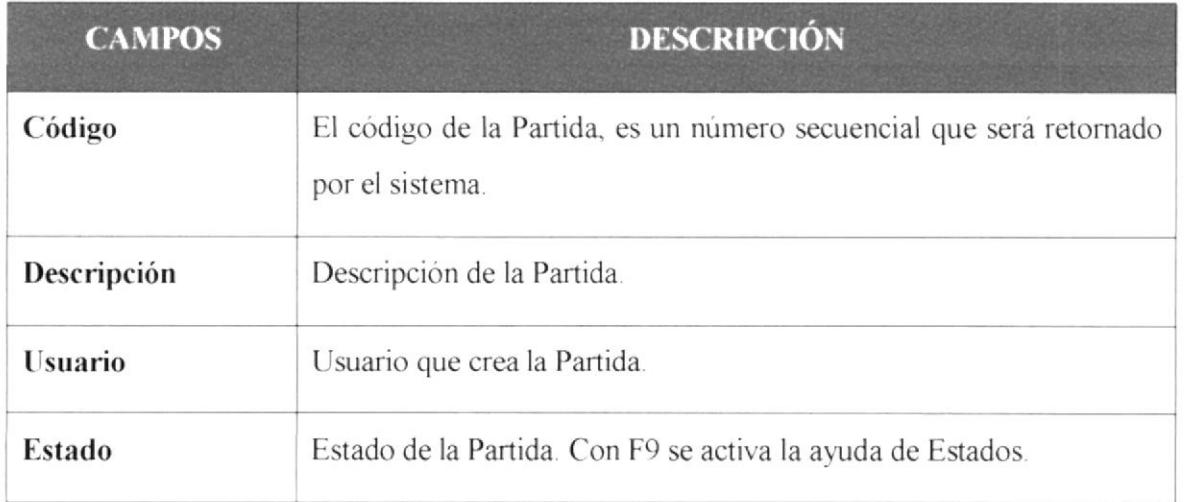

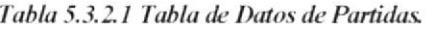

### **SUBPARTIDAS**  $5.3.3$

Se define como Sub-Partidas a cada una de las actividades a realizarse en una partida.

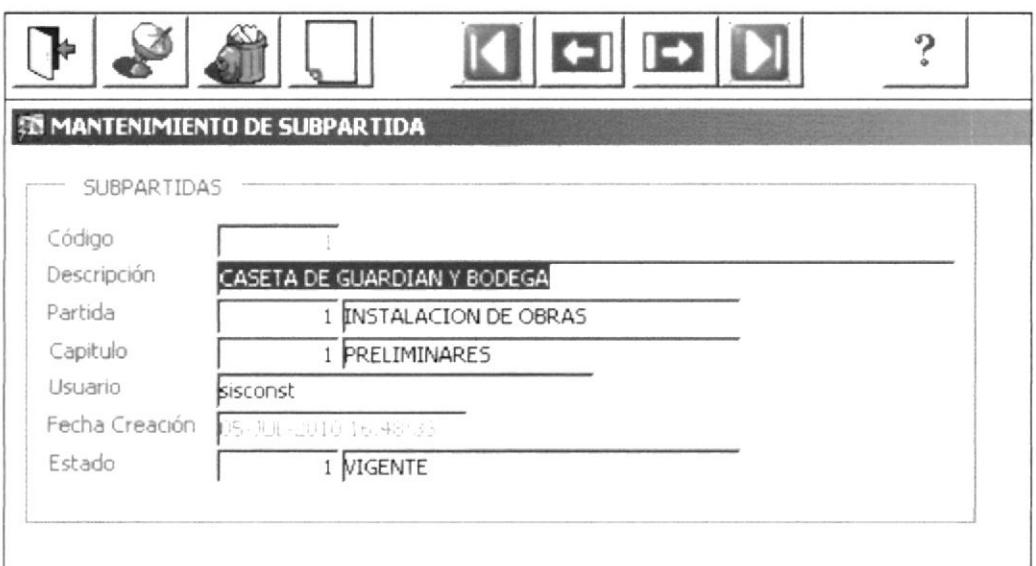

Ilustración 5.3.3.1 Mantenimiento de la Sub-Partida

| <b>CAMPOS</b>  | <b>DESCRIPCIÓN</b>                                                                         |
|----------------|--------------------------------------------------------------------------------------------|
| Código         | El código de la Sub-Partida, es un número secuencial que será<br>retornado por el sistema. |
| Descripción    | Descripción de la Sub-Partida.                                                             |
| <b>Usuario</b> | Usuario que crea la Sub-Partida.                                                           |
| Estado         | Estado de la Sub-Partida. Con F9 se activa la ayuda de Estados.                            |

Tabla 5.3.3.1 Tabla de Datos de la Sub Partida

### 5.4 CONTABILIDAD

En esta opción se puede definir todo lo referente a la parte contable del sistema, como es el plan contable, niveles de cuenta y estado financiero.

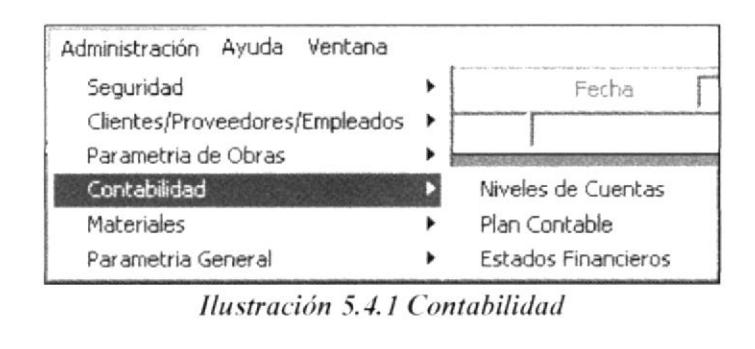

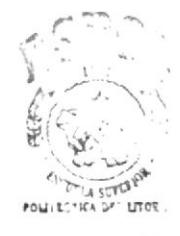

**BIBLIOTECA** CAMPUS PENAS

### $5.4.1$ **NIVELES DE CUENTA**

En esta opción se definen los niveles de de cuenta que tendrá el plan contable.

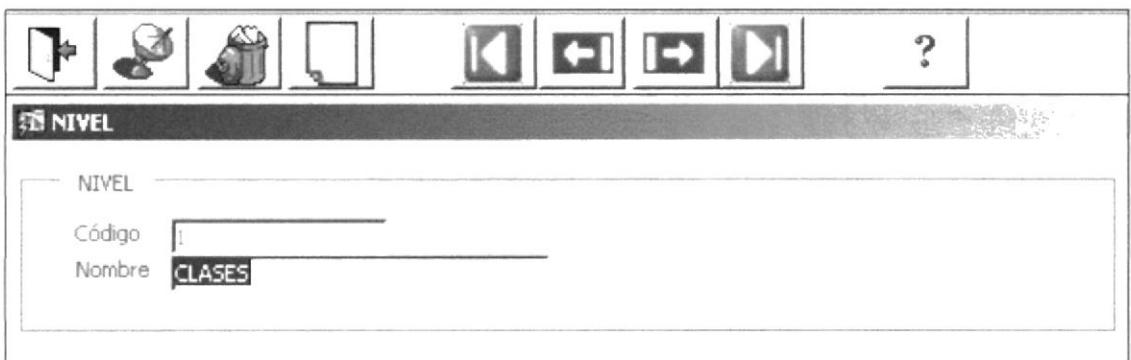

Ilustración 5.4.1 Niveles de Cuenta

| <b>CAMPOS</b> | <b>DESCRIPCIÓN</b>                                                              |
|---------------|---------------------------------------------------------------------------------|
| Código        | Código del nivel, es un número secuencial que será retornado por el<br>sistema. |
| Nombre        | Descripción del Nivel de Cuenta.                                                |

Tabla 5.4.1 Tabla de Niveles de Cuenta

### 5.4.2 PLAN CONTABLE

En esta opción se define el plan contable de la empresa

|                        |              |       | $-1$ $-1$<br>kysadm                                |       | GILER CASTRO MIRIAN ADRIANA    |               |           |  |
|------------------------|--------------|-------|----------------------------------------------------|-------|--------------------------------|---------------|-----------|--|
| <b>SEPLAN CONTABLE</b> |              |       |                                                    |       | <b>AND ARRESTS AND ARRESTS</b> |               |           |  |
| PLAN CONTABLE          |              |       |                                                    |       |                                |               |           |  |
|                        |              |       |                                                    |       |                                |               |           |  |
| Código Cuenta          | Cuenta Fadre | Orden | Cuenta                                             | Nivel |                                | Tipo Cuenta   | Movimento |  |
|                        |              |       | <b>ACTIVO</b>                                      |       | GRLIPO                         | DEBITO        |           |  |
| 110                    |              |       | CA3A Y BANCOS                                      |       | <b>SUBCLENTA</b>               | DEBITO        |           |  |
| 11001001               | 110          |       | CAJA                                               |       | <b>CLENTA ANALIT II</b>        | DEBITO        |           |  |
| 11001002               | h10          |       | FONDOS FLIOS                                       |       | CJENTA ANALIT II               | DEBITO        |           |  |
| 11001003               | 110          |       | REMESAS EN TRANSITO                                |       | CJENTA ANALIT II               | DEBITO        |           |  |
| 11001004               | 110          |       | <b>CLENTAS CORRIENTES</b>                          |       | <b>CLENTA ANALIT IS</b>        | <b>DEBITO</b> |           |  |
| 11001005               | 110          |       | CERTIFICADOS BANCARIOS                             |       | CJENTA ANALIT 1                | DEBITO        |           |  |
| 11001006               | 110          |       | DEPÓSITOS A PLAZOS                                 |       | <b>CLENTA ANALIT D</b>         | DEBITO        |           |  |
| 11001007               | 110          |       | <b>DIROS DEPÓSITOS</b>                             |       | <b>CJENTA ANALIT II</b>        | DEBITO        |           |  |
| 1100:008               | 110          |       | FONDOS SUJETOS A RESTRICCIÓN                       |       | <b>CJENTA ANALIT II</b>        | DEBITO        |           |  |
| 1.20                   |              |       | <b>C. ENTES</b>                                    |       | <b>SUBCLENTA</b>               | DEBITO        |           |  |
| 12001001               | 120          |       | <b>FACTURAS POR COBRAR</b>                         |       | CJENTA ANALIT 1                | <b>DEBITO</b> |           |  |
| 12001002               | 120          |       | <b>ANTICIPOS RECIBOS</b>                           |       | <b>CLENTA ANALLT II</b>        | DEBITO        |           |  |
| 12001003               | 120          |       | LETRAS (O EFECTOS) POR COBRAR                      |       | <b>CLENTA ANALIT II</b>        | DEBITO        |           |  |
| 1200:004               | 120          |       | ANTICIPO DE CLIENTES, AJUSTE POR CORRECCIÓN MONET. |       | CJENTA ANALIT II               | DEBITO        |           |  |
| 1200:005               | 120          |       | COBRANZA DUDOSA                                    |       | CJENTA ANALIT II               | DEBITO        |           |  |
| 122                    |              |       | PRODUCTOS TERMINADOS                               |       | <b>CLENTA</b>                  | DEBITO        |           |  |
| 122001001              | 122          |       | PRODUCTOS TERMINADOS                               |       | ENTA ANALLT II                 | DEBITO        |           |  |
| 122001002              | 122          |       | P. T., AJUSTE POR LORRECCION MONETARIA             |       | LENTA ANALLT 1                 | <b>DEBITO</b> |           |  |
| 122001003              | h 22         |       | PROV. POR FLUC. P. T. AJUSTE POR CORRECCION MONET  |       | LLENTA ANALIT 1                | DEBITO        |           |  |

Ilustración 5.4.2 Plan Contable

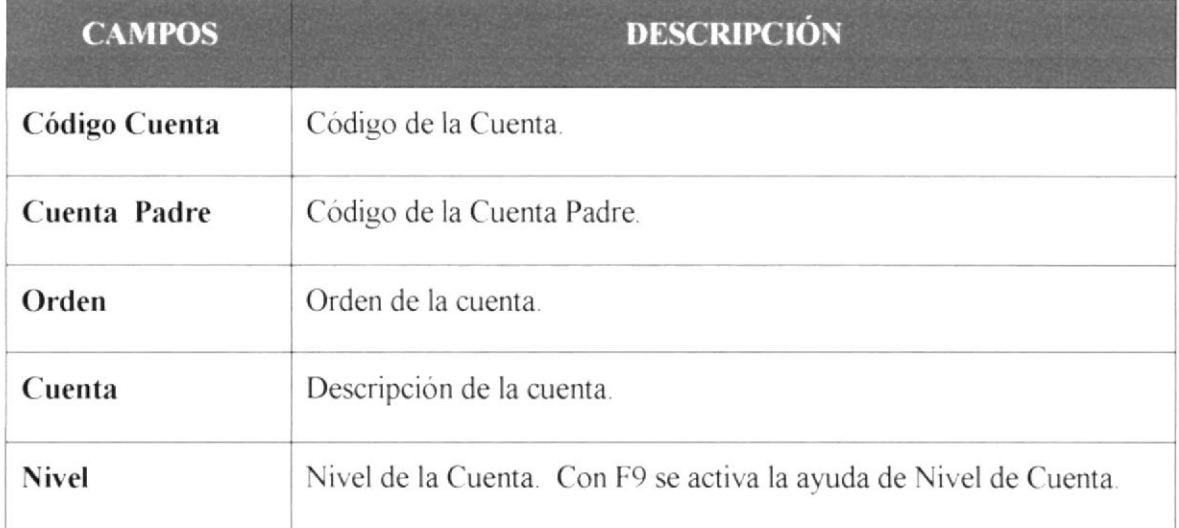

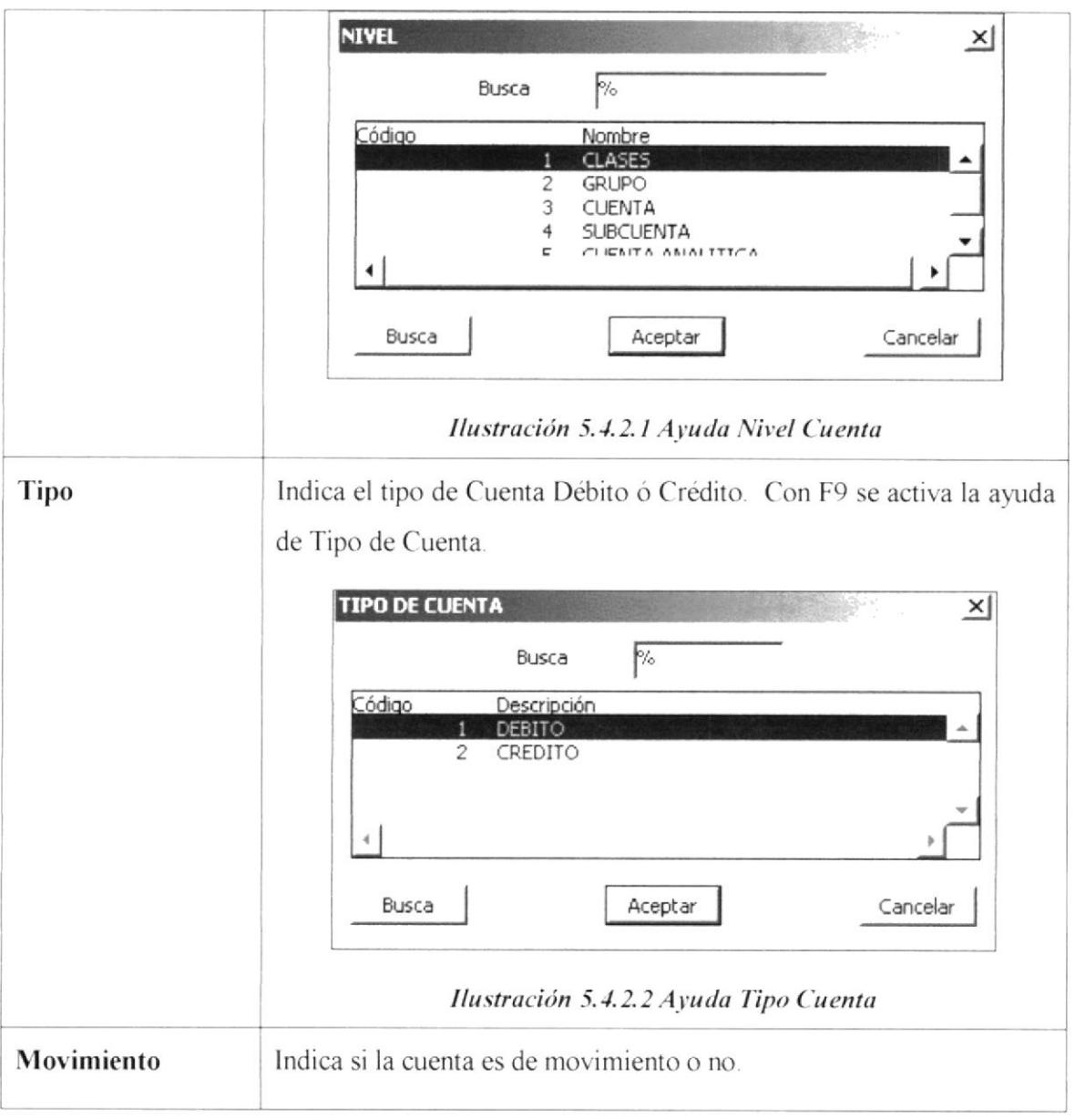

Tabla 5.4.2 Tabla de Plan Contable

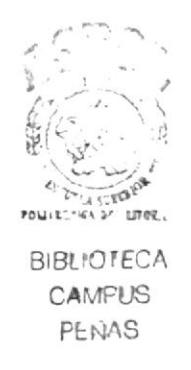
### 5.4.3 **ESTADOS FINANCIEROS**

En esta opción permite identificar las cuentas que intervienen en un estado financiero.

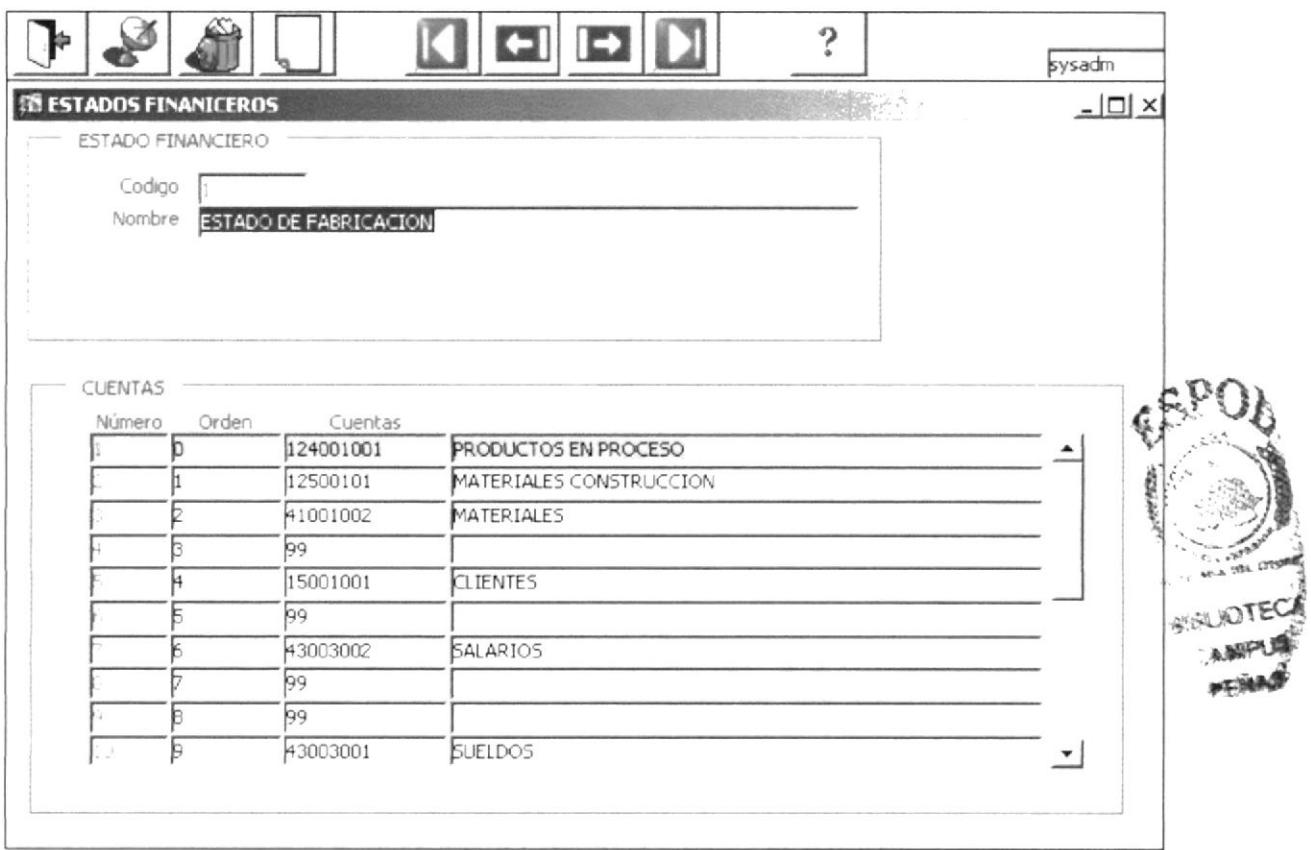

Ilustración 5.4.3 Estados Financieros

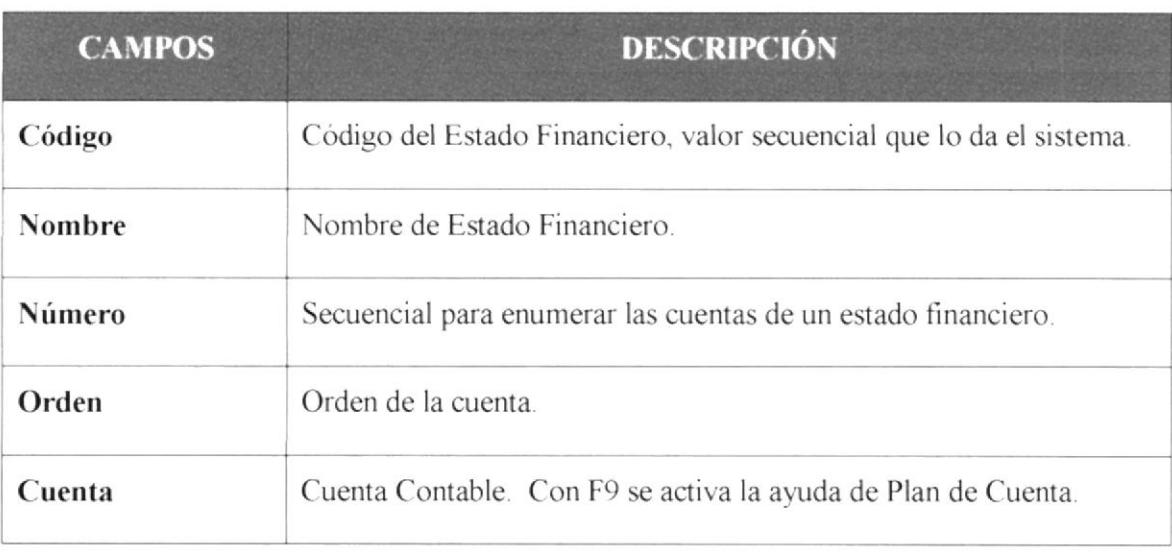

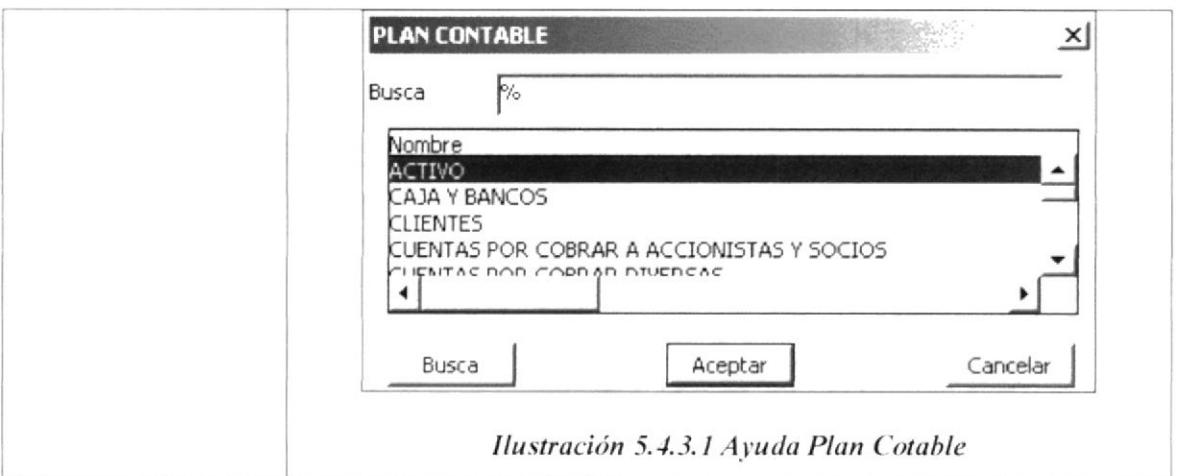

Tabla 5.4.3 Tabla de Estados Financieros

### **MATERIALES** 5.5

En esta opción se puede definir los materiales que intervienen en el proceso de construcción.

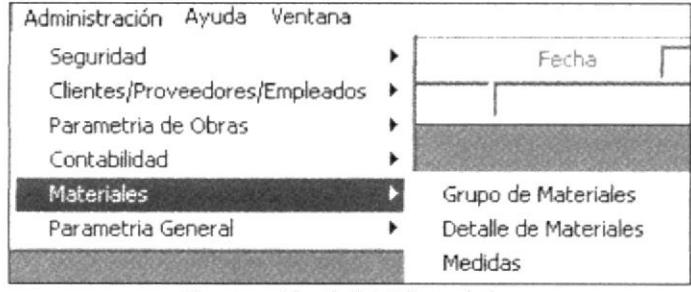

Ilustración 5.5.1 Materiales

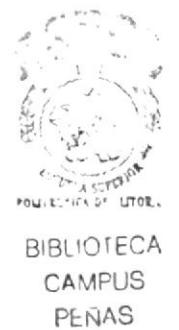

### $5.5.1$ **GRUPO DE MATERIALES**

Grupos de Materiales son agrupaciones de varios materiales que pertenecen a una misma familia.

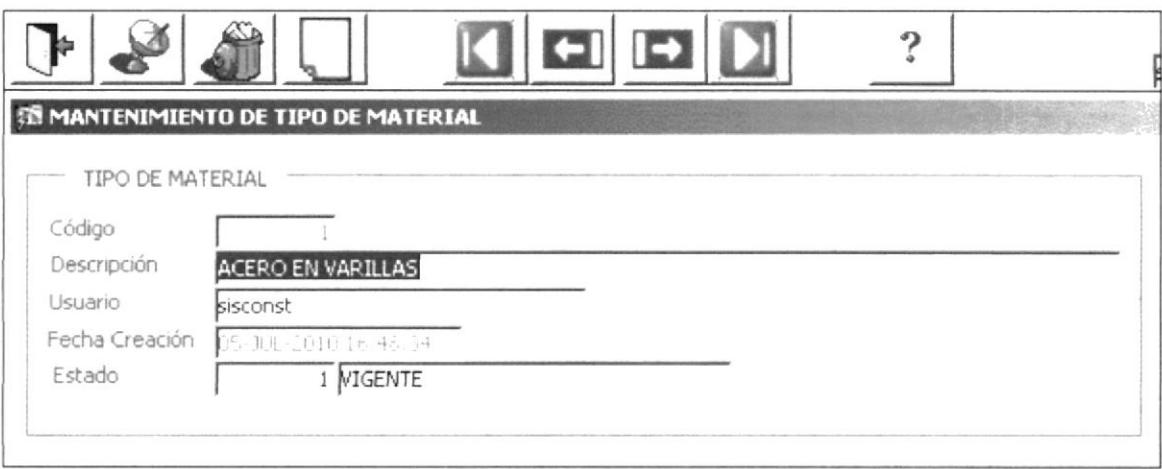

Ilustración 5.5.1 Grupo de Materiales

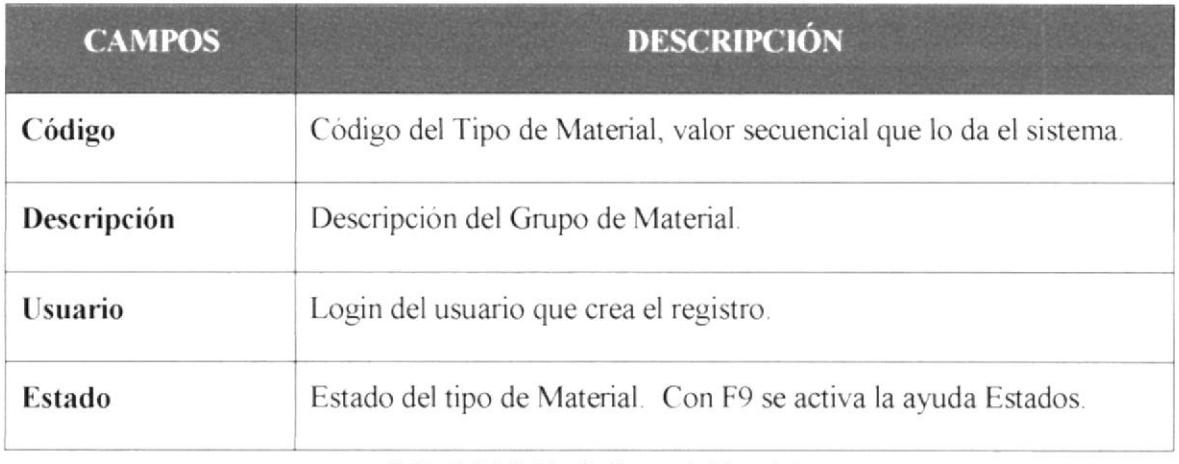

Tabla 5.5.1 Tabla de Grupo de Material

### DETALLE DE MATERIALES  $5.5.2$

En esta pantalla se describen todos los materiales que se encuentren en un grupo.

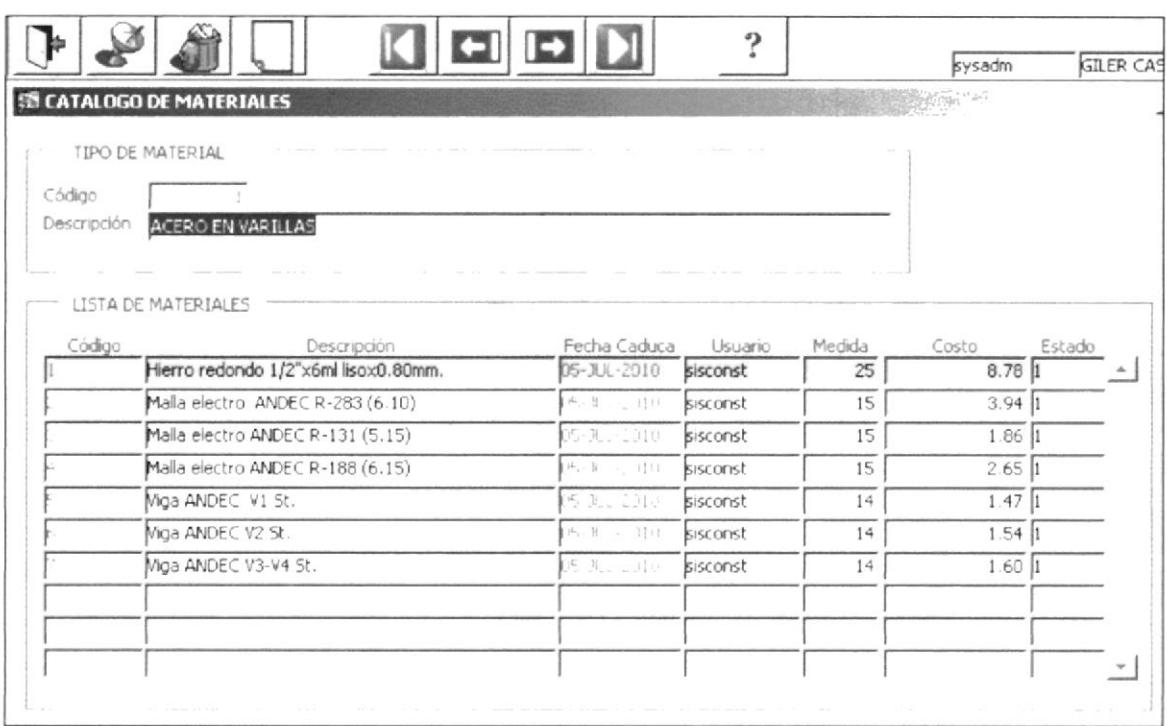

Ilustración 5.5.2 Detalle de Materiales

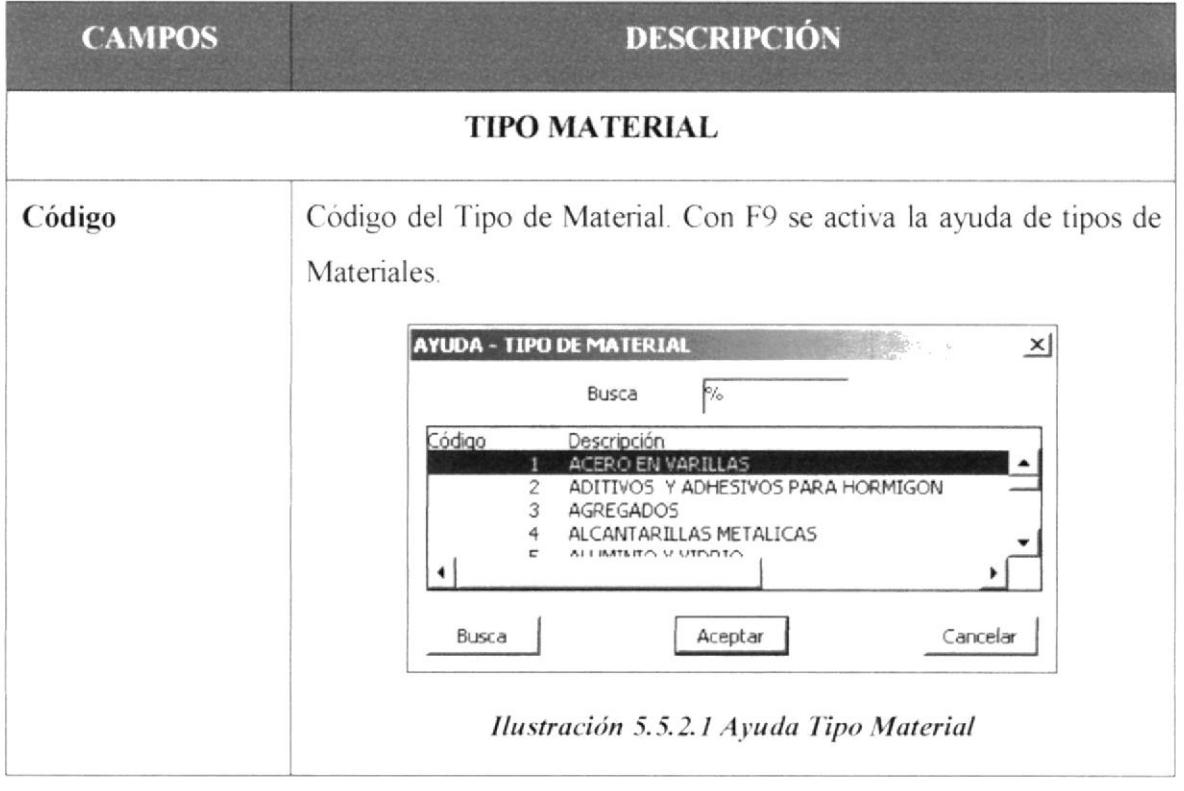

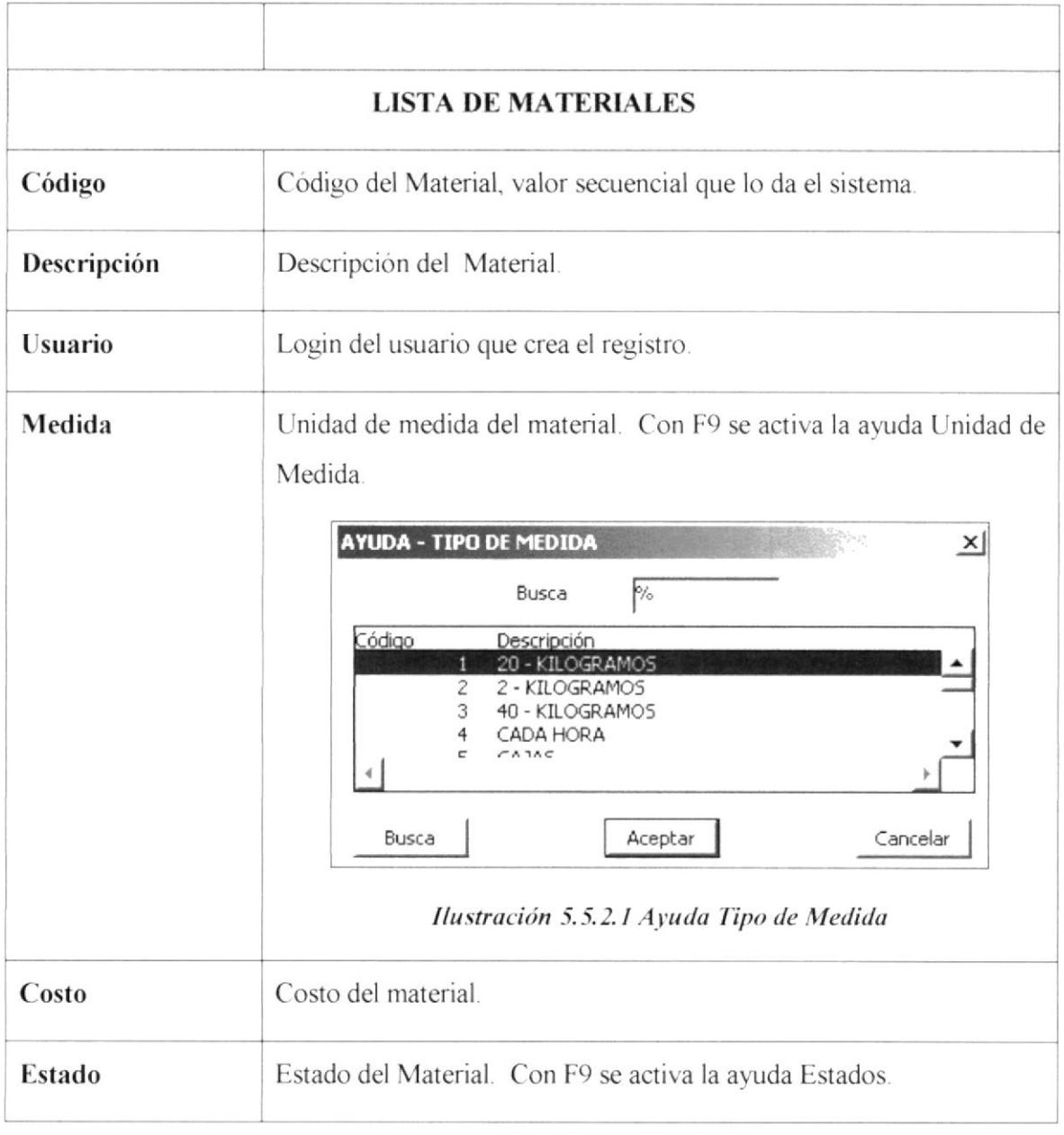

### Tabla 5.5.2 Tabla de Materiales

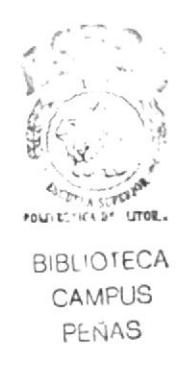

#### 5.5.3 **MEDIDAS**

ÁÍ.

Se definen las diferentes unidades de medidas que se maneja en la construcción.

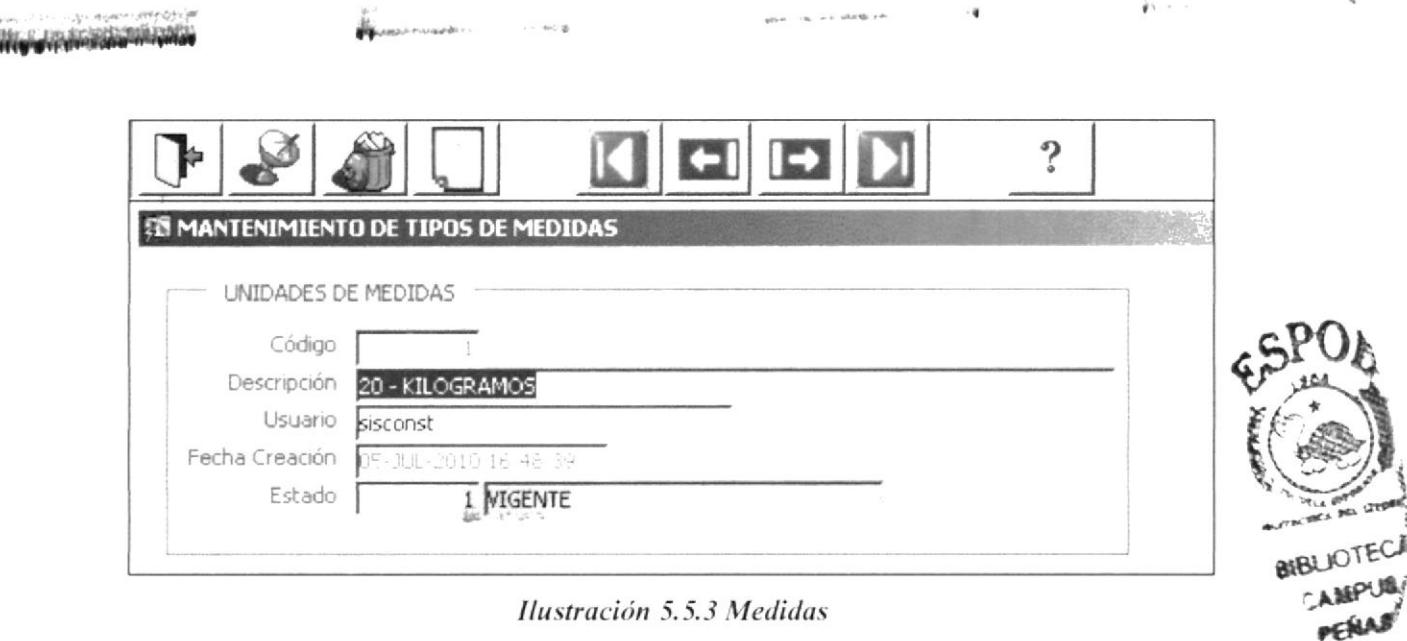

Ilustración 5.5.3 Medidas

| <b>CAMPOS</b>  | <b>DESCRIPCIÓN</b>                                                       |
|----------------|--------------------------------------------------------------------------|
| Código         | Código de la Unidad de Medida, valor secuencial que lo da el<br>sistema. |
| Descripción    | Descripción de la Unidad de Medida.                                      |
| <b>Usuario</b> | Login del usuario que crea el registro.                                  |
| Estado         | Estado de la Unidad de Medida. Con F9 se activa la ayuda Estados.        |

Tabla 5.5.3 Tabla de Unidad de Medida

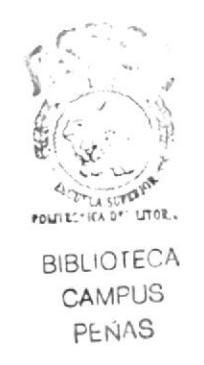

## 5.6 PARAMETRÍA GENERAL

En esta opción se puede definir parámetros generales utilizados por el sistema SISCONST para su correcto funcionamiento.

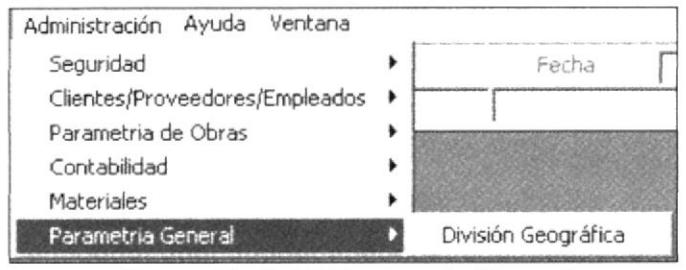

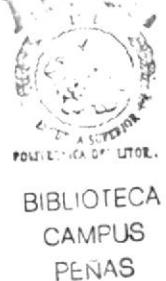

Ilustración 5.6.1 Parametría General

### **DIVISIÓN GEOGRÁFICA** 5.6.1

En esta opción se hace el ingreso de las provincias, ciudades, parroquias y ciudadelas del país donde se instale el aplicativo.

Esta opción presenta la siguiente pantalla.

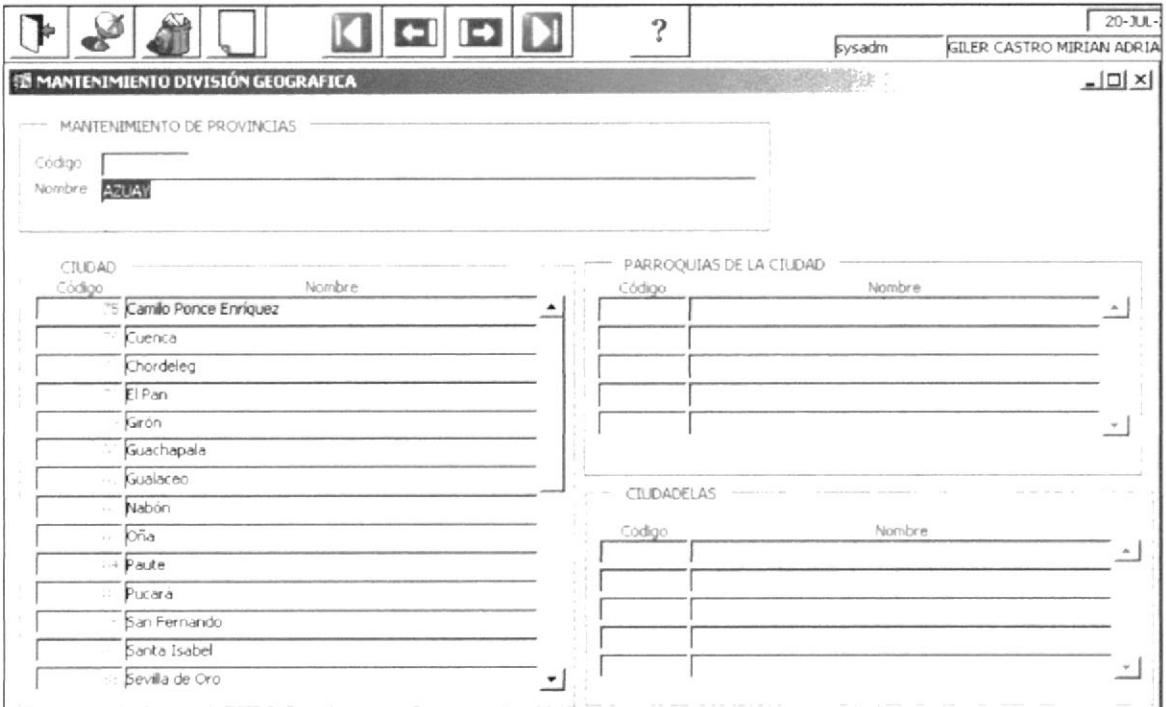

Ilustración 5.6.1.1 División Geográfica.

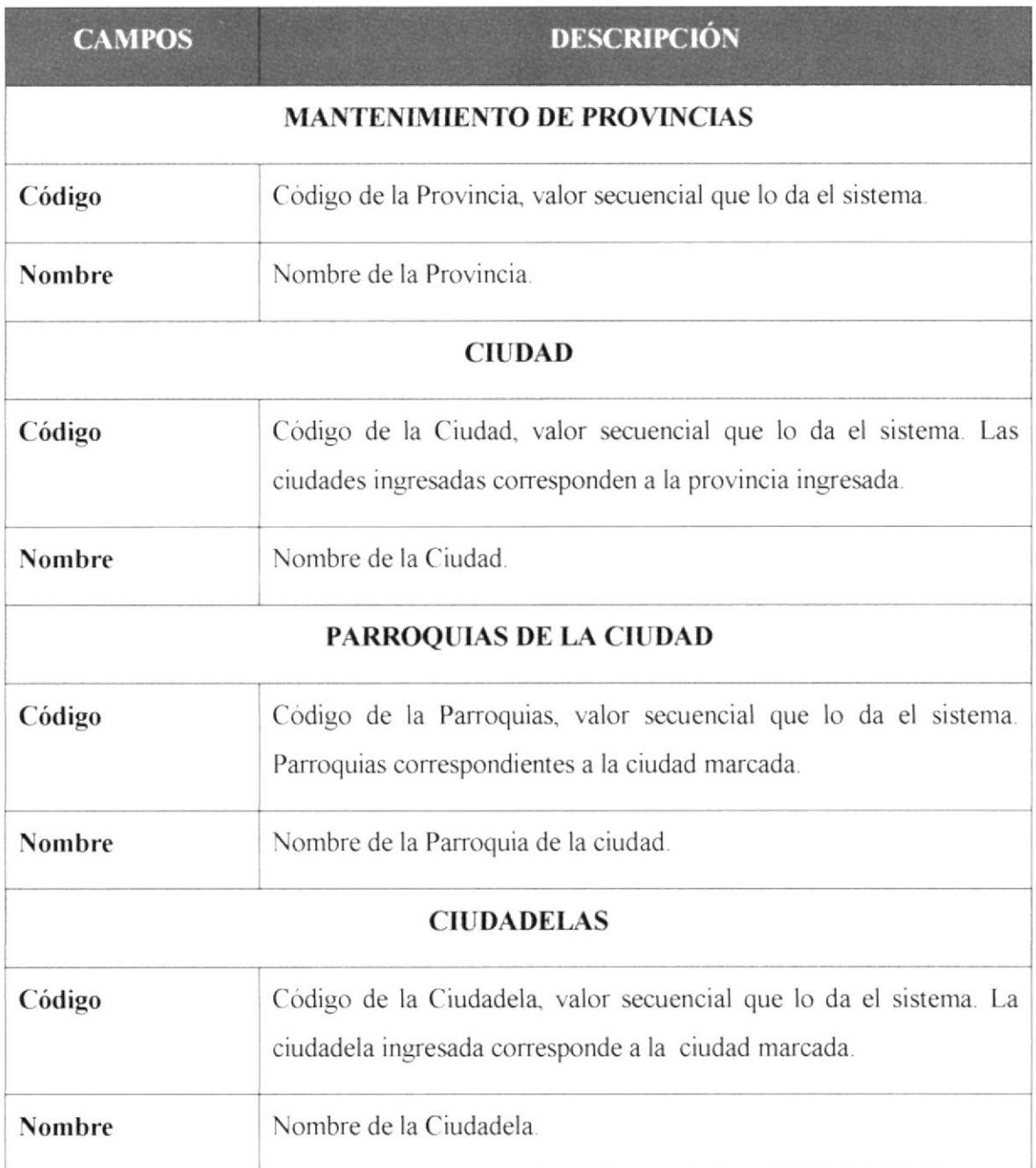

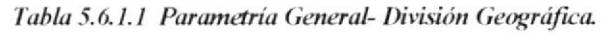

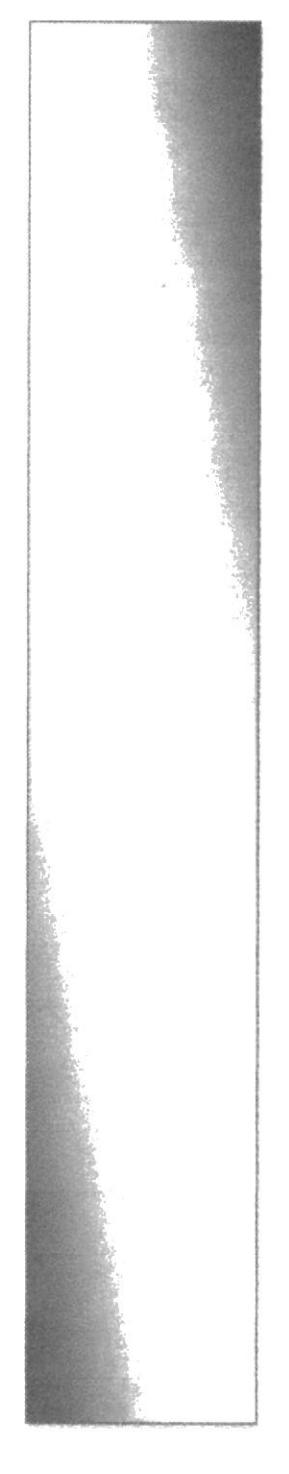

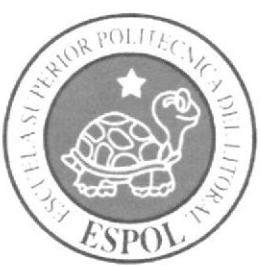

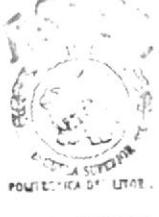

**BIBLIOTECA** CAMPUS PEÑAS

# **CAPÍTULO VI**

# MENÚ ADMINISTRACIÓN **DE OBRA**

## 6. MENÚ ADMINISTRACIÓN DE OBRA

Las opciones del menú Administración de Obra, sirven para generar la información de las obras a construir y el presupuesto de la misma. Este menú permite las siguientes opciones:

| Administración de Obra Requisición |  |
|------------------------------------|--|
| Mantenimiento de Obra              |  |
| Procesos de Obra                   |  |
| Control de Obra                    |  |
| Control de Asientos Contables      |  |

Ilustración 6.1 Menú Administración de Obra

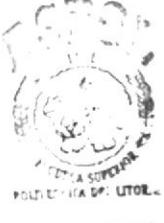

**BIBLIOTECA** CAMPUS PEÑAS

### 6.1 **MANTENIMIENTO DE OBRA**

### $6.1.1$ **INGRESO DE SOLICITUD**

En esta opción, se ingresa toda la información general para la construcción de una vivienda, el cual sirve para posteriormente generar el presupuesto.

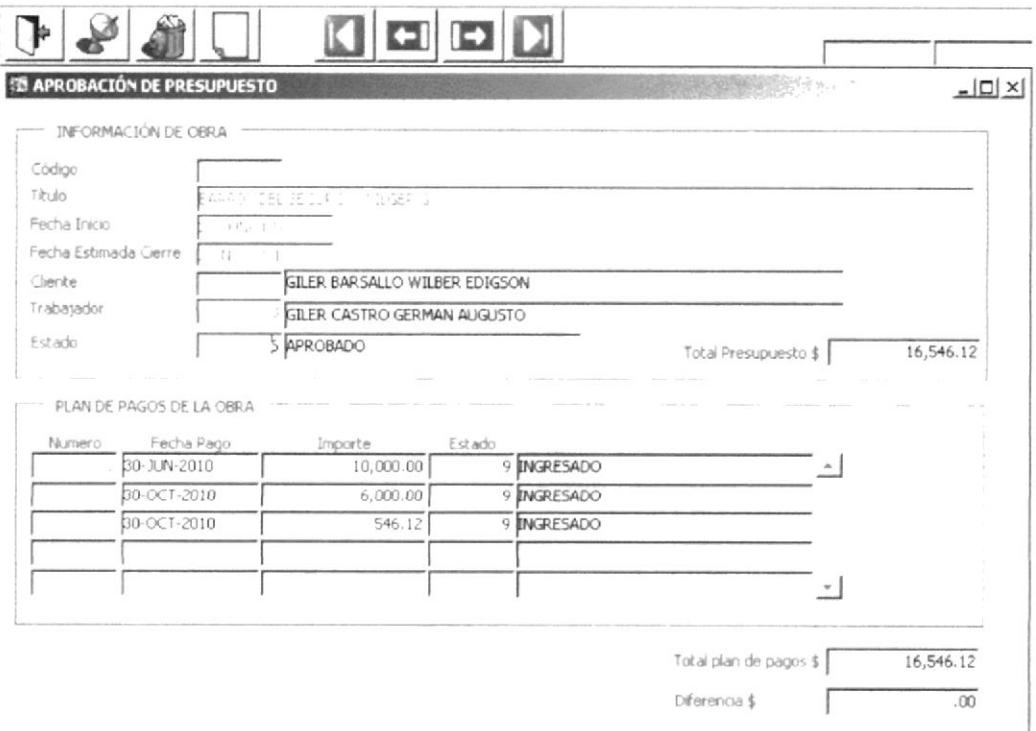

Ilustración 6.1.1 Ingreso de solicitud.

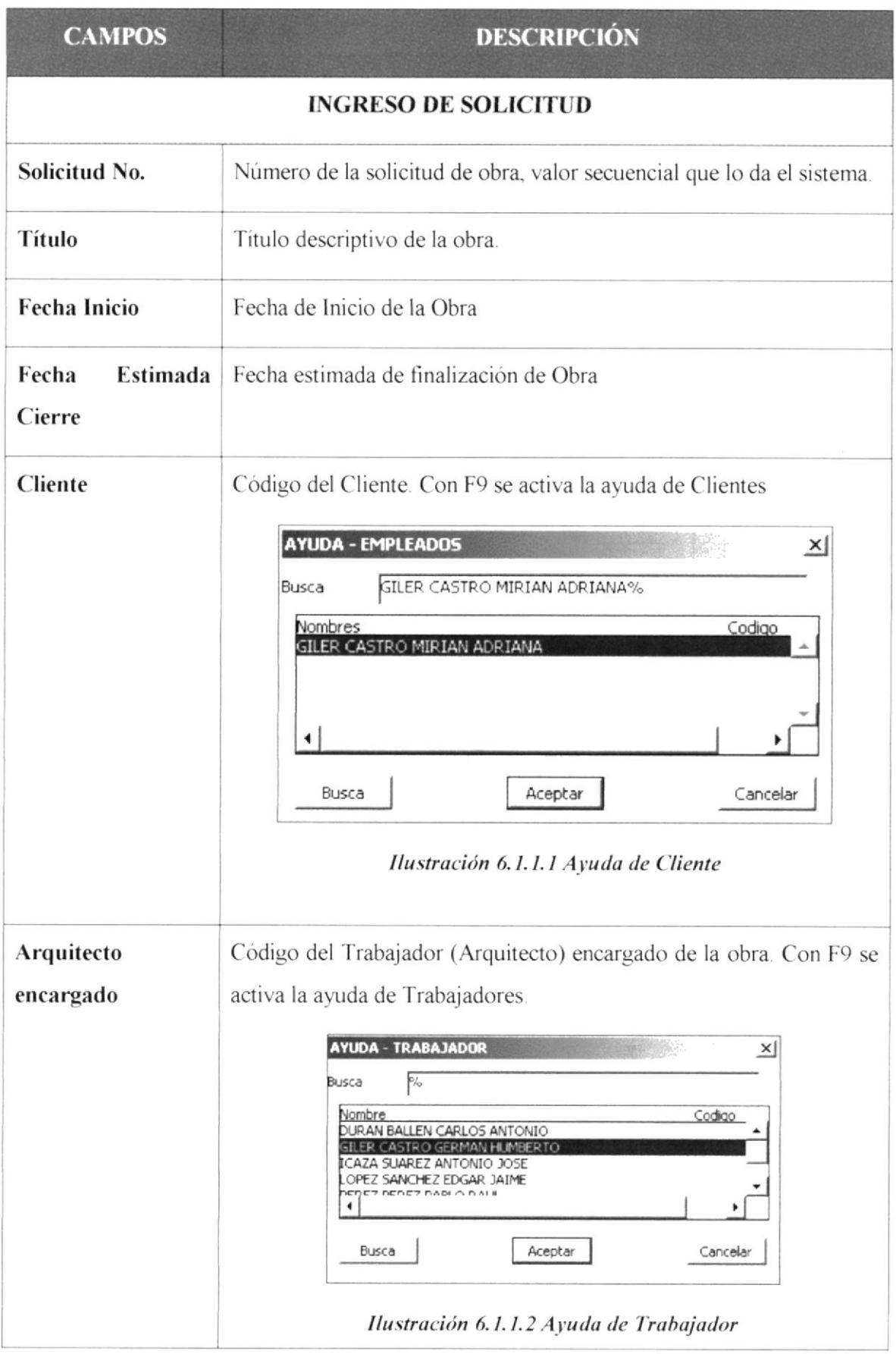

| Estado           | Código del estado de la Obra. Con F9 se activa la ayuda de Estado.<br><b>AYUDA - ESTADO</b><br>$\times$<br>$P/_{\odot}$<br>Busca<br>Código<br>Descripción<br>INGRESADO<br>EN REVISION<br>5<br>APROBADO<br>FINALIZADO<br><b>TECHNICA</b><br>Busca<br>Aceptar<br>Cancelar<br>Ilustración 6.1.1.3 Ayuda de Bodega                                                                                                    |
|------------------|----------------------------------------------------------------------------------------------------|
|                  | <b>DETALLE DE OBRA</b>                                                                                                    |
| Línea            | Consecutivo automático, para enumerar las mediciones ingresadas<br>en la solicitud de obra.                                                                                                    |
| Tipo de Medición | Código de tipo de Medición, el cual indica la característica que se va<br>tomar como medición para la construcción de la obra. Con F9 se<br>activa la ayuda de Tipo Medición.<br><b>AYUDA - TIPO MEDICION</b><br>$\times$<br>$\approx$<br>Busca<br>Código<br>escripción<br>CONSTRUCCION<br>$\overline{\mathbf{z}}$<br>9<br>ORMITORIOS<br>6<br>SARAJE<br>5<br>IARDIN<br>IN DE ENEMITE<br>٠<br>Aceptar<br>Busca<br>Cancelar<br>Ilustración 6.1.1.4 Ayuda de Tipo de Medición |
| Medición         | Medición del área.                                                                                                    |
|                  | <b>CARACTERÍSTICAS</b>                                                                                                    |
| Línea            | Consecutivo automático, para enumerar las características del tipo de<br>construcción señalada.                                                                                                    |
| Descripción      | Detalle de la característica.                                                                                                    |

Tabla 6.1.1 Ingreso de Solicitud de Obra

### **IMPRESIÓN DEL INGRESO DE SOLICITUD**  $6.1.2$

Al dar clic en el botón Imprimir se genera el documento del ingreso de Solicitud de Obra:

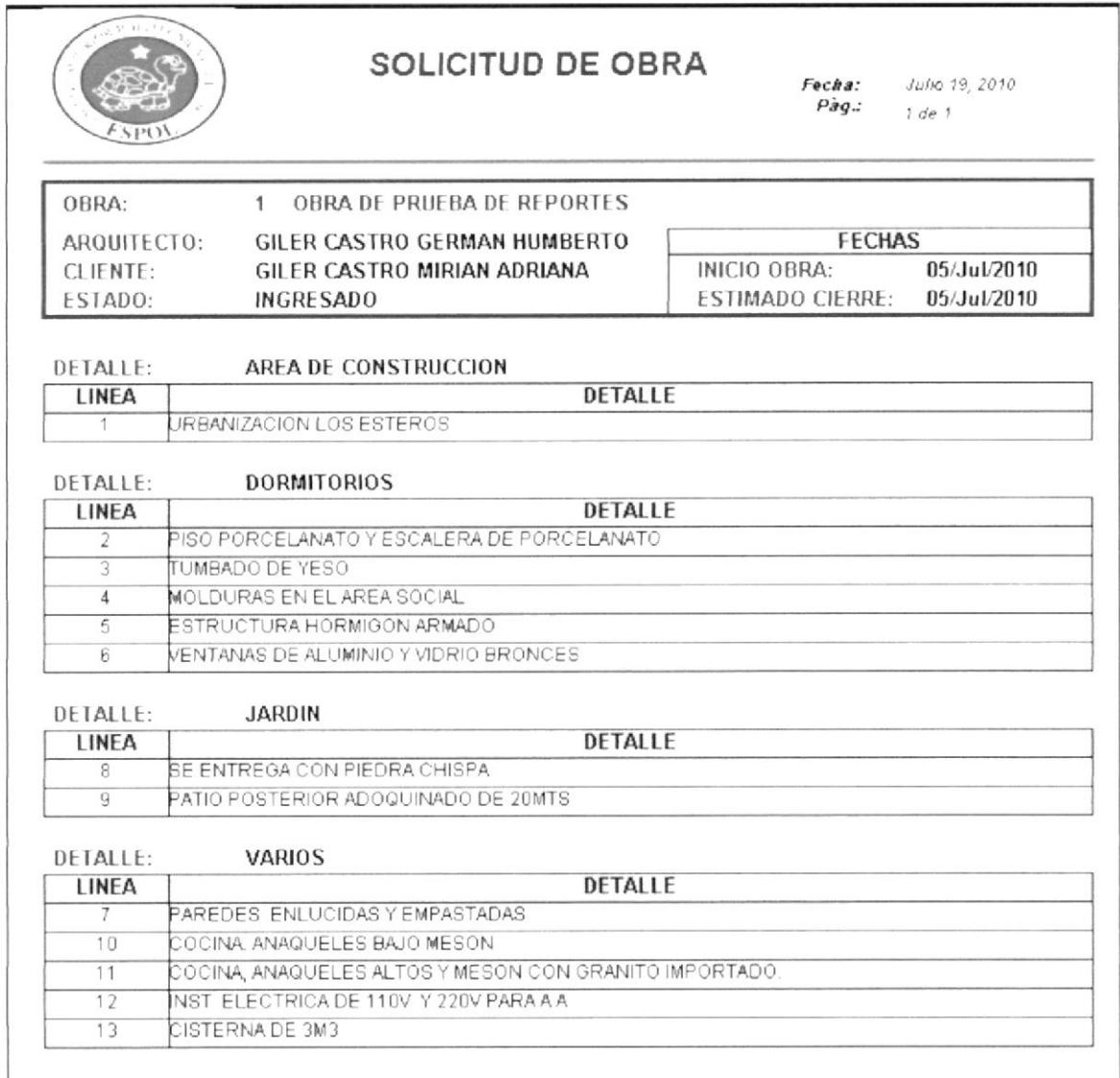

Ilustración 6.1.2.1 Solicitud de Obra

### 6.2 PROCESOS DE OBRA

Las sub-opciones de la opción Proceso de Obra, permiten al usuario generar el presupuesto de una obra para ser presentada al cliente y posteriormente ser aprobada para el inicio de ejecución de obra.

### **GENERACIÓN DE PRESUPUESTO**  $6.2.1$

Con esta opción se generará el presupuesto de la obra. La pantalla presentada es la siguiente:

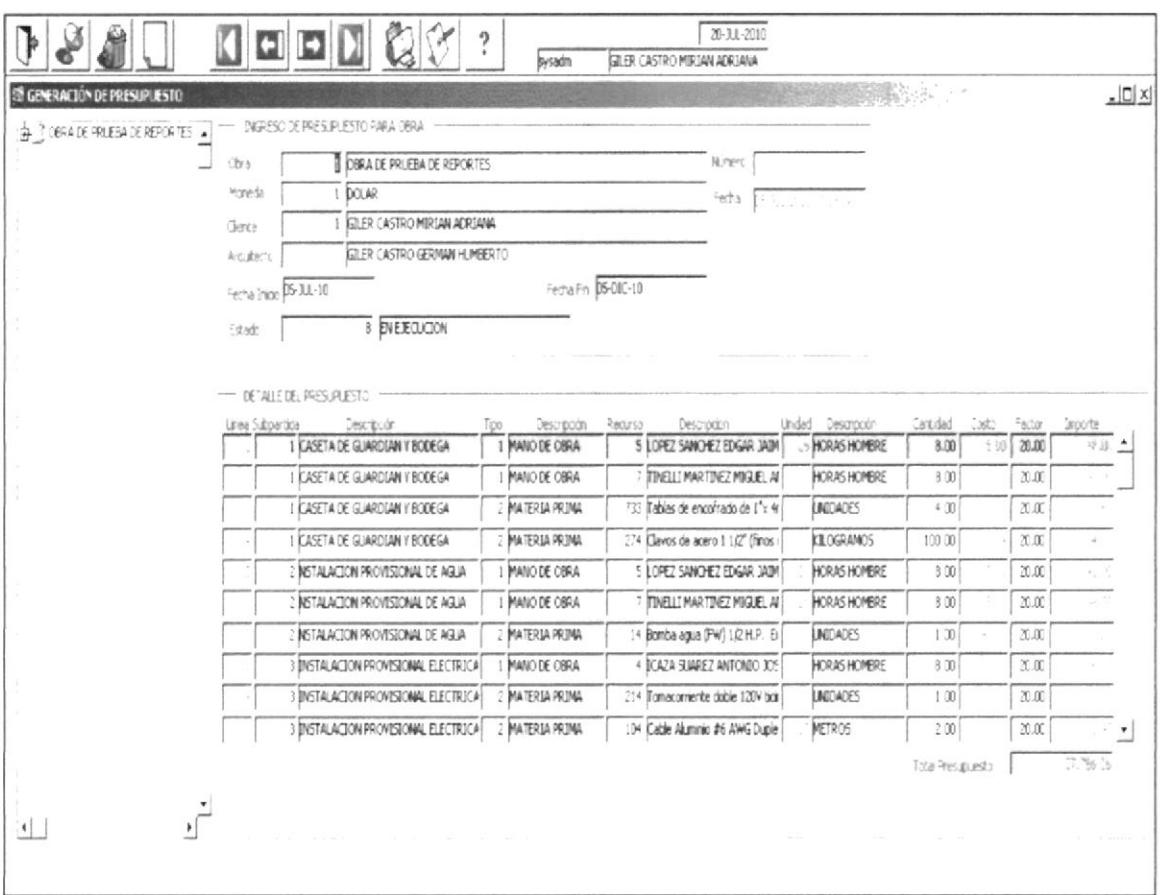

Ilustración 6.2.1.1 Generación de Presupuesto

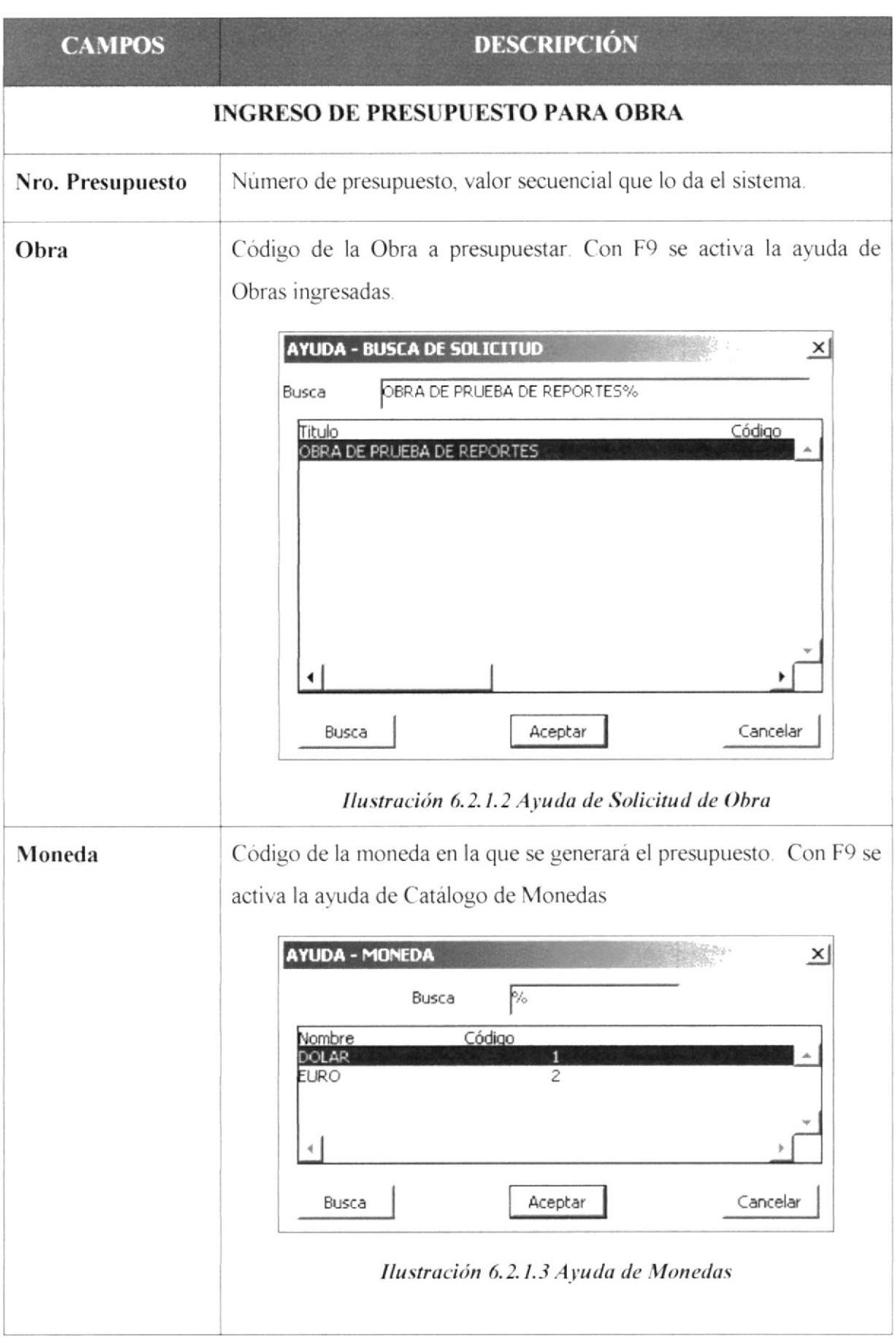

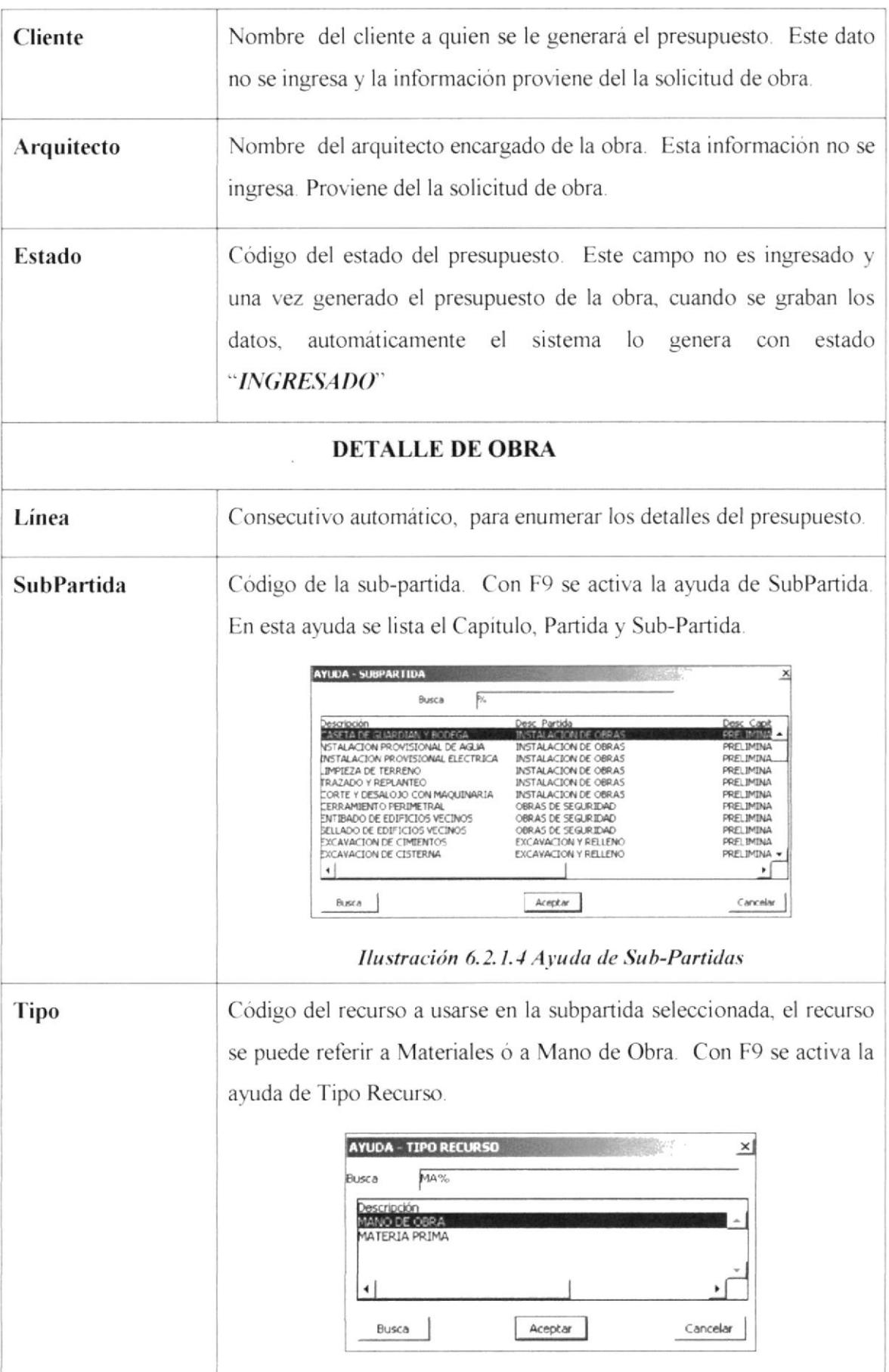

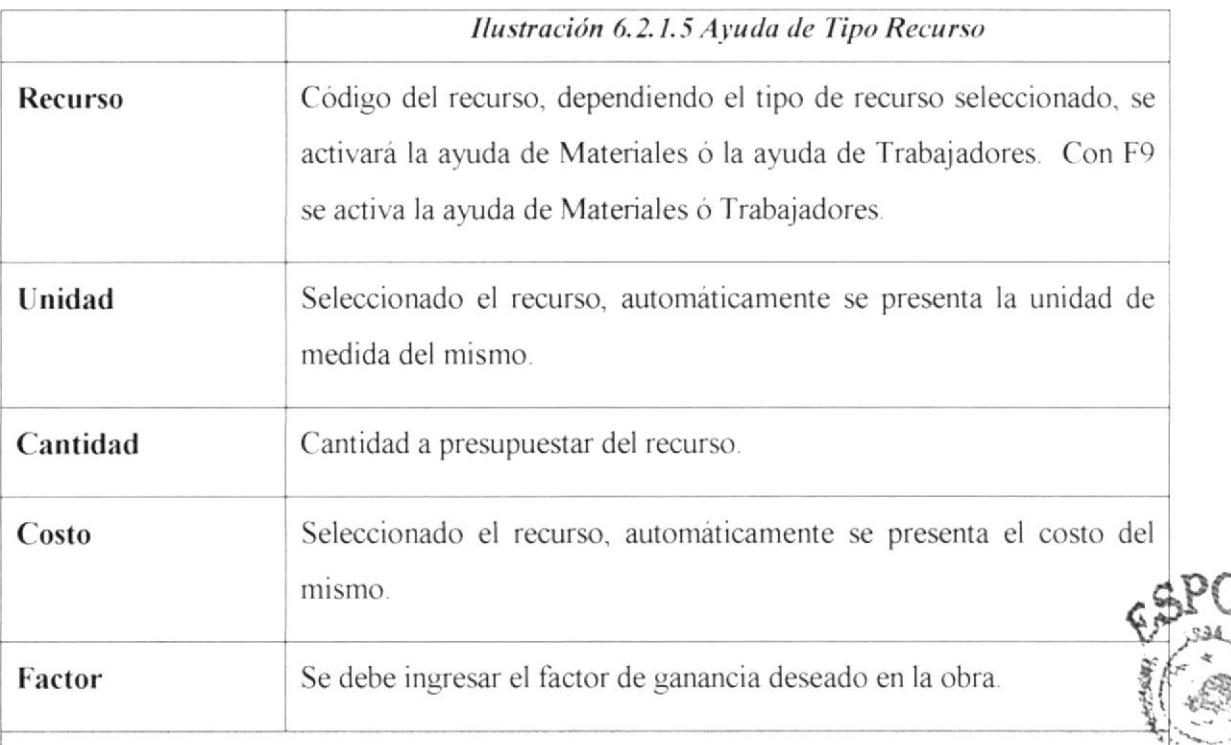

## **ÁRBOL DEL PRESUPUESTO**

En la parte izquierda de la pantalla, se va presentando el presupuesto en forma de anidación de carpetas según se va armando. Como principal carpeta se coloca el título de la obra. En éste estarán contenidos los capítulos presupuestados. Dentro de cada Capítulo se encontrará las partidas y dentro de éste la sub-partida. Dentro de este último se visualizarán los recursos presupuestados, igualmente agrupados por tipo de recurso tal como se muestra en la siguiente figura.

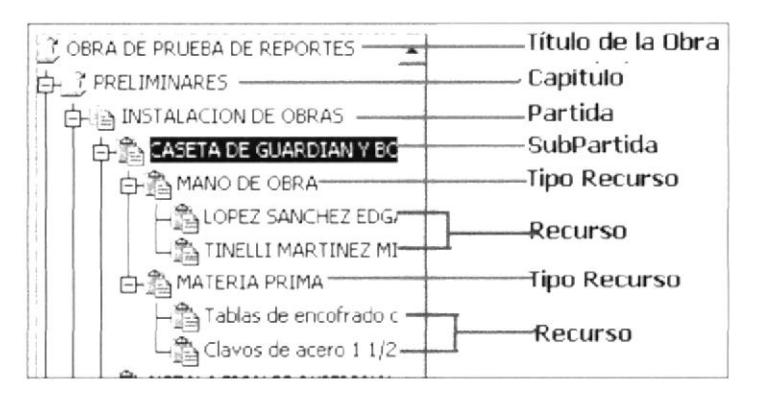

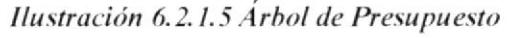

Tabla 6.2.1. Generación de Presupuesto

**SHADTED** 

### IMPRESIÓN DE LA GENERACIÓN DE PRESUPUESTO  $6.2.2$

Al dar clic en el botón Imprimir se genera el documento "Presupuesto de Obra", cabe indicar que este documento es para el cliente, en el cual el valor unitario presentado, corresponde al costo del recurso más el factor indicado.

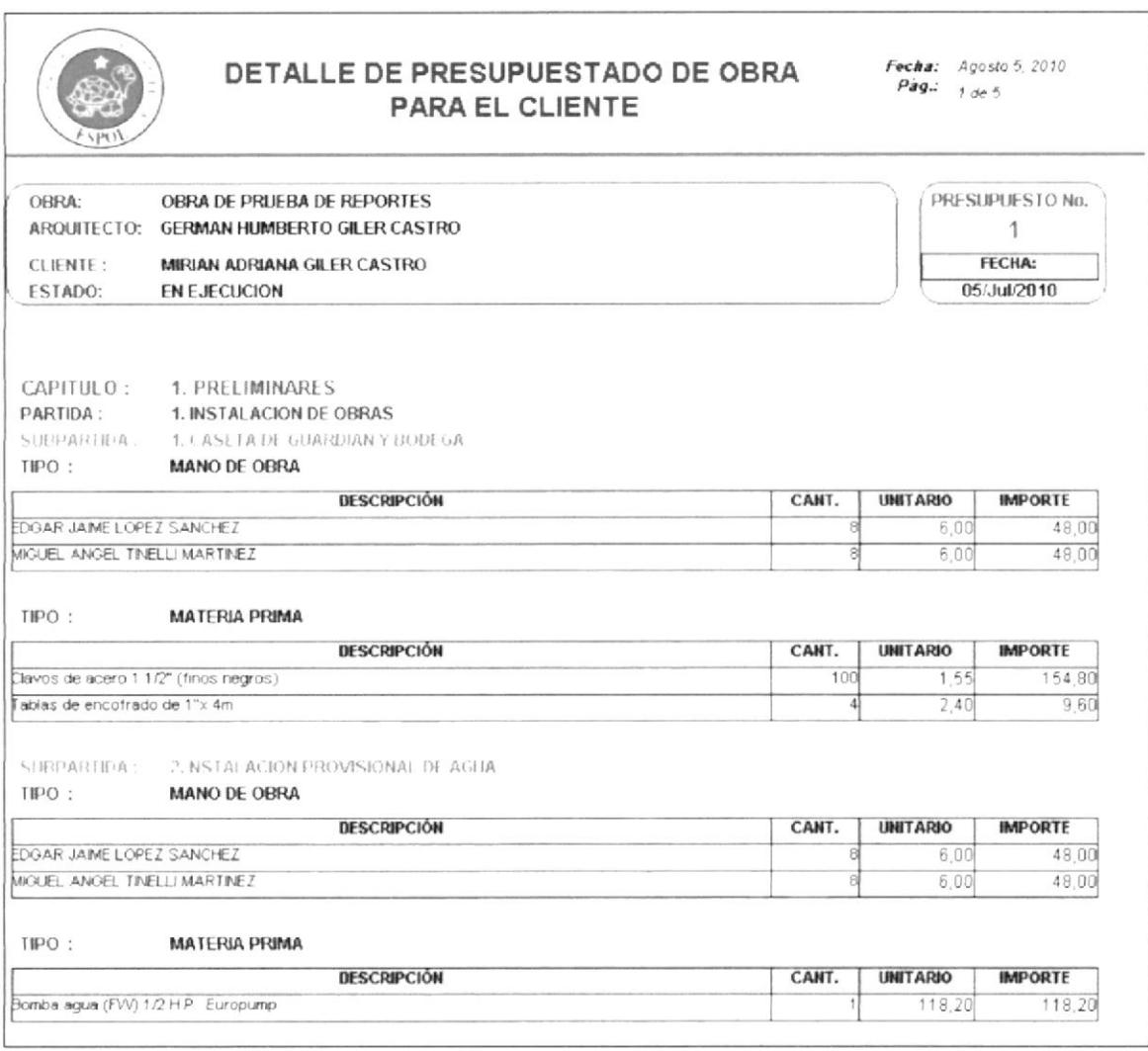

Ilustración 6.2.2.1 Detalle de Presupuesto de Obra Para Cliente 1/2

|                                                                               | DETALLE DE PRESUPUESTADO DE OBRA<br><b>PARA EL CLIENTE</b> |                | Fecha: Agosto 5, 2010<br>Pag.: $5$ de $5$ |                       |
|-------------------------------------------------------------------------------|------------------------------------------------------------|----------------|-------------------------------------------|-----------------------|
| CAPITULO:                                                                     | 7. VANOS                                                   |                |                                           |                       |
| PARTIDA:                                                                      | 20. PUERTAS                                                |                |                                           |                       |
| SUBPARTIDA                                                                    | 53. PUERTAS                                                |                |                                           |                       |
| $TIPO$ :                                                                      | MANO DE OBRA                                               |                |                                           |                       |
|                                                                               | DESCRIPCIÓN                                                | CANT.          | <b>UNITARIO</b>                           | <b>IMPORTE</b>        |
| EDGAR JAIME LOPEZ SANCHEZ                                                     |                                                            | 16             | 6.00                                      | 96.00                 |
| TIPO:                                                                         | <b>MATERIA PRIMA</b>                                       |                |                                           |                       |
|                                                                               | <b>DESCRIPCIÓN</b>                                         | CANT.          | <b>UNITARIO</b>                           | <b>IMPORTE</b>        |
|                                                                               | Bisagra Bommer varven americ doradas                       | 60             | 8,10                                      | 486.29                |
| Cerradura YALE (engrampe)                                                     |                                                            |                | 26.74                                     | 53.47                 |
|                                                                               | Cerradura dormitorio (satinada) FECSA                      | 5              | 12.73                                     | 63,66                 |
| Puert. 2 Paneles Cedro 2,05x0,60                                              |                                                            |                | 84.00                                     | 84.00                 |
| Puerta Laurel duelas fina 2MTS X6                                             |                                                            | Е              | 46.80                                     | 280,80                |
| Puerta de baño(2.25m2) nat panor                                              |                                                            | $\overline{4}$ | 48.25                                     | 193.01                |
|                                                                               | Puerta de roble Marquise 2 0X0 60 batiente                 |                | 120 00                                    | 120,00                |
| PARTIDA:<br>SURPARTIDA<br>TIPO:                                               | 21. VENTANAS<br><b>54. VENTANAS</b><br><b>MANO DE OBRA</b> |                |                                           |                       |
|                                                                               | <b>DESCRIPCIÓN</b>                                         | CANT.          | <b>UNITARIO</b>                           |                       |
|                                                                               |                                                            |                |                                           | <b>IMPORTE</b>        |
|                                                                               |                                                            | 10             | 6.00                                      |                       |
| TIPO:                                                                         | <b>MATERIA PRIMA</b>                                       |                |                                           |                       |
|                                                                               | DESCRIPCIÓN                                                | CANT.          | <b>UNITARIO</b>                           | <b>IMPORTE</b>        |
|                                                                               |                                                            | 10             | .02                                       | 60.00<br>24           |
|                                                                               |                                                            | 10             | 46.14                                     | 461,40                |
| EDGAR JAIME LOPEZ SANCHEZ<br>Remaches (ventana celosia)<br>Ventana fija (1m2) |                                                            |                | SUB-TOTAL<br>IVA.                         | 37.786,36<br>4.534,36 |

Ilustración 6.2.2.2 Detalle de Presupuesto de Obra Para Cliente 2/2

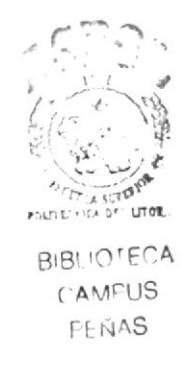

### **APROBACIÓN DE PRESUPUESTO**  $6.2.3$

Con esta opción se aprueba un presupuesto generado, el cual da apertura a la facturación de la obra. La pantalla presentada es la siguiente:

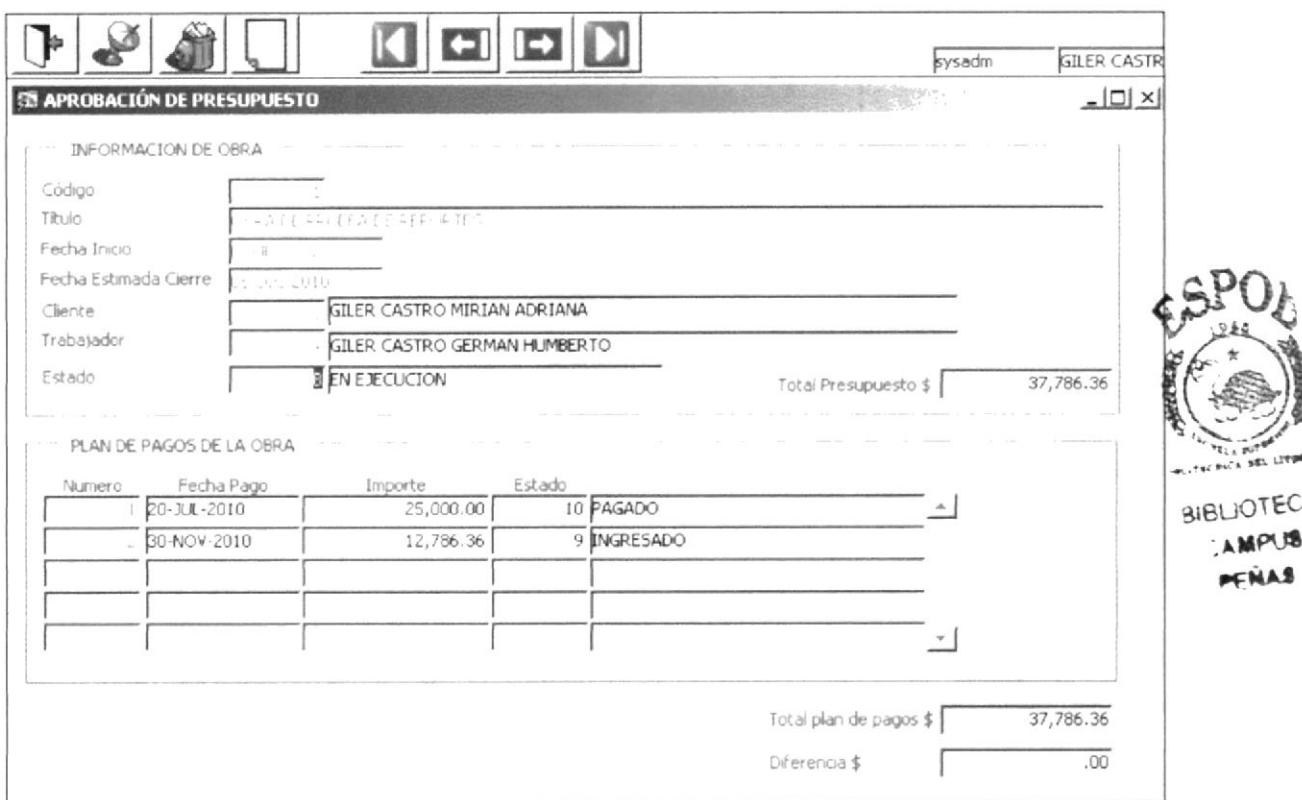

Ilustración 6.2.3.1 Aprobación de Presupuesto de Obra

## **DESCRIPCIÓN CAMPOS INFORMACIÓN DE OBRA** En esta sección se presenta en modo informativo, todos los presupuestos generados, el único campo habilitado para el ingreso es el Estado, en el cual puede modificar el estado del presupuesto.

Un presupuesto puede tener los siguiente estados:

Se genera al momento de ingresar un presupuesto **INGRESADO.**  $\bullet$ 

- EN REVISIÓN. Presupuesto en etapa de revisión por el cliente.  $\bullet$
- Presupuesto aprobado por el cliente. **APROBADO**
- **EN EJECUCIÓN** Presupuesto en ejecución de obra.
- Obra del presupuesto está finalizada. **FINALIZADO**

Con F9 se activa la ayuda de estado de Presupuesto.

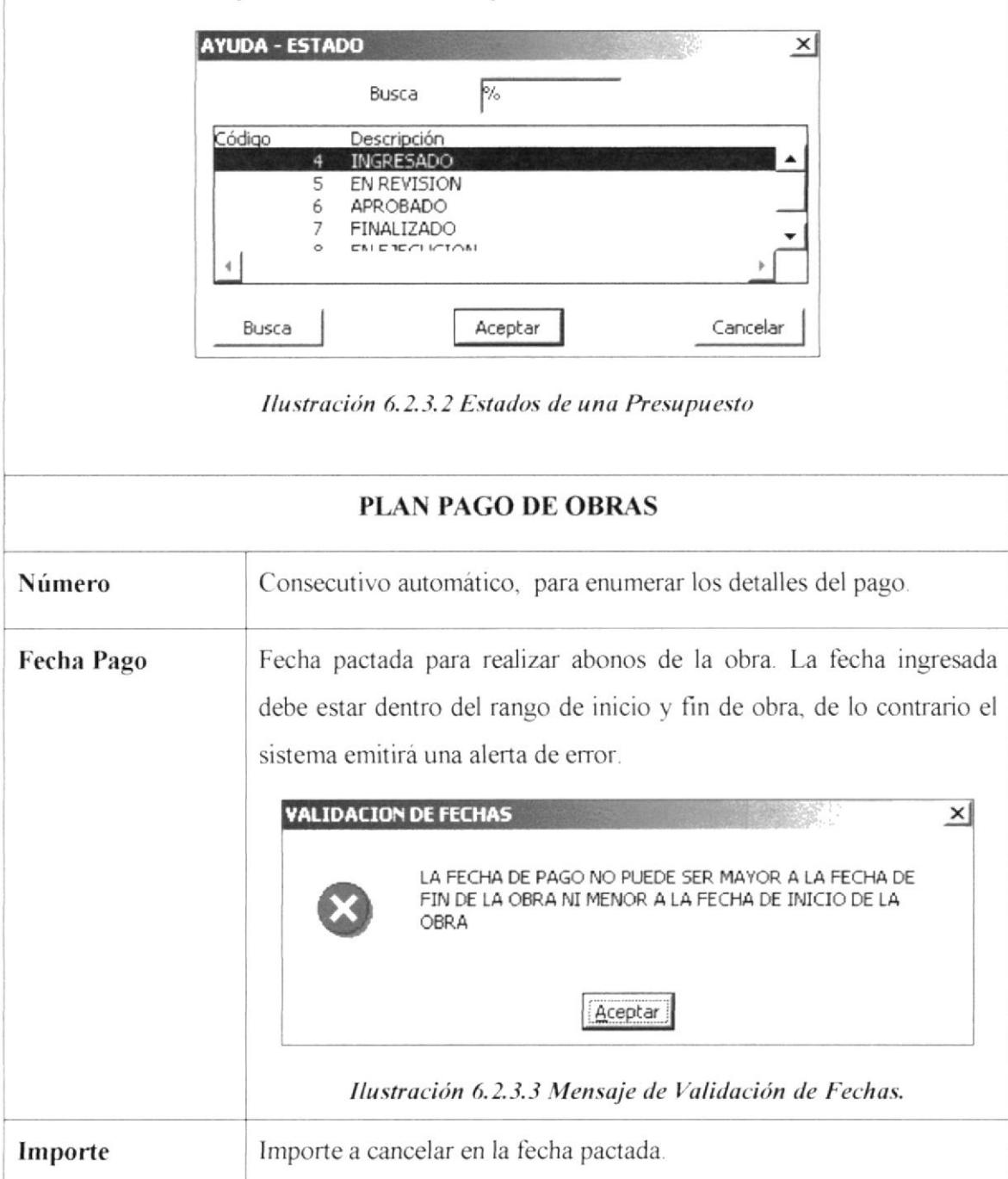

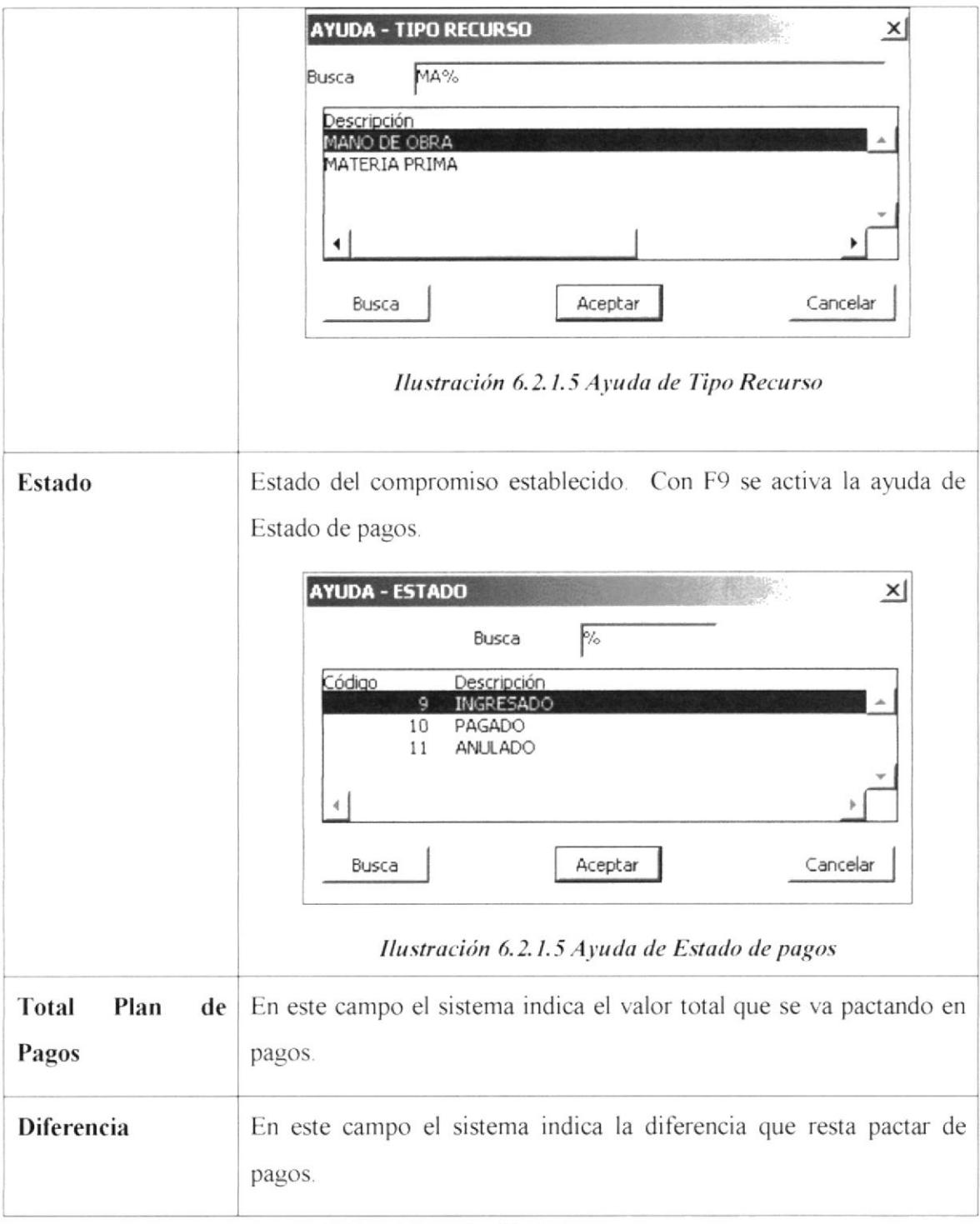

Tabla 6.2.3 Aprobación de Presupuesto

### 6.3 **CONTROL DE OBRA**

Las sub-opciones de Control de Obra, permiten al usuario generar las facturas de cobro de la obra y a la vez ir ingresando el material realmente utilizado en la obra, esto es, con el fin de poder ir controlando la variación del presupuesto ingresado.

### **ACTUALIZAR AVANCE DE OBRA**  $6.3.1$

Con esta opción se ingresa el recurso realmente utilizado en la obra, está pantalla es similar a la pantalla de presupuesto de la obra. La pantalla presentada es la siguiente:

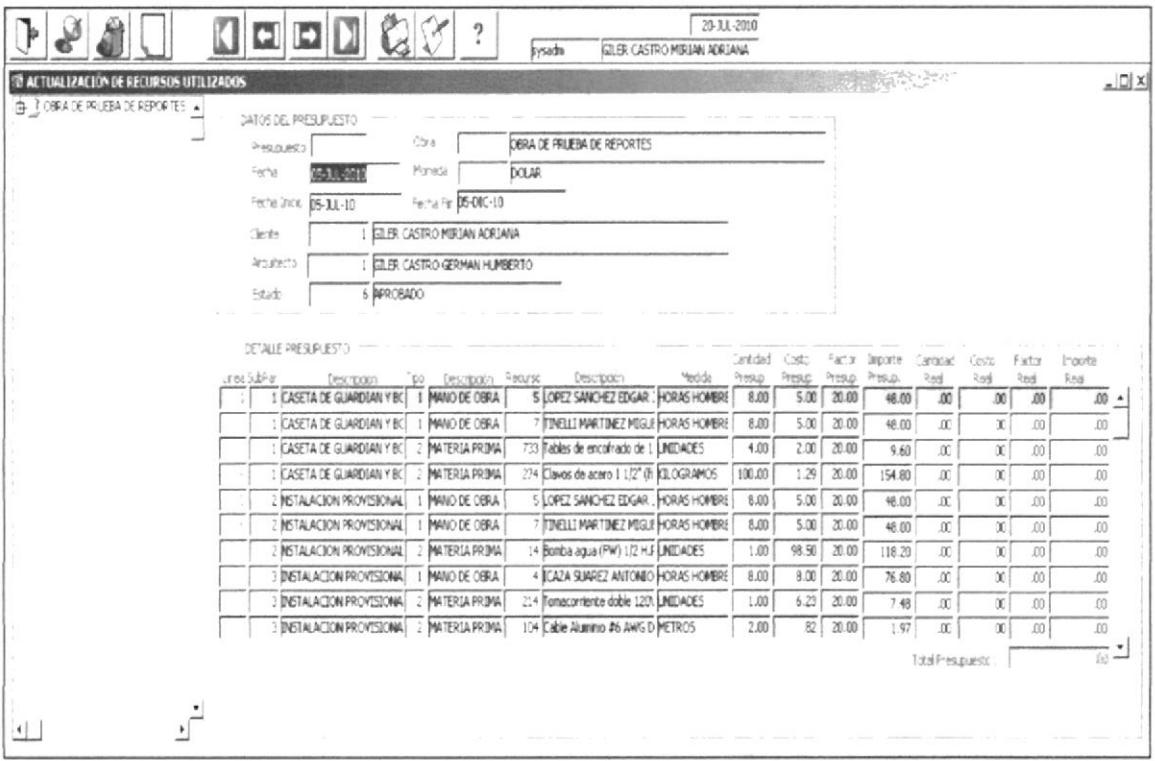

Ilustración 6.3.1.1 Actualizar Avance de Obra

## **CAMPOS**

## **DESCRIPCIÓN**

### **DATOS DEL PRESUPUESTO**

En esta sección de la pantalla se presenta de manera informativa los datos generales del presupuesto como son el número de presupuesto, cliente, arquitecto, estado, etc.

El único campo que se ingresa en esta sección es la *fecha* en que se actualiza el avance de obra.

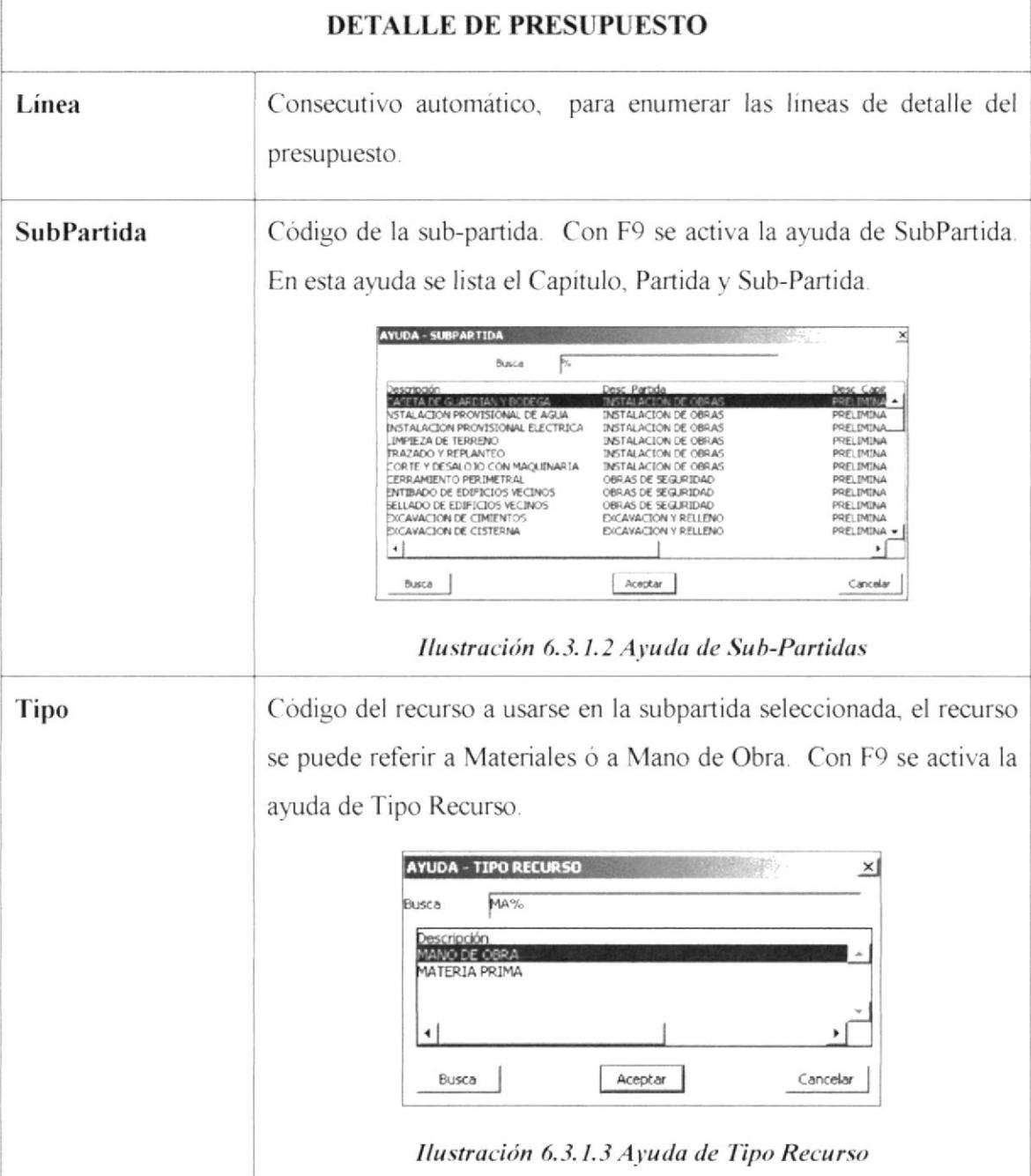

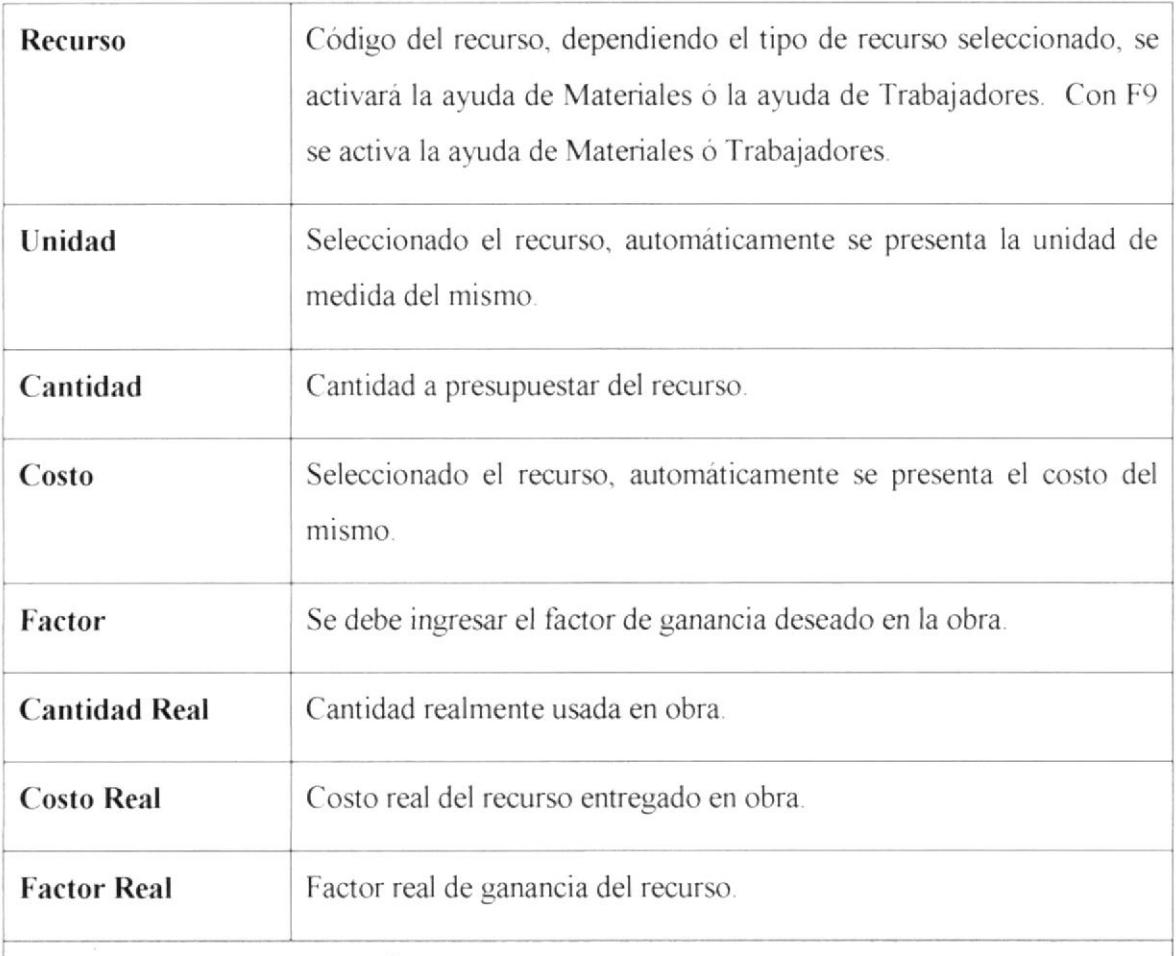

## **ÁRBOL DEL PRESUPUESTO**

En la parte izquierda de la pantalla, se va presentando el presupuesto en forma de anidación de carpetas según se va armando. Como principal carpeta se coloca el título de la obra. En éste estarán contenidos los capítulos presupuestados. Dentro de cada Capítulo se encontrará las partidas y dentro de éste, la sub-partida. Dentro de este último se visualizarán los recursos presupuestados, igualmente agrupados por tipo de recurso tal como se muestra en la siguiente figura.

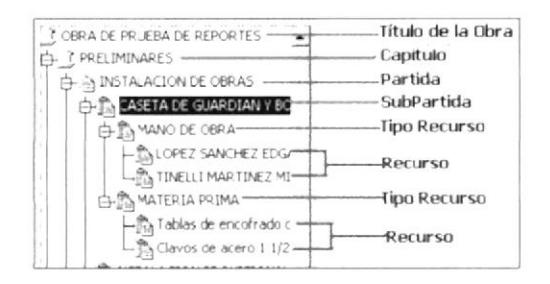

Ilustración 6.2.1.5 Árbol de Presupuesto

Tabla 6.3.1 Avance de Obra

### **IMPRESIÓN DE AVANCE DE OBRA**  $6.3.2$

Al dar clic en el botón Imprimir se genera el documento presupuesto de Obra. Cabe indicar que este documento es para uso interno de la empresa.

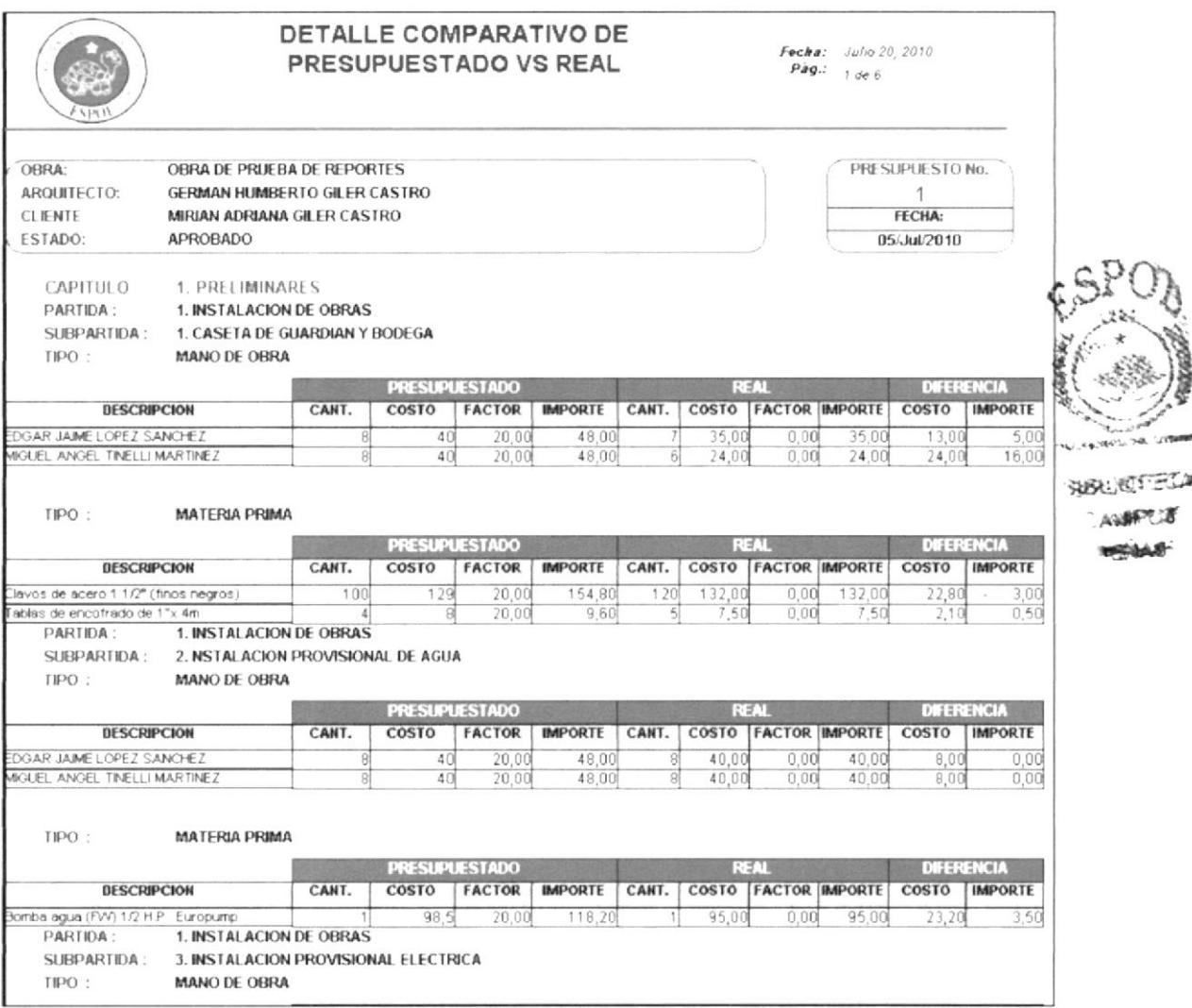

Ilustración 6.3.2.1. Detalle Comparativo de Presupuesto Vs Real 1/2

|                                                     |                                                                                                    |          | DETALLE COMPARATIVO DE<br>PRESUPUESTADO VS REAL |                |                       |                     |              |                      | Fecha: Julio 20, 2010<br>$P\dot{q}q$ .: 6 de 6 |                     |                |
|-----------------------------------------------------|----------------------------------------------------------------------------------------------------|----------|-------------------------------------------------|----------------|-----------------------|---------------------|--------------|----------------------|------------------------------------------------|---------------------|----------------|
| OBRA:<br>AROUTECTO:<br>CLIENTE<br>ESTADO:           | OBRA DE PRUEBA DE REPORTES<br>GERMAN HUMBERTO GILER CASTRO<br><b>MIRIAN ADRIANA GILER CASTRO</b><br><b>APROBADO</b> |          |                                                 |                |                       |                     |              |                      | PRESUPLIESTO No.<br>1<br>FECHA:<br>05/Jul/2010 |                     |                |
| <b>CAPITULO</b><br>PARTIDA:<br>SUBPARTIDA:<br>TIPO: | 7. VANOS<br><b>20. PUERTAS</b><br><b>53. PUERTAS</b><br><b>MATERIA PRIMA</b>                                        |          |                                                 |                |                       |                     |              |                      |                                                |                     |                |
| <b>DESCRIPCION</b>                                  |                                                                                                    | CANT.    | COSTO                                           | <b>FACTOR</b>  | <b>IMPORTE</b>        | CANT.               |              | COSTO FACTOR IMPORTE |                                                | COSTO               | <b>IMPORTE</b> |
| Bisagra Bommer varven americ doradas                |                                                                                                    | 60       | 405                                             | 20.00          | 486.29                |                     | 0.00         | 0.00                 | 0.00                                           | 486 29              | 405.00         |
| Cerradura YALE (engrampe)                           |                                                                                                    |          | 44,56                                           | 20.00          | 53.47                 | $\circ$             | 0,00         | 0,00                 | 0,00                                           | 53,47               | 44.56          |
| Cerradura dormitorio (satinada) FECSA               |                                                                                                    |          | 53.05                                           | 20.00          | 63,66                 |                     | 0.00         | 0.00                 | 0.00                                           | 63.66               | 53.05          |
| Puert 2 Paneles Cedro 2 05x0.60                     |                                                                                                    |          | 70                                              | 20.00          | 84.00                 | O                   | 0.00         | 0.00                 | 0.00                                           | 84.00               | 70.00          |
| Puerta Laurel duelas fina 2MTS X6                   |                                                                                                    |          | 234                                             | 20.00          | 280,80                | $\theta$            | 0.00         | 0.00                 | 0.00                                           | 280.80              | 234.00         |
| Puerta de baño(2.25m2).nat.panor                    |                                                                                                    |          | 160.84                                          | 20.00          | 193.01                |                     | 0,00         | 0,00                 | 0.00                                           | 193,01              | 160,84         |
| uerta de roble Marquise 2 0X0 60 batiente           |                                                                                                    |          | 100                                             | 20.00          | 120.00                |                     | 0.00         | 0.00                 | 0.00                                           | 120.00              | 100.00         |
| <b>CAPITULO</b>                                     | 7. VANOS                                                                                                    |          |                                                 |                |                       |                     |              |                      |                                                |                     |                |
| PARTIDA:                                            | 21. VENTANAS                                                                                                    |          |                                                 |                |                       |                     |              |                      |                                                |                     |                |
| SUBPARTIDA:                                         | <b>54. VENTANAS</b>                                                                                                 |          |                                                 |                |                       |                     |              |                      |                                                |                     |                |
| TIPO:                                               | <b>MANO DE OBRA</b>                                                                                                 |          |                                                 |                |                       |                     |              |                      |                                                |                     |                |
|                                                     |                                                                                                    |          |                                                 |                |                       |                     |              | <b>REAL</b>          |                                                |                     |                |
|                                                     |                                                                                                    |          | <b>PRESUPLIESTADO</b>                           |                |                       | CANT.               |              | COSTO FACTOR IMPORTE |                                                | DIFERENCIA<br>COSTO | <b>IMPORTE</b> |
| DESCRIPCION                                         |                                                                                                    | CANT.    | COSTO                                           | <b>FACTOR</b>  | <b>IMPORTE</b>        |                     |              |                      |                                                |                     |                |
| EDGAR JAIME LOPEZ SANCHEZ                           |                                                                                                    | 10       | 50                                              | 20.00          | 60.00                 |                     | 0.00         | 0.00                 | 0.00                                           | 60 00               | 50.00          |
| TIPO:                                               | <b>MATERIA PRIMA</b>                                                                                                |          | <b>PRESUPLIESTADO</b>                           |                |                       |                     |              | <b>REAL</b>          |                                                | DIFERENCIA          |                |
| DESCRIPCION                                         |                                                                                                    | CANT.    | COSTO                                           | <b>FACTOR</b>  | <b>IMPORTE</b>        | CANT.               |              | COSTO FACTOR IMPORTE |                                                | COSTO               | <b>IMPORTE</b> |
|                                                     |                                                                                                    |          |                                                 |                |                       |                     |              |                      |                                                |                     |                |
| Remaches (ventana celosia)<br>Vertana fija (1m2)    |                                                                                                    | 10<br>10 | 21<br>384.5                                     | 20.00<br>20.00 | 0.24<br>461.40        | O<br>n              | 0.00<br>0,00 | 0.00<br>0,00         | 0.00<br>0.001                                  | 0.24<br>461.40      | 0.20<br>384.50 |
|                                                     |                                                                                                    |          |                                                 |                | TOTALES PRESUPUESTADO |                     |              | COSTO                | 31.488,37                                      | <b>IMPORTE</b>      | 37.786,36      |
|                                                     |                                                                                                    |          |                                                 |                |                       | <b>TOTALES REAL</b> |              |                      | 830,25                                         |                     | 830.25         |
|                                                     |                                                                                                    |          |                                                 |                |                       |                     | DIFERENCIA   |                      | 30.658.12                                      |                     | 36.956.11      |

Ilustración 6.3.2.2. Detalle Comparativo de Presupuesto Vs Real 2/2

**LITOR** 

**BIBLIOTECA** CAMPUS PEÑAS

### **FACTURACIÓN**  $6.3.3$

En esta opción se genera la factura del pago realizado por el cliente. La pantalla presentada es la siguiente:

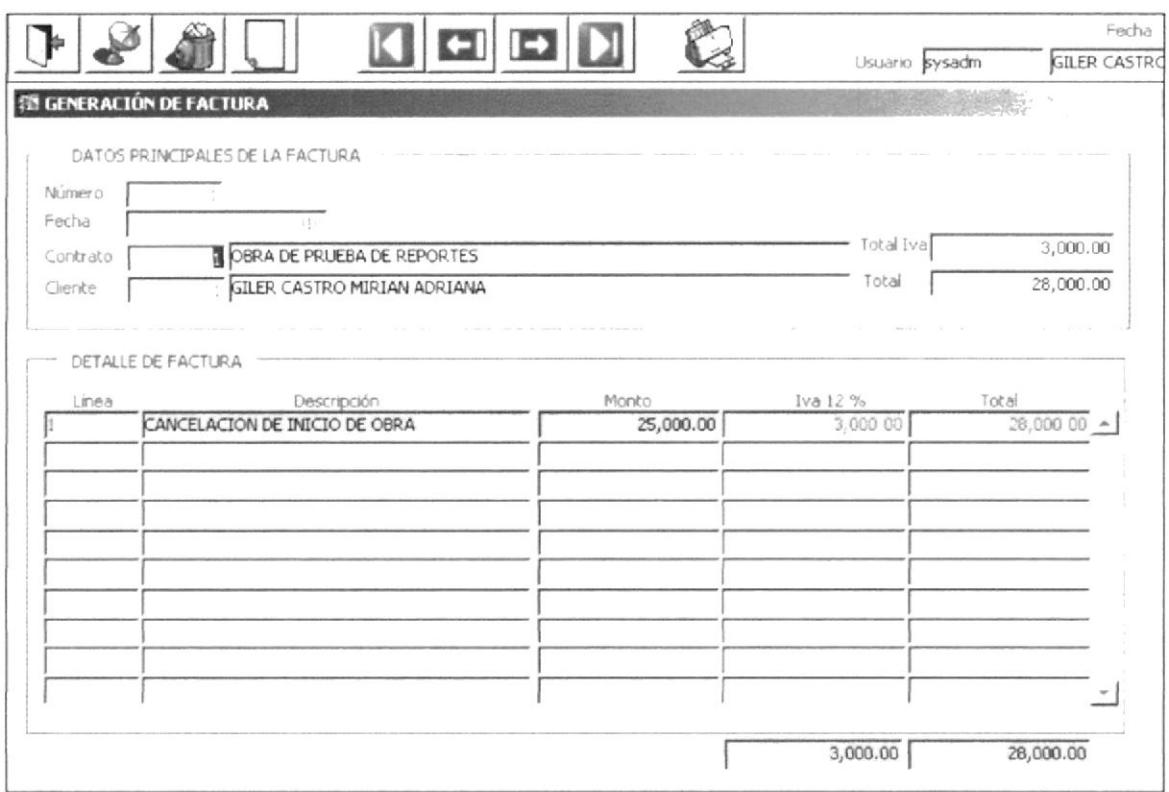

Ilustración 6.3.3. Generación de Factura

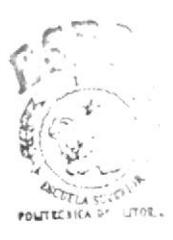

**BIBLIOTECA** CAMPUS PENAS

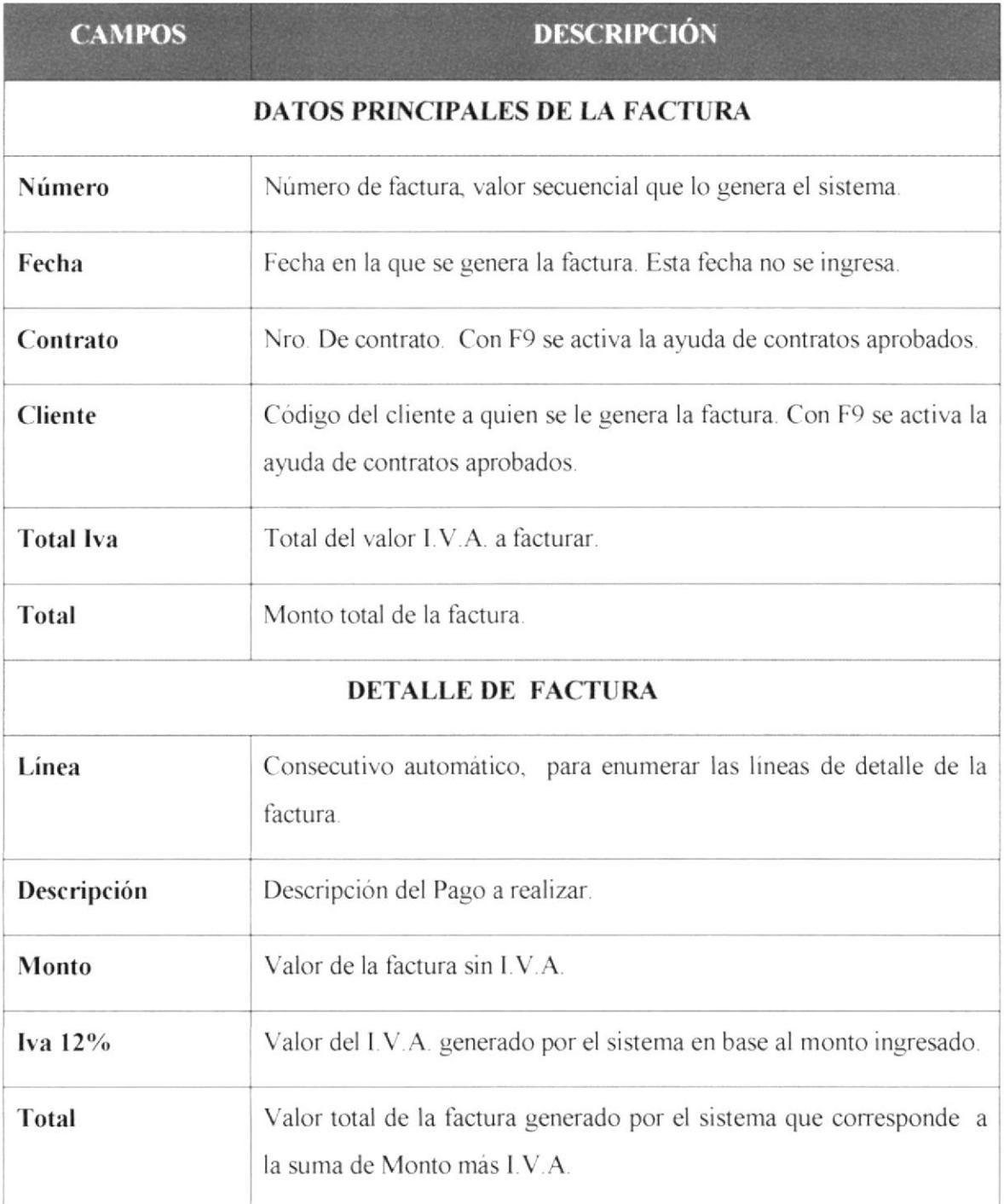

Tabla 6.3.3. Generación de Factura

Informe de Materia de Graduación Costos de Producción en la Construcción de Viviendas

## 6.3.3.1 IMPRESIÓN DE FACTURA

Al dar clic en el botón Imprimir se genera la factura de pago para el cliente.

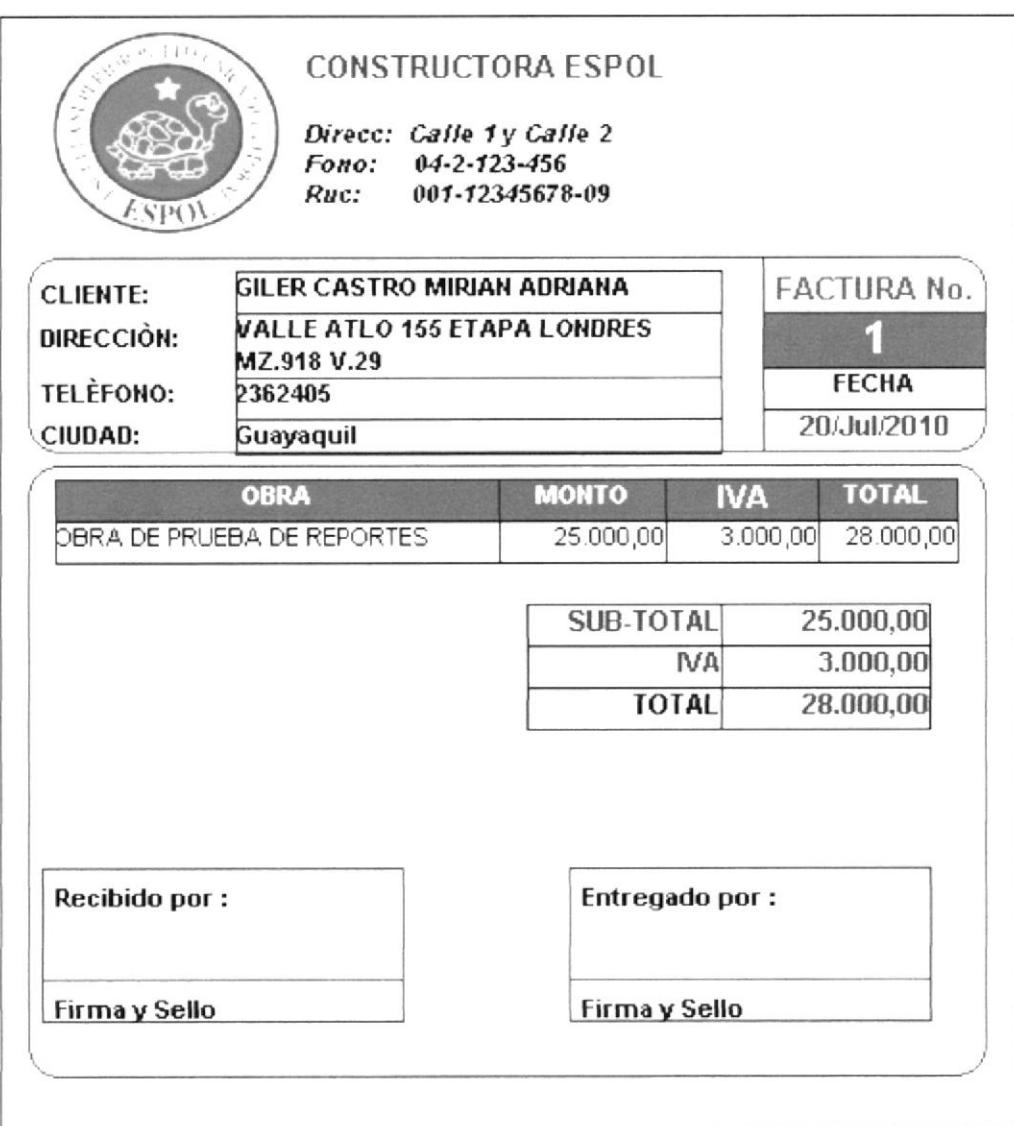

Ilustración 6.3.3.1 Impresión de Factura

## **6.4 CONTROL DE ASIENTOS CONTABLES**

En esta opción el usuario puede consultar los asientos contables generado por las transacciones de:

- Compra de Material.  $\bullet$
- Facturación de Obra.  $\bullet$

|                              |                      |                                                       |     |         |        | Fecha                            | 07-AGO-2010      |
|------------------------------|----------------------|-------------------------------------------------------|-----|---------|--------|----------------------------------|------------------|
|                              |                      | OODD                                                  |     |         | Usuano |                                  |                  |
| <b>SE ASIENTOS CONTABLES</b> |                      |                                                       |     |         |        |                                  | $\frac{10}{x}$   |
|                              |                      |                                                       |     |         |        |                                  |                  |
| ASTENTO CONTABLE             |                      |                                                       |     |         |        |                                  |                  |
| Asiento Número               |                      |                                                       |     |         |        |                                  |                  |
| Trabajador                   |                      | COBOS DUENAS GEO GUSTAVO                              |     |         |        |                                  |                  |
| Fecha                        | 22-JUN-2010          |                                                       |     |         |        |                                  |                  |
| Descripción                  |                      | COMPRA MATERIA PRIMA: FECHA: 22-JUN-10 AUTOM. EMPL: 1 |     |         |        |                                  |                  |
| Glosa                        | GLOSA                |                                                       |     |         |        |                                  |                  |
|                              |                      |                                                       |     |         |        |                                  |                  |
|                              |                      |                                                       |     |         |        |                                  |                  |
| DETALLE DEL ASIENTO          |                      |                                                       |     |         |        |                                  |                  |
| Número                       | Cuenta               |                                                       |     |         |        |                                  |                  |
|                              |                      |                                                       |     |         |        |                                  |                  |
|                              |                      | Materiales                                            | D/C | DEBITO  | Valor  | Glosa                            |                  |
|                              | 41001002<br>45005001 | Impuesto a las Ventas                                 |     | CREDITO |        | 200.00 GLOSA<br>24.00 IVA PAGADO |                  |
|                              | 11001004             | Cuentas Corrientes                                    |     | CREDITO |        | 224.00 GLOSA                     |                  |
|                              |                      |                                                       |     |         |        |                                  |                  |
|                              |                      |                                                       |     |         |        |                                  |                  |
|                              |                      |                                                       |     |         |        |                                  |                  |
|                              |                      |                                                       |     |         |        |                                  |                  |
|                              |                      |                                                       |     |         |        |                                  |                  |
|                              |                      |                                                       |     |         |        |                                  |                  |
|                              |                      |                                                       |     |         |        |                                  | $\boldsymbol{w}$ |

Ilustración 6.4.1 Asientos Contables

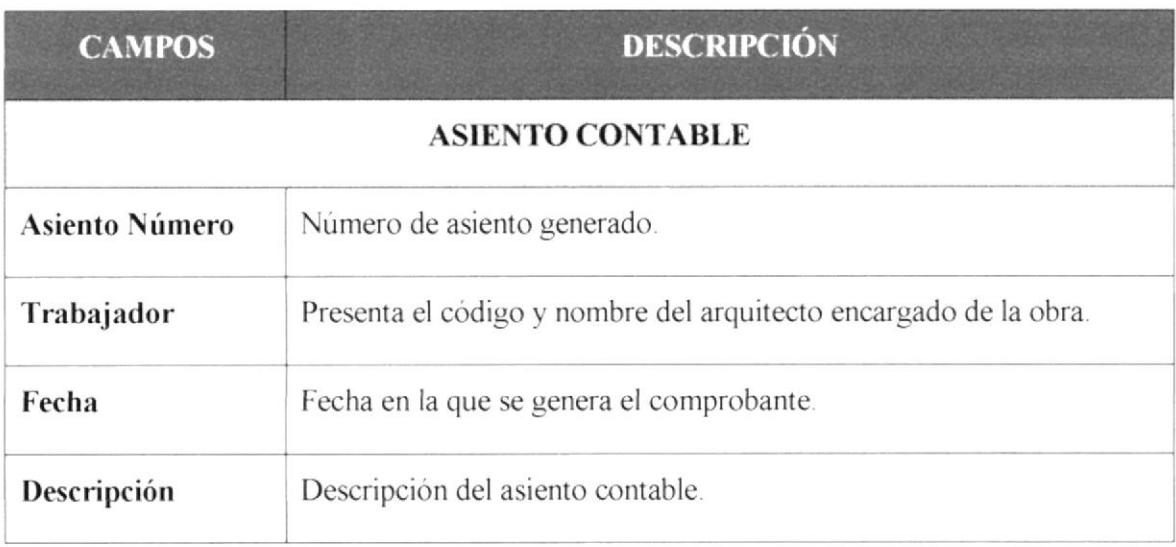

| Glosa                     | Especificación de la forma de pago.                                                                                                    |  |  |  |  |  |  |
|---------------------------|----------------------------------------------------------------------------------------------------|--|--|--|--|--|--|
| <b>DETALLE DE ASIENTO</b> |                                                                                                    |  |  |  |  |  |  |
| Número                    | Consecutivo automático, para enumerar las líneas de detalle del<br>asiento contable.                                                                                                    |  |  |  |  |  |  |
| Cuenta                    | Número de cuenta a afectar. Con F9 se activa la ayuda de Cuentas<br>Contables.<br><b>AYUDA - CUENTAS CONTABLES</b><br>$\times$<br>$P/_{\circ}$<br>Busca<br>Nombre<br>Cata<br>Fondos Fijos<br>Remesas en Tránsito<br>Cuentas Corrientes<br>Certificados Bancarios<br>Depósitos a Plazos<br>Otros Depósitos<br>Fondos Sujetos a Restricción<br>Facturas por Cobrar<br>Anticipos Recibos<br>Letras (o Efectos) por Cobrar<br>Aceptar<br>Cancelar<br>Busca<br>Ilustración 6.4.1.1 Ayuda de Cuentas Contables |  |  |  |  |  |  |
| D/C                       | Indicador del tipo de cuenta. Con F9 se activa la ayuda de Cuentas<br>Contables.<br>$\times$<br><b>TIPO DE CUENTA</b><br>$\frac{1}{2}$<br>Busca<br>Código<br>Descripción<br>debito<br>CREDITO<br>2<br>Cancelar<br>Busca<br>Aceptar<br>Ilustración 6.4.1.2 Ayuda de Tipo de Cuenta                                                                                                    |  |  |  |  |  |  |
| Valor                     | Monto a ser afectado en la cuenta.                                                                                                    |  |  |  |  |  |  |
| Glosa                     | Descripción de la línea contable                                                                                                    |  |  |  |  |  |  |

Tabla 6.4.1. Control de Asientos Contables

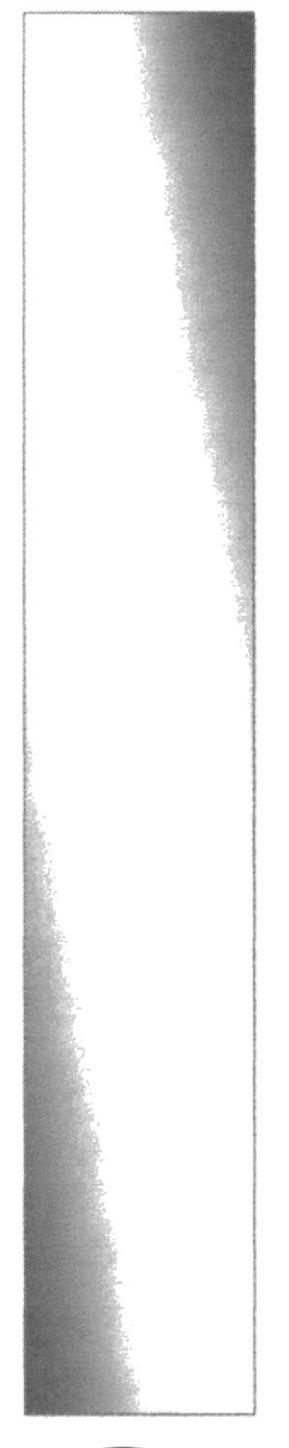

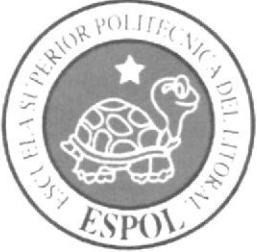

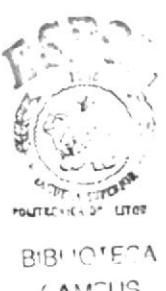

 $($  AMCIJS FLNAS

# **CAPÍTULO VII**

# MENÚ REQUISICIÓN

## 7. MENÚ REQUISICIÓN

Las opciones del menú Requisición, permiten realizar las operaciones de recepción y despacho de materiales mediante la generación de la orden de compra del material y el despacho de materiales a obra. Estas opciones son operativas siempre que exista la creación de una obra y junto a ella la creación de un presupuesto aprobado. Este menú permite las siguientes opciones:

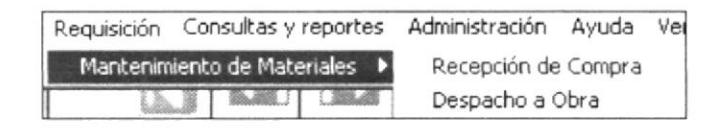

Ilustración 7.1 Menú Requisición

### **MANTENIMIENTO DE MATERIALES**  $7.1$

### $7.1.1$ RECEPCIÓN DE COMPRA

En la opción de Recepción de Compra, se genera la orden de compra de materiales solicitado por el arquitecto de obra. La pantalla presentada es la siguiente:

|                                 |                   |                                        | r.                     |                 |          | Fecha              |
|---------------------------------|-------------------|----------------------------------------|------------------------|-----------------|----------|--------------------|
|                                 |                   |                                        |                        | Usuario sysadm  |          | <b>GILER CASTR</b> |
| <b>SE INGRESO DE MATERIALES</b> |                   |                                        |                        | She -           |          | $\underline{\Box}$ |
|                                 | ORDEN DE COMPRA   |                                        |                        |                 |          |                    |
| Número                          |                   | Fecha [11                              | Fecha Pago 19-JUL-2010 |                 |          |                    |
| Proveedor                       |                   | ALMACEN GARSOCI.S.A.                   |                        |                 |          |                    |
| Trabatador                      |                   | I GILER CASTRO GERMAN HUMBERTO         |                        |                 |          |                    |
| Bodega                          |                   | <b>BODEGA PRINCIPAL</b>                |                        |                 |          |                    |
|                                 | DETALLE DE COMPRA |                                        |                        |                 |          |                    |
| Linea                           | Material          | Descripción                            | Cantidad               | Precio Unitario |          |                    |
|                                 |                   | 517 Cementina (25kg)                   | 150.00                 |                 | $5.40 -$ |                    |
|                                 |                   | 1 Hierro redondo 1/2"x6ml lisox0.80mm. | 10.00                  |                 | 6.70     |                    |
|                                 |                   | 525 Arena fina rio                     | 100.00                 |                 | 4.89     |                    |
| i.                              |                   | 529 Piedra # 4                         | 5.00                   |                 | 9.45     |                    |
|                                 |                   | 7 Viga ANDEC V3-V4 St.                 | 10.00                  |                 | 279.45   |                    |
|                                 |                   |                                        | .00                    |                 | .00      |                    |
|                                 |                   |                                        |                        |                 |          |                    |
|                                 |                   |                                        |                        |                 |          |                    |
|                                 |                   |                                        |                        |                 |          |                    |
|                                 |                   |                                        |                        |                 |          |                    |
|                                 |                   | TOTALES:                               | 275.00                 |                 | 305.89   |                    |
|                                 |                   |                                        |                        |                 |          |                    |
|                                 |                   |                                        |                        |                 |          |                    |

Ilustración 7.1.1 Recepción de Compra

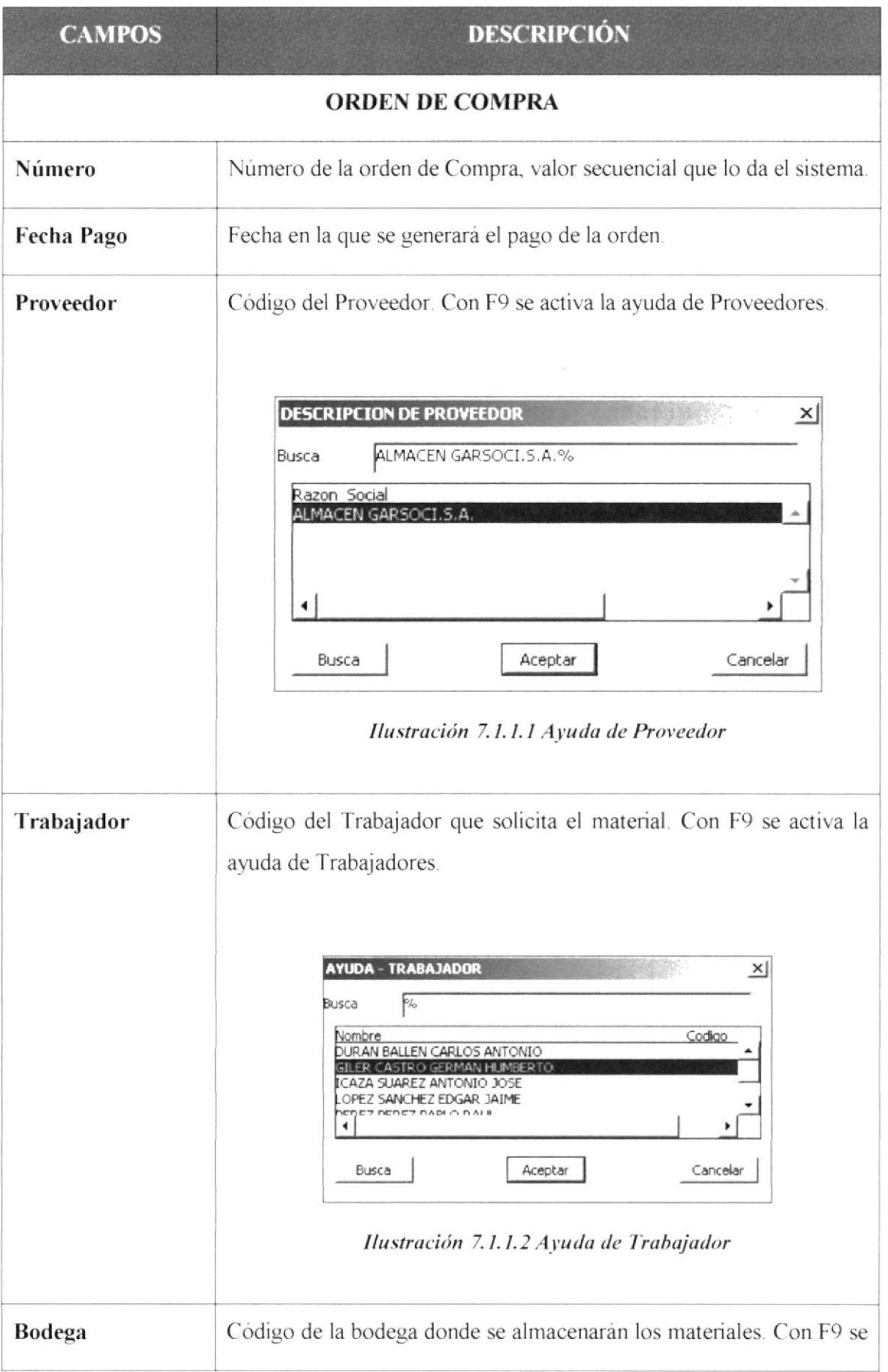

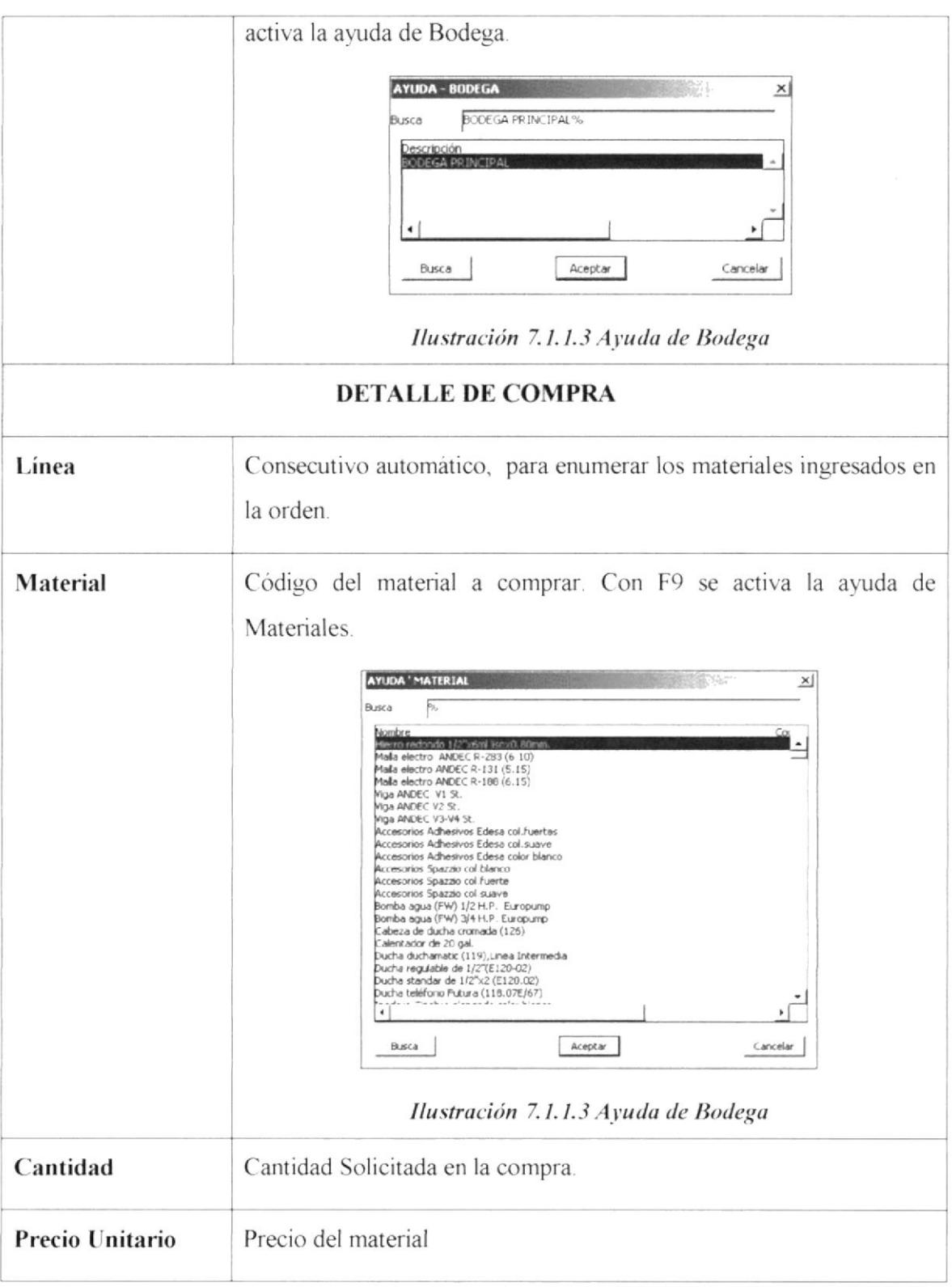

Tabla 7.1.1 Recepción de Compra
### 7.1.1.1 GENERACIÓN DE LA ORDEN DE COMPRA

Una vez ingresada la orden compra, mediante el botón "Imprimir", se genera la orden de compra.

|                                           | <b>APIT</b>                                                                    |                      |                 | $P\dot{a}g$ : $f$ de $f$ |                 |
|-------------------------------------------|--------------------------------------------------------------------------------|----------------------|-----------------|--------------------------|-----------------|
| SOLICITANTE: GERMAN HUMBERTO GILER CASTRO |                                                                                |                      |                 | ORDEN No.                |                 |
|                                           | PROVEEDOR:<br>ALMACEN GARSOCLS.A.<br><b>BODEGA:</b><br><b>BODEGA PRINCIPAL</b> |                      |                 | 1<br>FECHA:              |                 |
|                                           |                                                                                |                      |                 | 19/Jul/2010              |                 |
|                                           | FECHA PAGO:<br>19, 2010<br>Julio                                               |                      |                 |                          |                 |
|                                           |                                                                                | <b>UNIDAD MEDIDA</b> | <b>CANTIDAD</b> | <b>PRECIO</b>            | <b>TOTAL</b>    |
| LINEA                                     | <b>MATERIAL</b>                                                                |                      |                 |                          |                 |
| 1                                         | Cementina (25kg)                                                               | <b>SACOS</b>         | 150             | 5.40                     | 810.00          |
| $\overline{2}$                            | Hierro redondo 1/2"x6ml lisox0 80mm                                            | <b>UNIDADES</b>      | 10              | 6,70                     | 67.00           |
| 3                                         | Arena fina rio                                                                 | METROS CUBICOS       | 100             | 4.89                     |                 |
| 4                                         | Piedra $# 4$                                                                   | METROS CUBICOS       | 5               | 9,45                     | 489.00<br>47.25 |
| 5                                         | Miga ANDEC V3-V4 St                                                            | <b>MILIMETROS</b>    | 10 <sub>1</sub> | 279.45                   | 2.794.50        |

Ilustración 7.1.1.1.1 Orden de Compra

### REQUISICIÓN DE MATERIALES  $7.1.2$

En la pantalla de Requisición de Materiales, se registra el despacho de materiales a obra.

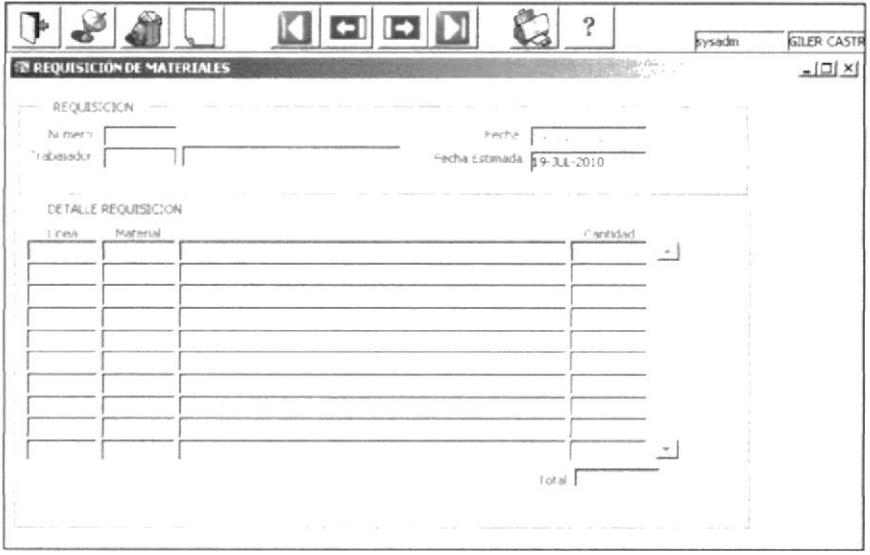

Ilustración 7.1.2 Despacho a Obra

| <b>CAMPOS</b> | <b>DESCRIPCIÓN</b>                                                                                                    |
|---------------|----------------------------------------------------------------------------------------------------|
|               | <b>REQUISICIÓN</b>                                                                                                    |
| Número        | Número de la Requisición, valor secuencial que lo da el sistema.                                                                                                    |
| Trabajador    | Código del Trabajador que solicita el material. Con F9 se activa la<br>ayuda de Trabajadores.                                                                                                    |
|               | AYUDA - TRABAJADOR<br>×∥<br>Ρ6<br>Busca<br>Nombre<br>Codigo<br>DURAN BALLEN CARLOS ANTONIO<br>LER CASTRO GERMAN<br>AZA SUAREZ ANTONIO<br>OPEZ SANCHEZ EDGAR JAIME<br>Busca<br>Aceptar<br>Cancelar<br>Ilustración 7.1.2.1 Ayuda de Trabajador                                                                                                    |
|               | <b>DETALLE DE REQUISICIÓN</b>                                                                                                    |
| Línea         | Consecutivo automático, para enumerar los materiales ingresados en<br>la requisición.                                                                                                    |
| Material      | Código del material a comprar. Con F9 se activa la ayuda de<br>Materiales.<br><b>AYUDA "MATERIAL</b><br>×í<br>F<br>Busca<br>Nombre.<br>Herrio redonda 1.<br><b>Serviced</b> for<br>Malla electro ANDEC R-203 (6.10)<br>Malla niectro ANDEC R-131 (5.15)<br>Malla electro ANDEC R-186 (6.15)<br>Miga ANDEC V1 St                                                                                                    |
|               | Miga ANDEC V2 5t.<br>Viga ANDEC V3-V4 St<br>Accesorios Adhesivos Edesa col Fuertes<br>Accesorios Adhesivos Edesa col.suave<br>Accesorios Adhesivas Edesa color blanco<br>Accesorios Spazzio col.blanco<br>Accesorios Spazzo col.fuerte<br>Accesorios Spazzio col suave<br>Bomba agua (FW) 1/2 H.P. Europump<br>Bomba agua (FW) 3/4 H.P. Europump<br>Kabeza de ducha cromada (126)<br>Calentador de 20 gal.<br>Ducha duchamatic (119), Linea Intermedia<br>Ducha regulable de 1/2"(E120-02)<br>Ducha standar de 1/2"x2 (E120 02)<br>Ducha teléfono Futura (118.07E/67)<br>$\overline{4}$<br>Aceptar<br>Busca<br>Cancelar |
|               | Ilustración 7.1.2.2 Ayuda de Bodega                                                                                                    |
| Cantidad      | Cantidad solicitada en la compra.                                                                                                    |

Tabla 7.1.2 Despacho de Obra

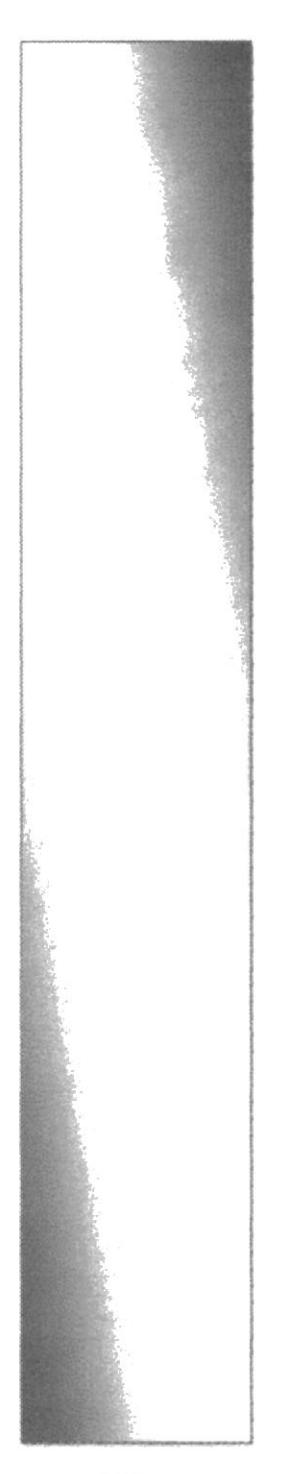

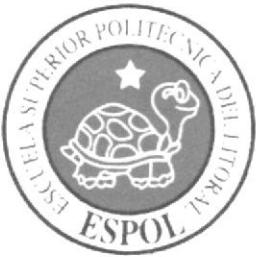

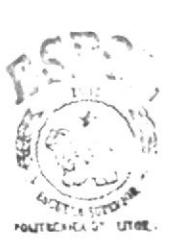

**BIBLIOTECA (AMPUS** FEÑAS

# **CAPÍTULO VIII**

# MENÚ DE **CONSULTAS Y REPORTES**

## 8. MENÚ DE CONSULTAS Y REPORTES

Las opciones del menú de Consultas y Reportes, sirve para generar los reportes operativos y contables del sistema SISCONST.

Este menú permite operar las siguientes opciones:

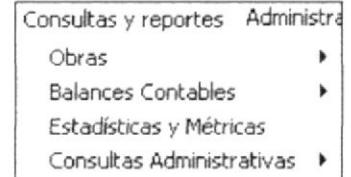

Ilustración 8.1 Menú Consultas y Reportes

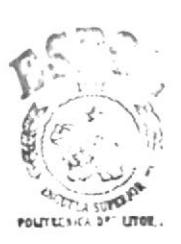

**BIBLIOTECA** CAMPUS PEÑAS

### 8.1 **OBRAS**

En esta opción de menú, se puede generar un reporte de las existencias de materiales.

| Consultas y reportes Administración Ayuda Ventana |                          |
|---------------------------------------------------|--------------------------|
| Obras                                             | Existencia de Materiales |
| Balances Contables                                | Lisuario                 |
| Estadísticas y Métricas                           |                          |
| Consultas Administrativas →                       |                          |

Ilustración 8.1.1 Existencia de Materiales

Al escoger la opción Ingreso de Solicitud aparece la siguiente pantalla, donde es posible escoger reportear la existencia de todos los materiales en bodega o un material específico.

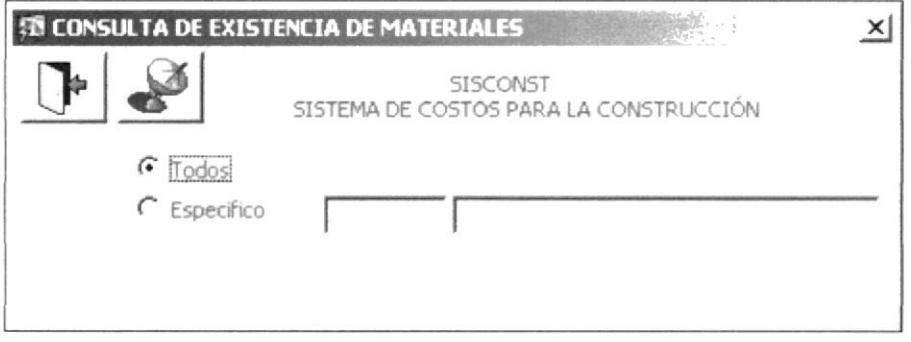

Ilustración 8.1.1.1 Consulta de Existencia de Materiales

El reporte generado es el siguiente:

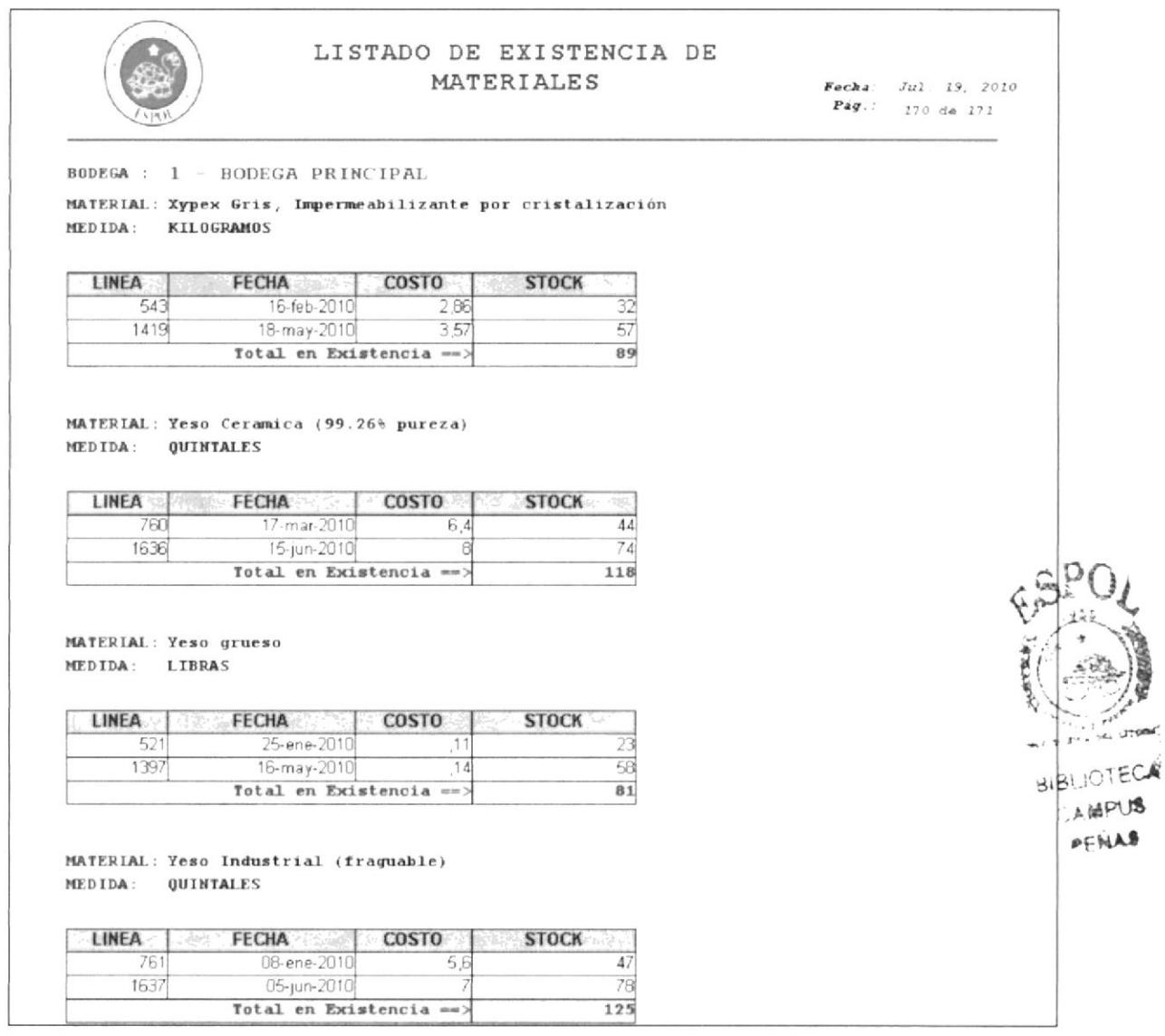

Ilustración 8.1.1.2 Listado de Existencia de Materiales

### 8.2 **BALANCES CONTABLES**

En esta opción de menú, permite generar los reportes contables de la empresa.

| Consultas y reportes        | Administración Ayuda | Ventana                    |
|-----------------------------|----------------------|----------------------------|
| Obras                       |                      |                            |
| <b>Balances Contables</b>   |                      | Consulta de Balances       |
| Estadísticas y Métricas     |                      | Detalle de Cuenta Contable |
| Consultas Administrativas → |                      | Historicos de Movimientos  |

Ilustración 8.2. Existencia de Materiales

#### **BALANCES CONTABLES** 8.2.1

Al escoger la opción aparecerá una pantalla que permite generar los estados financieros de la empresa.

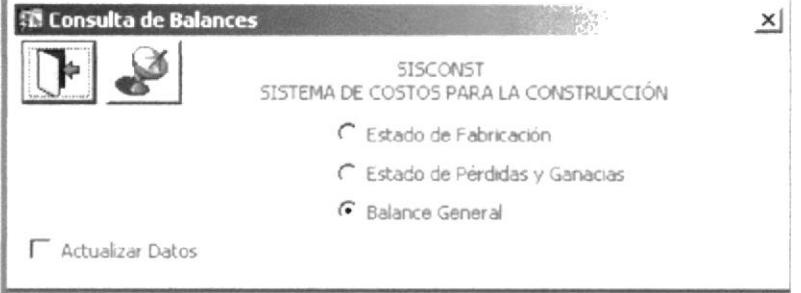

Ilustración 8.2.1 Consulta de Balances

El usuario podrá escoger el reporte que desee generar. Dentro de los reportes financieros se tienen los siguientes:

- Estado de Fabricación  $\bullet$
- Estado de Pérdidas y Ganancias  $\bullet$
- Balance General

Dentro de la pantalla existe un texto "Actualizar Datos", al marcar este botón este regenerará la información de los balances, caso contrario, presentará en los balances la última información generada.  $\ddot{\phantom{a}}$ 

## 8.2.1.1 ESTADO DE FABRICACIÓN

El estado presentado en esta opción es el siguiente:

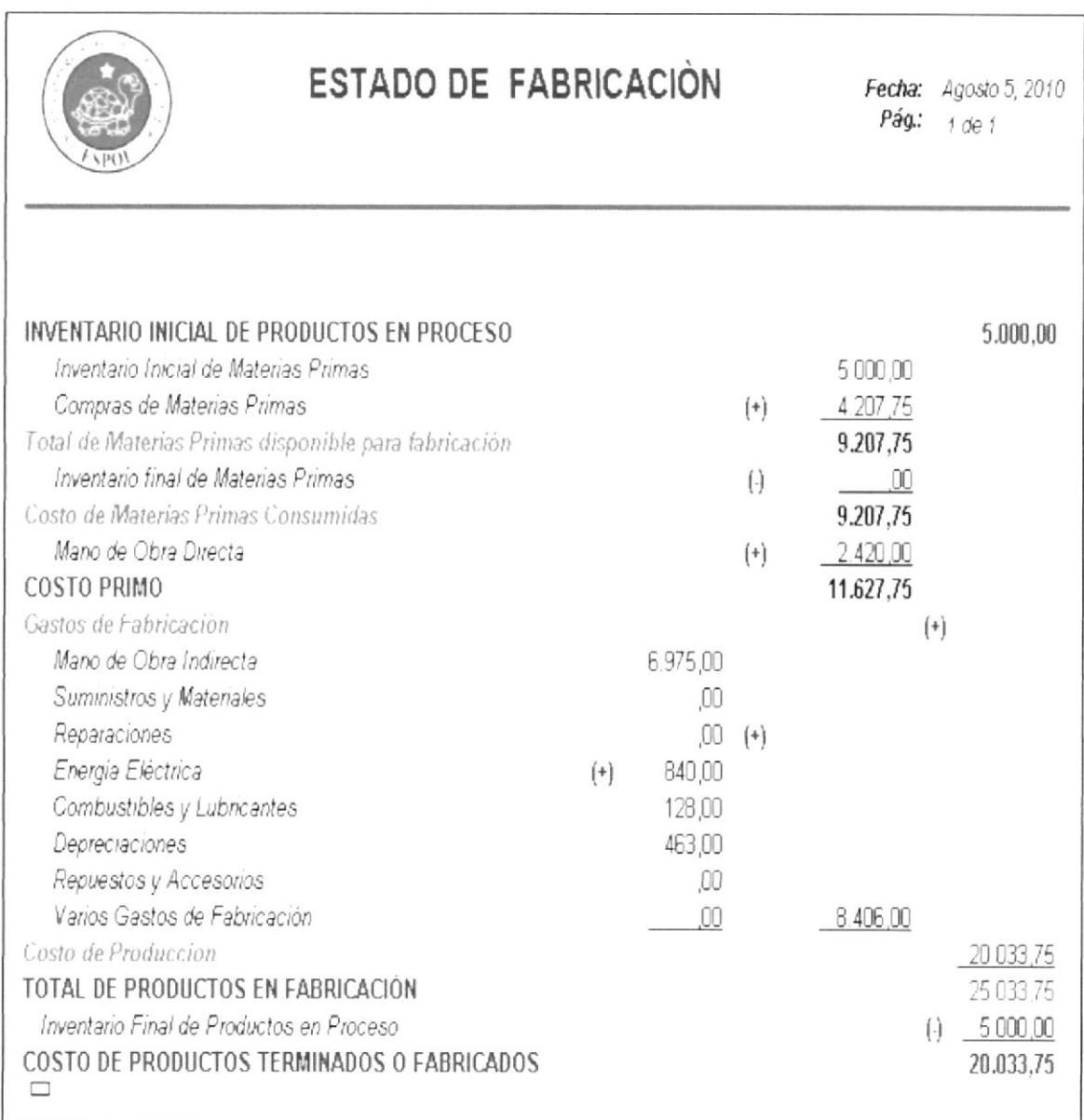

Ilustración 8.2.1.1 Estado de Fabricación

### 8.2.1.2 ESTADO DE PERDIDAS Y GANANCIAS

El estado presentado en esta opción es el siguiente:

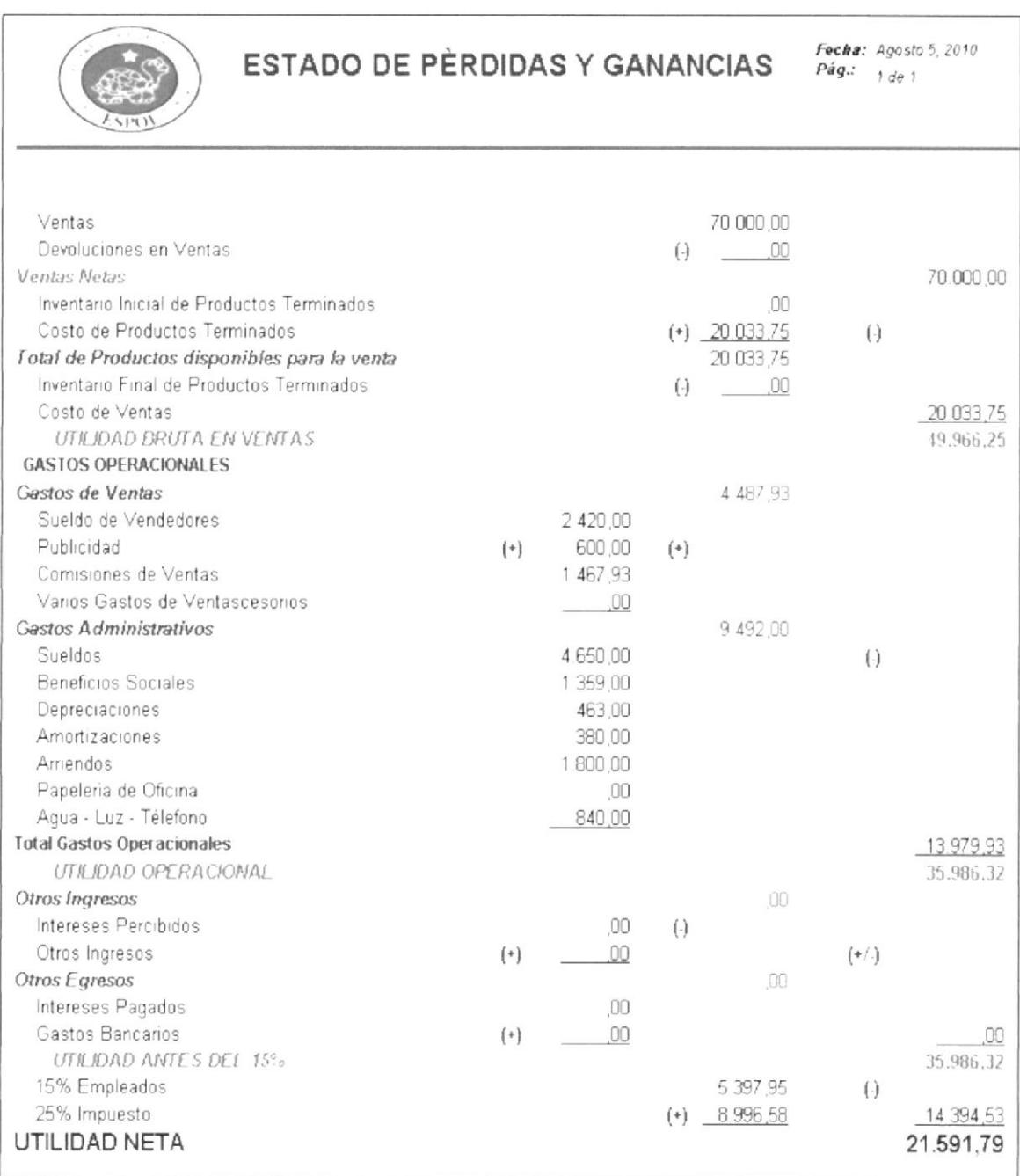

Ilustración 8.2.1.2 Estado de Pérdidas y Ganancias

Informe de Materia de Graduación Costos de Producción en la Construcción de Viviendas

### 8.2.1.3 BALANCE GENERAL

El balance presentado en esta opción es el siguiente:

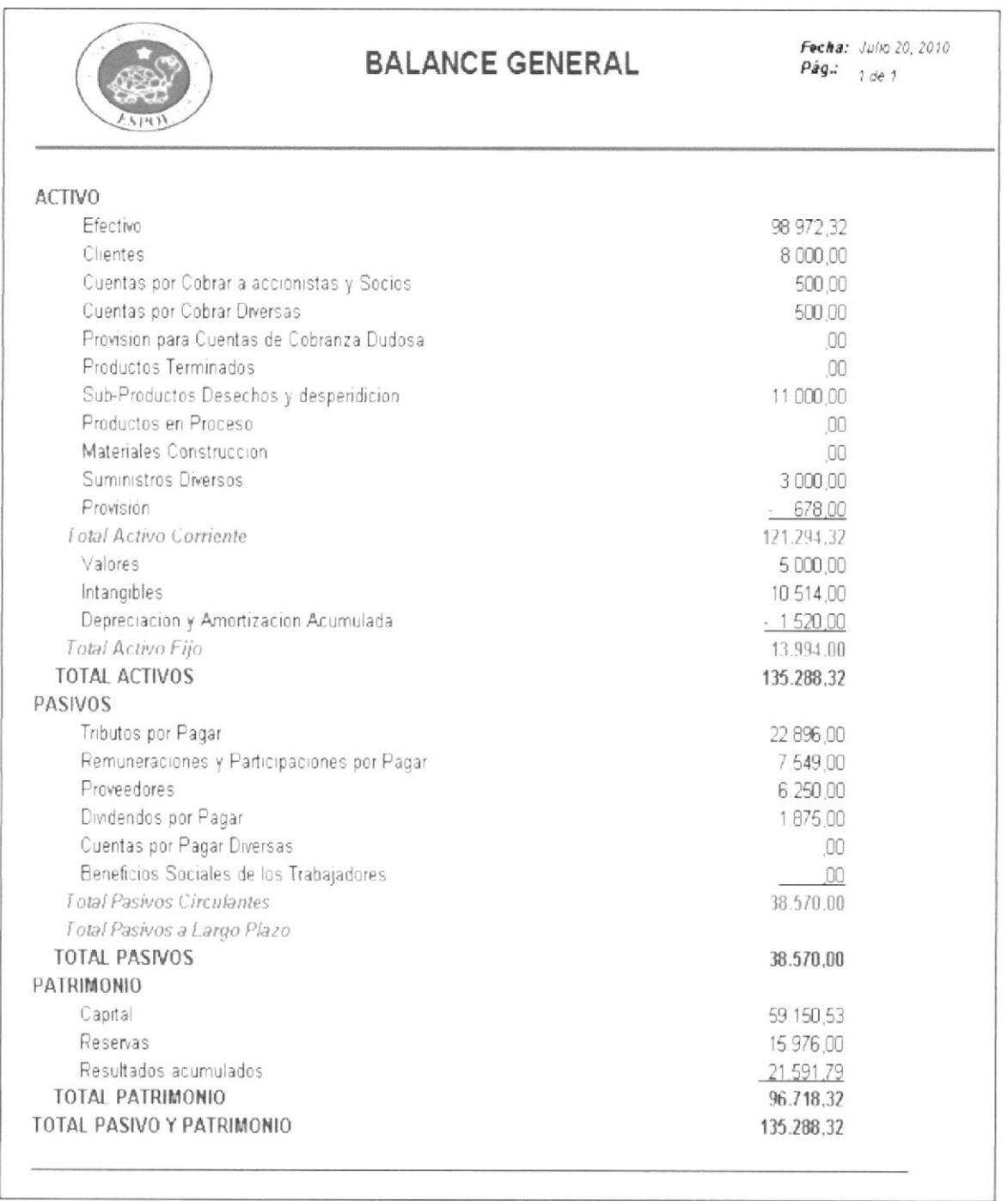

Ilustración 8.2.1.3 Balance General

### 8.3 **CONSULTAS ADMINISTRATIVAS**

En esta opción se puede generar todo reporte administrativo referente a las obras en curso.

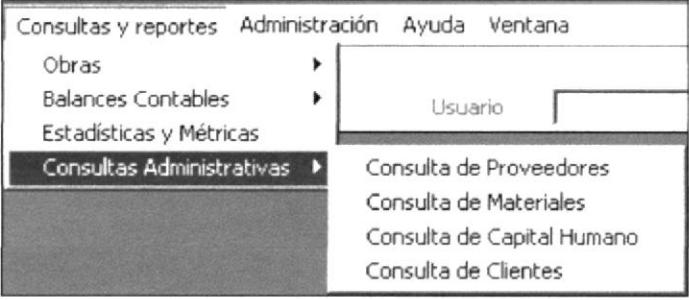

Ilustración 8.3.1 Consultas Administrativas

#### 8.3.1 **CONSULTAS DE PROVEEDORES.**

Esta opción genera un listado de todos los proveedores cargados en el sistema. El reporte generado es el siguiente:

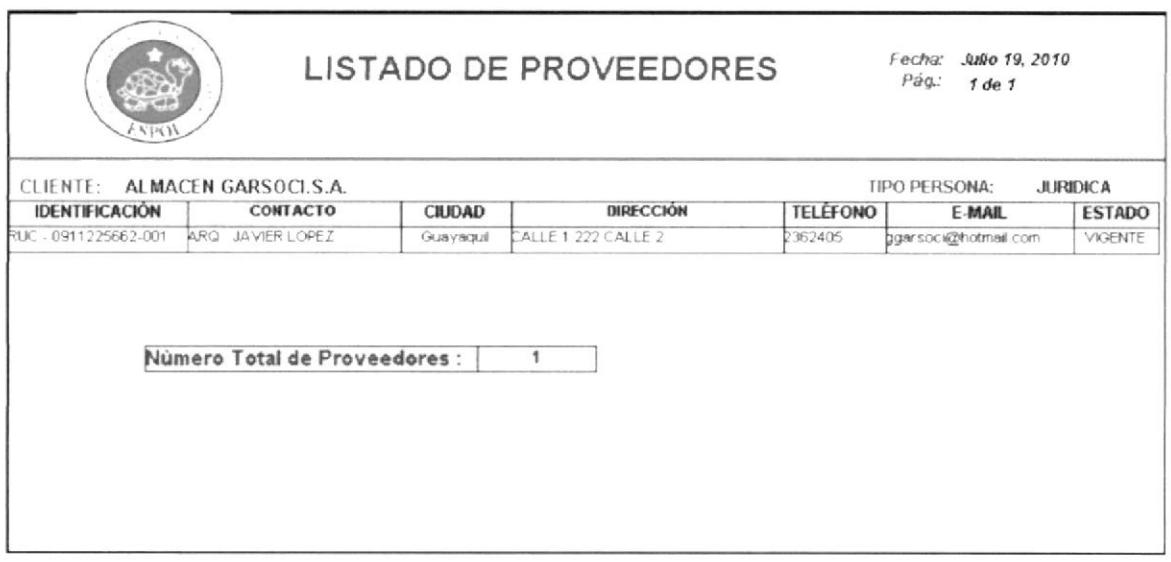

Ilustración 8.3.1 Listado de Proveedores

### **CONSULTAS DE MATERIALES** 8.3.2

Esta opción genera un listado de todos los materiales existentes en bodega, clasificado dentro de su grupo de material. El reporte generado es el siguiente:

| SPO <sup>3</sup>                                           | LISTADO DE MATERIALES |          |              | Fecha: Julio 19, 2010<br>Pagina: 22 de 22 |                      |  |
|------------------------------------------------------------|-----------------------|----------|--------------|-------------------------------------------|----------------------|--|
| TIPO MATERIAL: TUBOS                                       |                       |          |              |                                           |                      |  |
| <b>MATERIAL</b>                                            | UND. MEDIDA STOCK     |          | <b>COSTO</b> |                                           | <b>BODEGA ESTADO</b> |  |
| Junguillo redondo tapa                                     | UNIDADES              | $\Omega$ | 3.84         | $\pm$                                     | VIGENTE              |  |
| Junquillo trianqular espaida 1 1/2                         | UNIDADES              | o        | 7,23         | $\mathbf{1}$                              | <b>VIGENTE</b>       |  |
| Junquillo trianqular espalda 1 1/4                         | <b>UNIDADES</b>       | n        | 4,67         | $\mathbf{1}$                              | VIGENTE              |  |
| Junquillo trianqular tapa 1 1/2                            | <b>UNIDADES</b>       | $\Omega$ | 4,22         | $\mathbf{1}$                              | VIGENTE              |  |
| Junquillo triangular tapa 1 1/4                            | <b>UNIDADES</b>       | Oİ       | 3,01         | $\mathbf{1}$                              | VIGENTE              |  |
| Tapa junquillo vidrio 10 mm                                | <b>INIDADES</b>       | o        | 3,52         | $\mathbf{1}$                              | <b>VIGENTE</b>       |  |
| Canal 3"x1 1/2" sin aleta nat. 6.40 mts.                   | UNIDADES              | $\Omega$ | 20.41        | $\perp$                                   | VIGENTE              |  |
| Canal 3*x1" con aleta nat. 6,40 mts.                       | UNIDADES              | 0l       | 20,74        | $\mathbf{1}$                              | <b>VIGENTE</b>       |  |
| Canal 3"x1" sin aleta nat. 6,40 mts.                       | UNIDADES              | $\Omega$ | 16,34        | $\mathbf{1}$                              | <b>VIGENTE</b>       |  |
| Canal 3"x1/2" con aleta nat. 6.40 mts.                     | <b>UNIDADES</b>       | $\Omega$ | 25,22        | $\mathbf{1}$                              | <b>VIGENTE</b>       |  |
| Tubo 4"x1 3/4" abierto sin aleta nat. 6.40 mts.            | INIDADES              | o        | 46,40        | $\mathbf{I}$                              | <b>VIGENTE</b>       |  |
| Tubo estriado 1 1/4" nat. 6,40 mts.                        | UNIDADES              | $\Omega$ | 10, 30       | $\mathbf{1}$                              | <b>VIGENTE</b>       |  |
| Tubo estriado 1 <sup>*</sup> nat. 6,40 mts.                | <b>UNIDADES</b>       | $\Omega$ | 7,36         | $\mathbf{1}$                              | <b>VIGENTE</b>       |  |
| Tubo estriado 1/2 <sup>ª</sup> nat. 6,40 mts.              | INIDADES              | ni       | 3,78         | $\perp$                                   | VIGENTE              |  |
| TOTAL COSTO                                                |                       |          | 684.19       |                                           |                      |  |
| TIPO MATERIAL: TUBOS DUCTOS DE TELEFONO<br><b>MATERIAL</b> | UND. MEDIDA STOCK     |          | <b>COSTO</b> |                                           | <b>BODEGA ESTADO</b> |  |
| Tub. Ducto Telef. 110mm X 6m X 2.7                         | UNIDADES              | n        | 29,80        | $\mathbf{1}$                              | VIGENTE              |  |
| Tub. Ducto Telef. 110mm X 6m X 3.4                         | <b>UNIDADES</b>       | nl       | 38,94        | $\mathbf{1}$                              | <b>VIGENTE</b>       |  |
| Tub. Ducto Telef. 110nm X 6n *                             | <b>UNIDADES</b>       | 0        | 30,96        | $\mathbf{1}$                              | VIGENTE              |  |
| Novaducto TDP Telef. 110mm X 6m                            | UNIDADES              |          | 27,00        | 1                                         | VIGENTE              |  |
| TOTAL COSTO                                                |                       |          | 126,70       |                                           |                      |  |

Ilustración 8.3.2 Listado de Materiales

### **CONSULTAS DE CAPITAL HUMANO** 8.3.3

Esta opción genera un listado de todo el personal con el que cuenta la empresa, clasificado dentro del tipo de trabajador. El reporte generado es el siguiente:

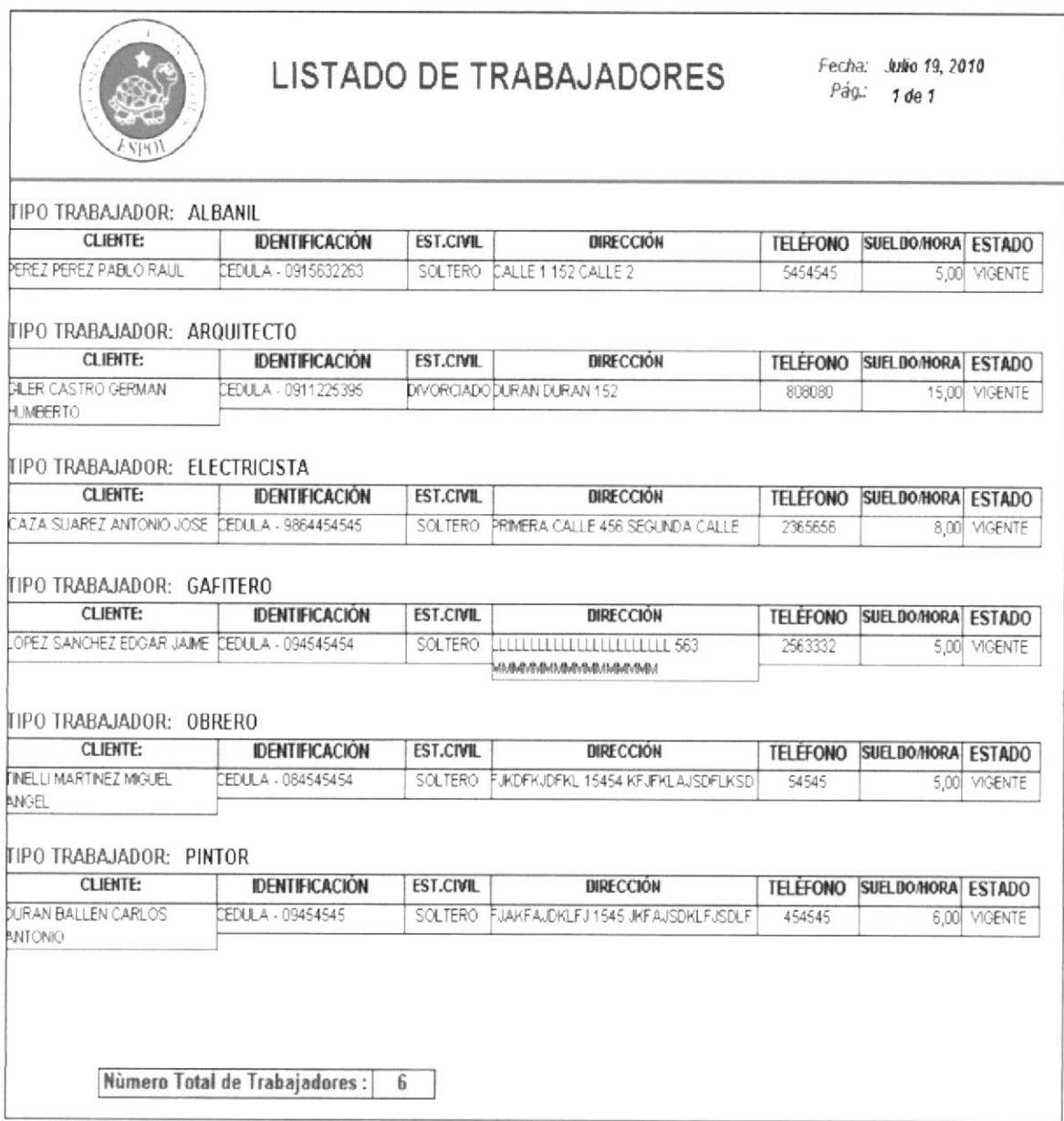

Ilustración 8.3.3 Listado de Trabajadores

#### 8.3.4 **CONSULTAS DE CLIENTES**

Esta opción genera un listado de todos los clientes con el que cuenta la empresa. El reporte generado es el siguiente:

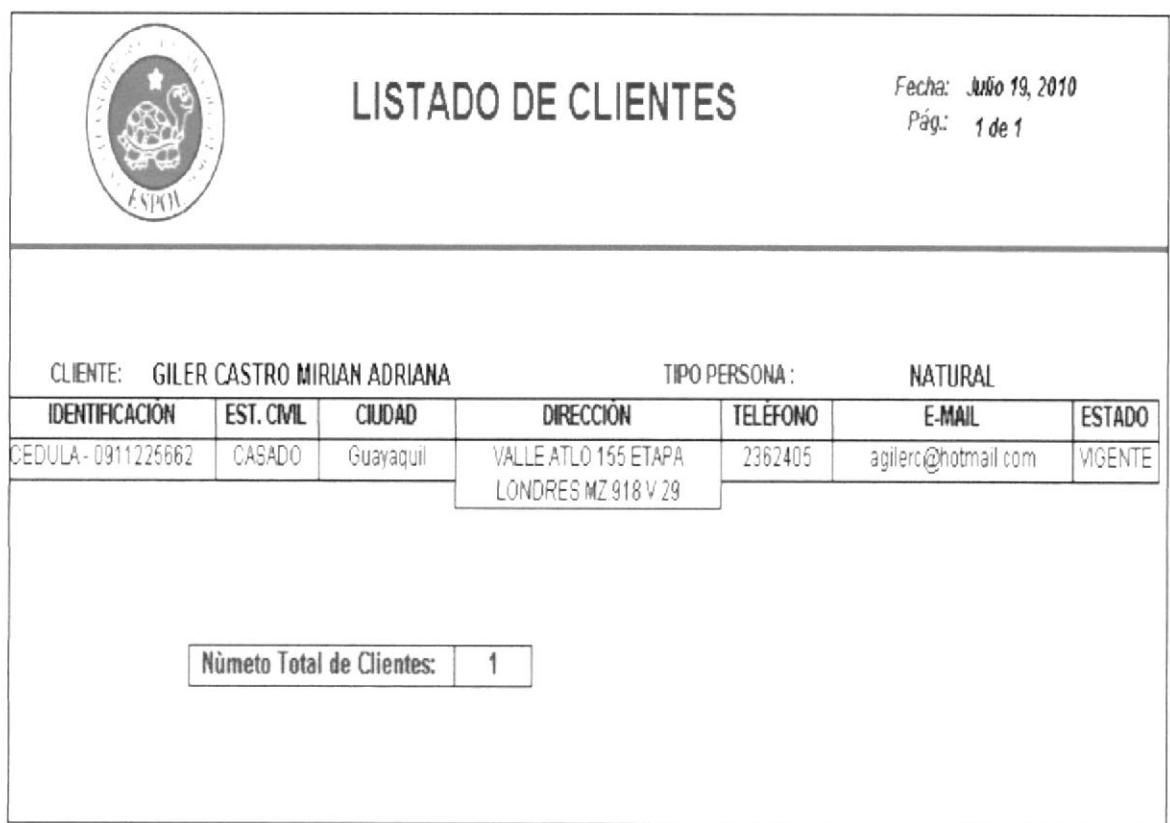

Ilustración 8.3.4 Listado de Clientes

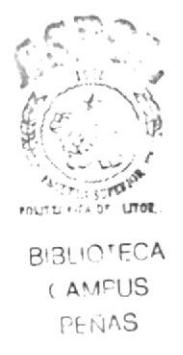

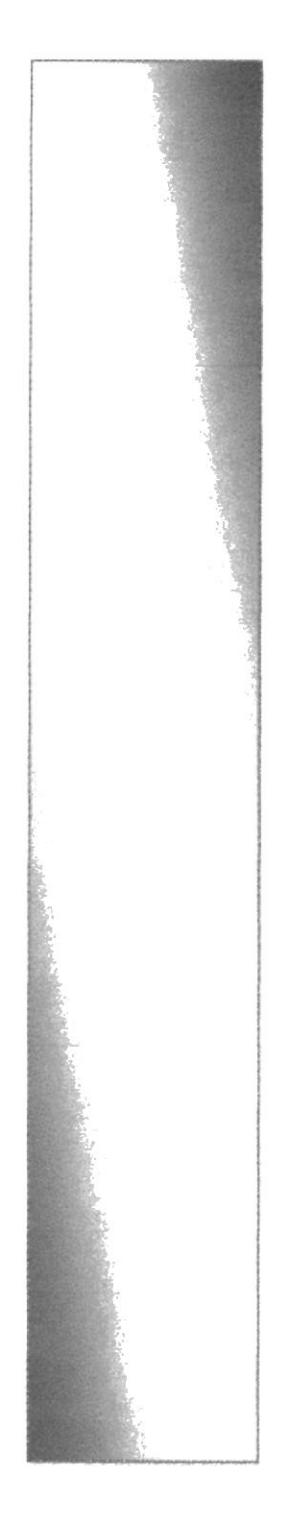

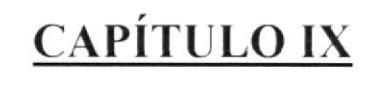

# MENÚ VENTANA

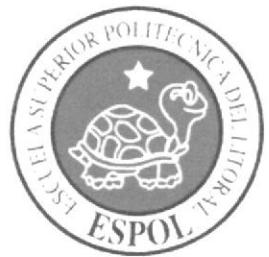

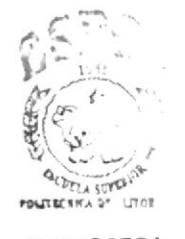

**BIBLIOTECA CAMPUS** PENAS

## 9. MENÚ VENTANA

Las opciones del menú Ventana se utiliza para organizar todas las pantallas aperturadas en el sistema. Este menú permite las siguientes opciones:

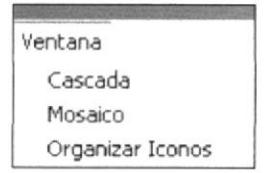

Ilustración 9.1 Menú Ventana -1

Adicional a estas opciones, en el menú Ventana se va agregando el nombre de todas las pantallas que el usuario vaya activando en el uso del sistema.

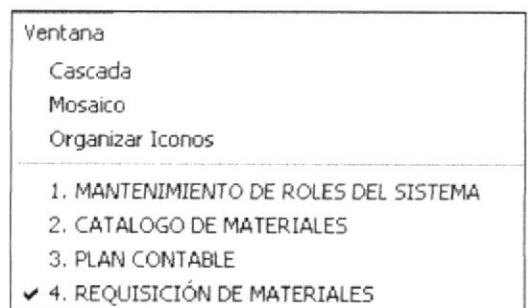

Ilustración 9.1.2 Menú Ventana -2

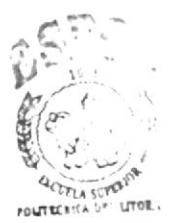

**BIBLIOTECA** CAMPUS **PEÑAS** 

### 9.1 **CASCADA**

Cuando se han llamado varios procesos, esta opción permite la visualización simultánea de las ventanas correspondientes, de tal forma que queden visibles una a continuación de otra:

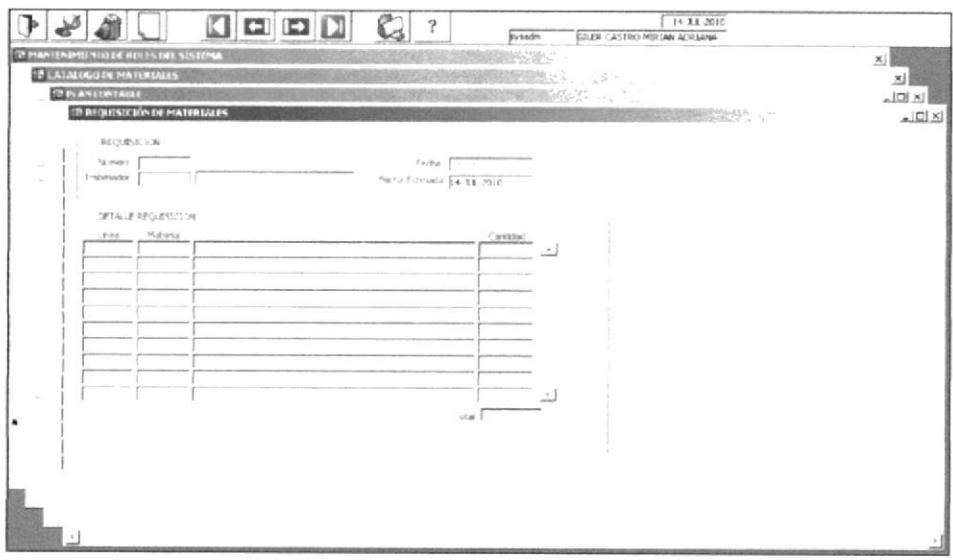

Ilustración 9.1.1 Cascada

### 9.2 **MOSAICO**

Cuando se han llamado varios procesos, esta opción permite la visualización simultánea de las ventanas correspondientes, de tal forma que pueda visualizarse la mayor parte del contenido de la pantalla.

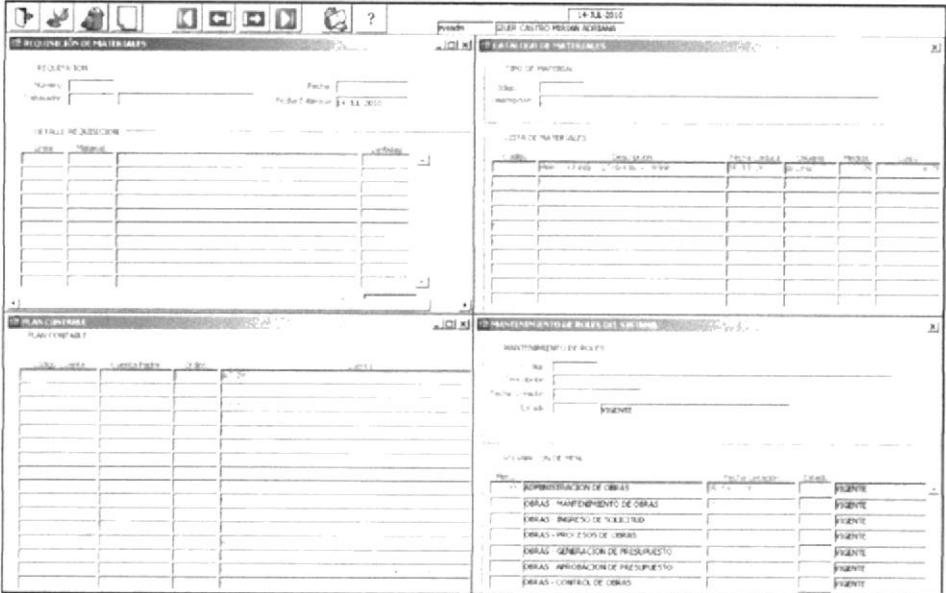

Ilustración 9.2.1 Mosaico